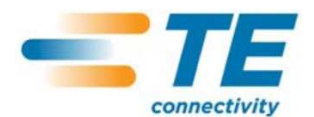

**P**

**řeklad p**

**ůvodního návodu na použití** 

**čka zákazníka** 

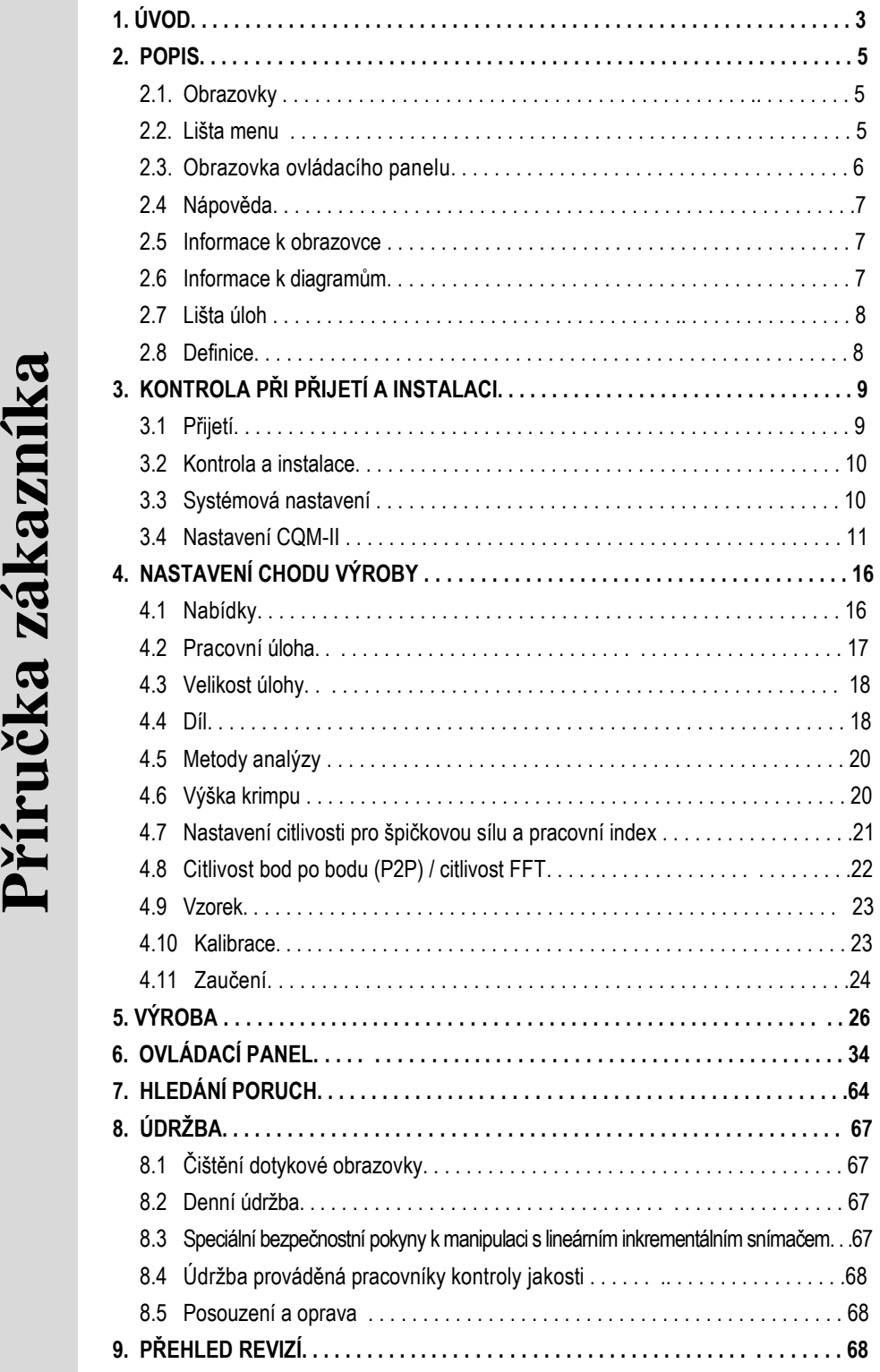

© 2012 Tyco Electronics Corporation, podnik TE Connectivity Ltd. TOOLING ASSISTANCE CENTER 1 1 2 68 Všechna práva vyhrazena 1-800-722-1111 Údaje v této kontrolované verzi dokumentu platí s výhradou. \*obchodní známka Poslední znění jakož i údaje o místním zákaznickém servisu

naleznete na internetu pod **www.te.com.** LOC B

TE Connectivity, logo TE Connectivity a logo TE jsou značky. Jiná loga, názvy produktů a jména firem mohou být značky příslušných vlastníků.

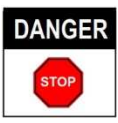

# **RIZIKO ÚRAZU V D***Ů***SLEDKU NERESPEKTOVÁNÍ BEZPE***Č***NOSTNÍCH P***Ř***EDPIS***Ů*

Toto zařízení je vybaveno bezpečnostními zařízeními, která mají chránit pracovníky obsluhy a údržby během jeho provozu před většinou možných úrazů. Pracovníci provádějící obsluhu a opravy však musí provést určitá preventivní bezpečnostní opatření k zabránění úrazů a poškození zařízení. Optimálními provozními podmínkami jsou suché a bezprašné pracovní prostředí. Zařízení se nesmí používat v prostředí obsahujícím plyny nebo hrozícím riziky.

- Před spuštěním a během provozu zařízení by měly být z důvodu bezpečnosti striktně dodržovány níže uvedené body.
- VŽDY používejte vhodné prostředky k ochraně sluchu.
	- Při obsluze zařízení s cizím pohonem VŽDY noste schválený prostředek k ochraně očí.
	- Během normálního provozu musí být na místě VŽDY instalována ochranná zařízení.
	- K zabránění úderu elektrickým proudem musí být síťová vidlice VŽDY připojena k řádně uzemněné zásuvce.
	- Před prováděním údržbářských prací na zařízení VŽDY zařízení vypněte síťovým vypínačem a odpojte kabel ze síťové přípojky.
	- NIKDY nenoste volný oděv ani šperky, který resp. které by mohl(y) být zachycen(y) pohyblivými částmi zařízení.
	- NIKDY nezasahujte rukama do instalovaného zařízení.
	- NIKDY neprovádějte změny nebo přestavbu zařízení ani nedopusťte jeho zneužití.

# **TOOLING ASSISTANCE CENTER**

# **BEZ POPLATKU NA** *Č***ÍSLE 1-800-722-1111 (POUZE Z AMERICKÉ PEVNINY A PORTORIKA)**

Jako technickou pomoc lze v případě potřeby využít **tooling assistance center**.

Kromě toho jsou k dispozici zkušební technici, kteří mohou poskytnout radu a pomoc v případě problémů při nastavování nebo opravě zařízení, které nemohou zvládnout pracovníci údržby.

# **ÚDAJE POTŘEBNÉ PŘI NAVAZOVÁNÍ KONTAKTU S TOOLING ASSISTANCE CENTER**

Máte-li dotazy na tooling assistance center týkající se údržby zařízení, měla by být pokud možno přítomna osoba, která je seznámena se zařízením a má po ruce příručku (včetně výkresů), která převezme přesné pokyny. Tak se lze vyvarovat mnoha potížím.

Při volání do tooling assistance center byste měli mít po ruce níže uvedené údaje:

- 1. Jméno zákazníka
- 2. Adresu zákazníka
- 3. Kontaktního partnera (jméno, titul, telefonní číslo a provolba)
- 4. Volající osobu
- 5. Číslo zařízení (a příp. výrobní číslo)
- 6. Číslo dílu (a příp. výrobní číslo)
- 7. Údaje o naléhavosti dotazu
- 8. Druh problému
- 9. Popis komponenty neschopné provozu
- 10. Další prospěšné informace/poznámky

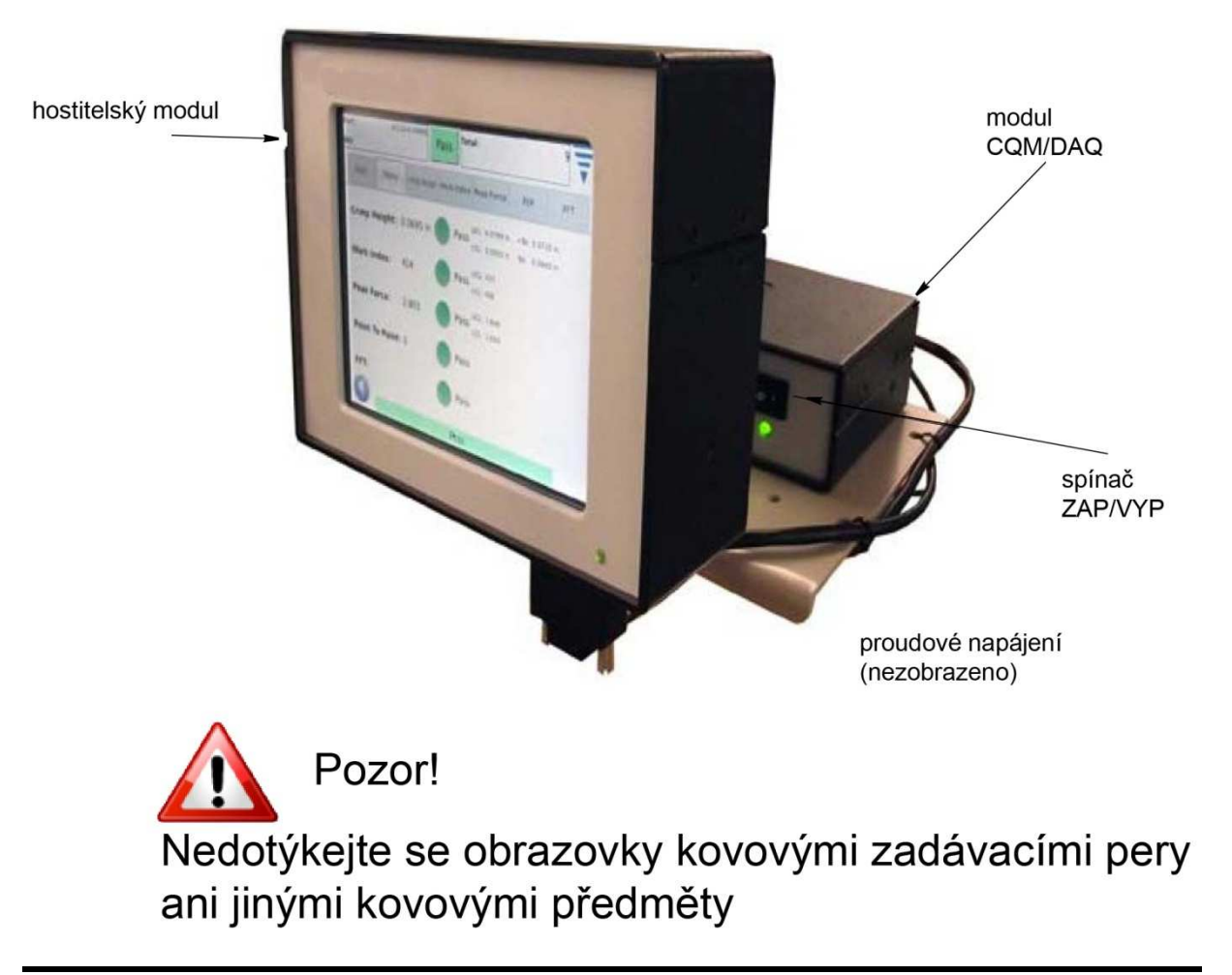

Obrázek 1

# **1. ÚVOD**

Monitor kvality krimpu II (CQM II) umožňuje přímou kontrolu výšky a křivky krimpu vyhodnocením dat od senzorů záznamu síly a polohy. Senzory mohou být instalovány ve speciálních krimpovacích nástrojích CQM-II nebo v krimpovacím stroji. S vadnými krimpy je operátor vizuálně seznamován na monitoru kvality krimpu. Pohled na CQM II viz obrázek 1.

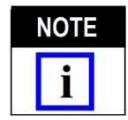

*Monitor kvality krimpu II je zařízení pro kontrolu PROCESU, které je ovlivňováno mnoha proměnnými, jako například charakterem vodičů, kontaktů a nástrojů jakož i operátorem a okolními podmínkami. Změny těchto proměnných mají vliv na proces a proces pak musí být znovu zaveden (zaučen).* 

Monitor kvality krimpu II je koncipován pro použití v různých strojích. Při instalaci CQM II do krimpovacího stroje typu AMP-O-LECTRIC\*, model "G", který je vybaven servomotorem pro výšku krimpu, přizpůsobí CQM II automaticky výšku krimpu tak, aby byl proces udržen na jmenovité výšce krimpu.

V tomto dokumentu jsou podrobně vysvětleny provoz, funkce, vzhled jednotlivých obrazovek a údaje na nich. Informace o vybavení stroje naleznete v příručkách zákazníka a podkladech dodaných se strojem.

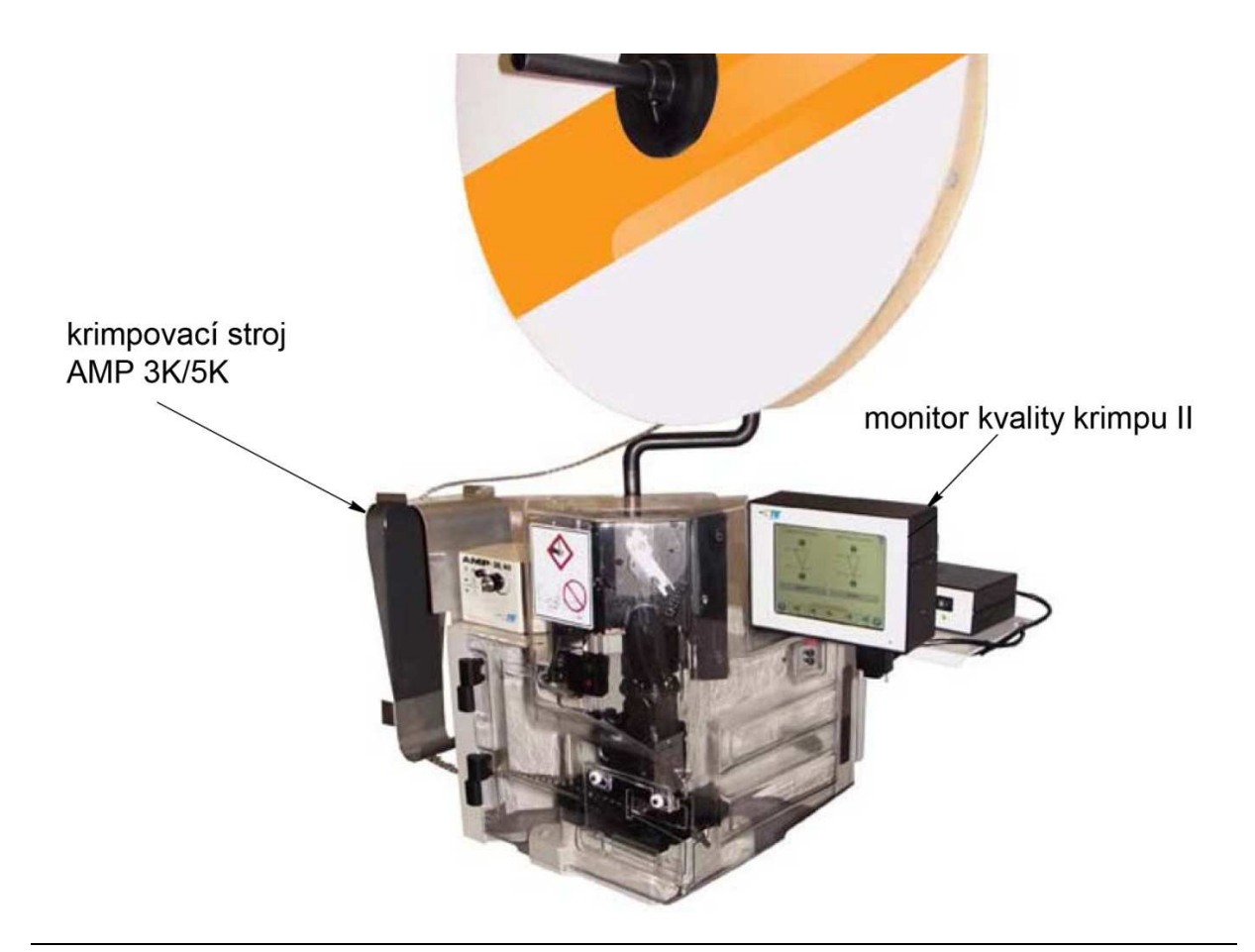

Níže je uveden přehled technických parametrů k monitoru kvality krimpu II (CQM II).

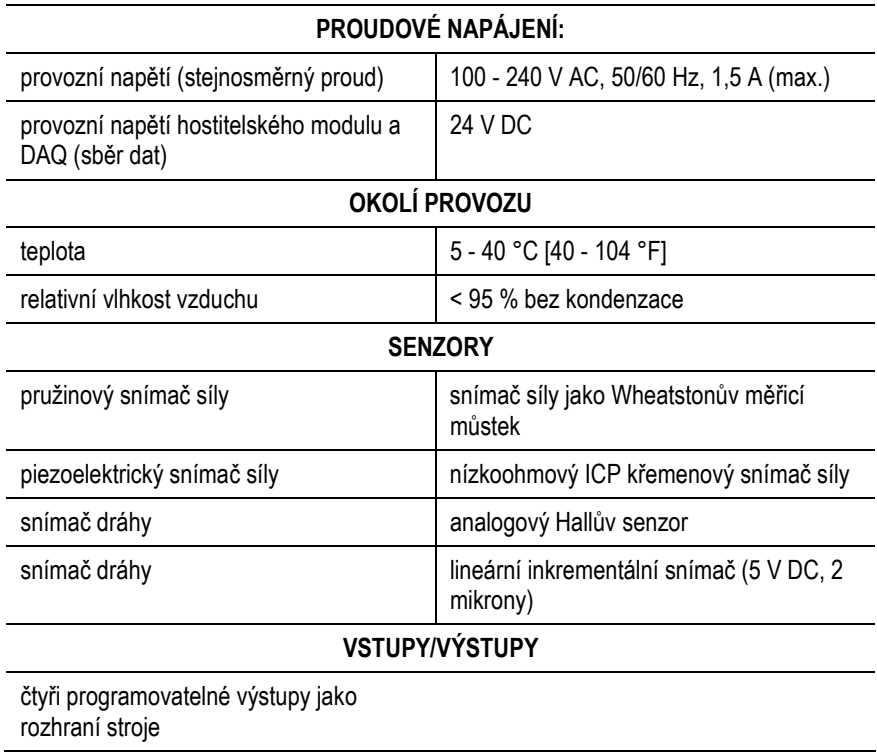

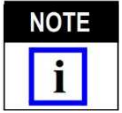

*Používejte AC kabel vhodný pro Vaši místní síť (běžně se dodává se zařízením). Kabel připojte pouze k proudovému obvodu chráněnému před nadproudem do 15-20 A (podle země).* 

Abyste zabezpečili optimální využití zařízení a příručky, nejprve otevřete obal, zkontrolujte dodané díly, namontujte zařízení (viz výkresy a návod 408) a konfigurujte je způsobem popsaným v oddílu 3.3. TEPRVE POTOM nastavte stroj na výrobní provoz.

# **2. POPIS**

## **2.1 Obrazovky**

Řada obrazovek vede operátora pomocí šipek a nápisů krimpovacím procesem.

#### **2.2 Lišta menu**

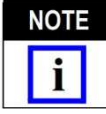

*Menu se objeví na obrazovce zpravidla pouze na dobu pěti sekund a pak je opět skryto.* 

Lišta menu obsahuje symboly sloužící k vyvolání úvodní obrazovky (pracovní úlohy), pomocných údajů a ovládacího panelu, zpětnou šipku (návrat na předchozí obrazovku) a šipku ke skrytí menu. Pokud není proveden dotyk menu, jeho zobrazení je většinou po pěti sekundách potlačeno.

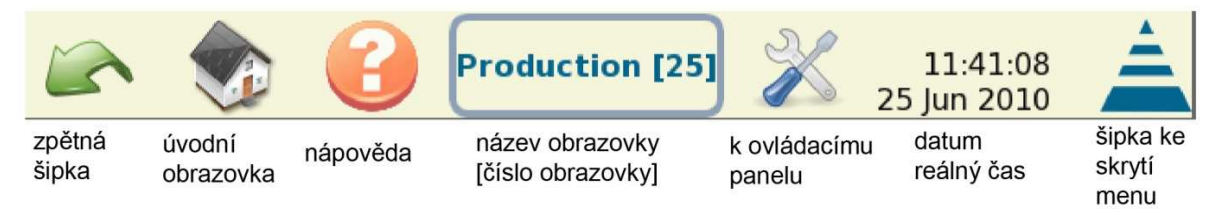

Obsluha této lišty se provádí pomocí řady symbolů. Viz následující obrázek.

Operátor má používat zejména tyto interaktivní plochy a symboly: zpracování /Bearbeiten/, mazání /Löschen/ (Abfalleimer) /nádoba na odpad/, interaktivní plochy nabídek (aktivovat/deaktivovat) /Aktivieren/Deaktivieren/. Viz níže.

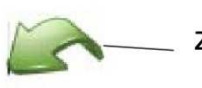

<sub>–</sub> zpětná šipka

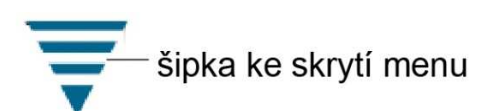

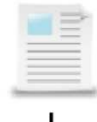

symbol zpracování

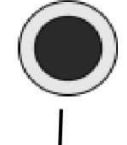

aktivovaná interaktivní plocha

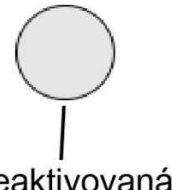

symbol vymazání

deaktivovaná interaktivní plocha

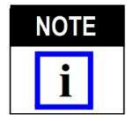

*Používejte síťový AC kabel vhodný pro Vaši místní síť (obvykle se dodává se zařízením). Síťový kabel připojte pouze na proudový obvod s nadproudovou ochranou do 15-20 A (podle země).* 

#### **2.3 Obrazovka ovládacího panelu**

- Dotykem symbolu ovládacího panelu získáte přístup na jeho obrazovku. Viz níže.
- Symbolem "Sprache" zvolíte požadovaný jazyk obrazovky. Viz oddíl 6. o ovládacím panelu.
- Symbolem "Anmelden/Abmelden" se přihlašuje nebo odhlašuje operátor stroje. Viz oddíl 6. o ovládacím panelu.
- Symbolem "Benutzer" lze přidat nebo zrušit uživatele. Viz oddíl 6. o ovládacím panelu.
- Symbolem "Berichte" získá operátor přístup ke statistickým zprávám a prvotním výrobním údajům. Viz informace k ovládacímu panelu v oddílu 6.
- Symbolem "Berichteneinrichtung" si může správce opatřit zprávy. Viz oddíl 6. o ovládacím panelu.
- Symbolem "Kurvenverlaufsdiagramme" může operátor vyvolat diagramy s průběhy krimpovacích křivek Viz oddíl 6 o ovládacím panelu.
- Symbolem "Systemeinstellungen" může správce konfigurovat systém.
- Symbolem "CQM-Einstellungen" může správce konfigurovat CQM.
- Symbolem "Diagnose" získá operátor přístup ke vstupům, výstupům a hodnotám senzorů a teplot. Viz oddíl 6. o ovládacím panelu.
- Symbolem "Fehlerprotokoll-Viewer" lze vyvolat obrazovku s chybami zjištěnými CQM podle data a času. Viz informace k ovládacímu panelu v oddílu 6.
- Symbolem "Wartung" lze vyvolat údaje pro údržbu CQM. Viz oddíl 6. o ovládacím panelu.
- Symbolem "Touchscreen kalibrieren" lze kalibrovat nastavení dotykové obrazovky. Viz informace k ovládacímu panelu v oddílu 6.
- Symbolem "Bilschirmeinstellungen" lze přizpůsobit nastavení obrazovky. Viz oddíl 6. o ovládacím panelu.
- Symbolem "Drucker" může operátor přidat místní nebo síťovou tiskárnu. Viz informace k ovládacímu panelu v oddílu 6.
- Symbolem "Netzwerk" může operátor konfigurovat spojení sítě s CQM. Viz informace k ovládacímu panelu v oddílu 6.
- Symbolem "Datum/Uhrzeit" může operátor nastavit datum (a jeho formát) a čas (a jeho formát). Viz oddíl 6. o ovládacím panelu.
- Symbolem "Gebietsschema" může operátor volit oblast pro místo provozu. Viz informace k ovládacímu panelu v oddílu 6.

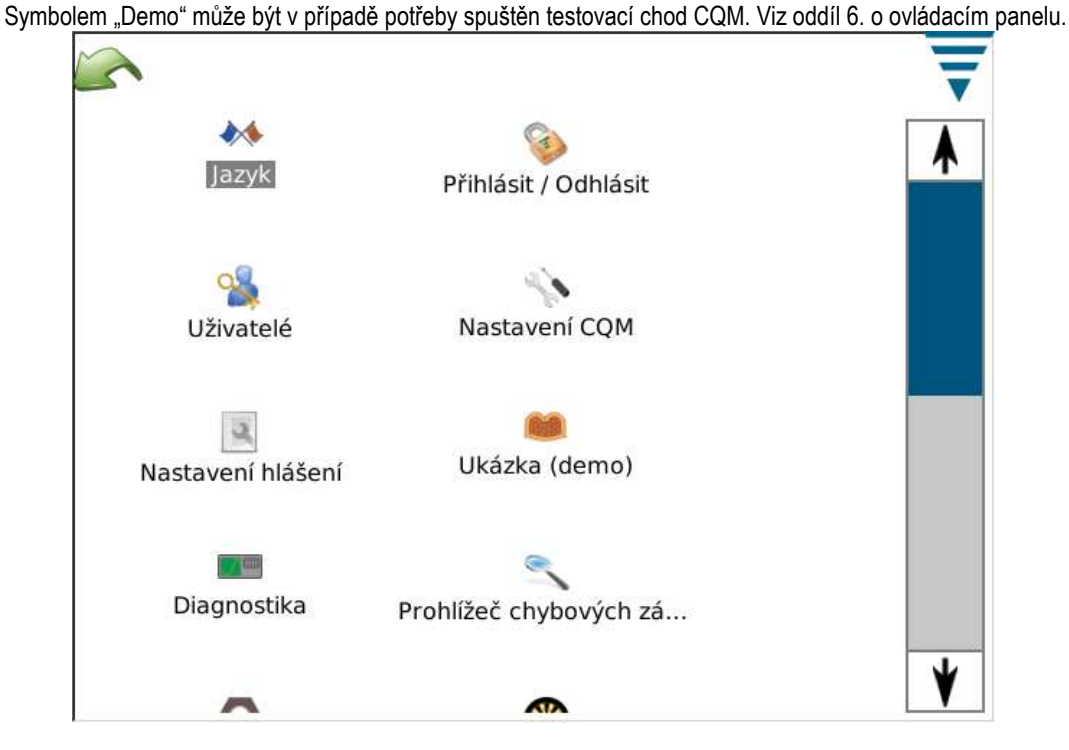

Obrazovka obsahuje rovněž zpětnou šipku a šipku ke skrytí menu. Tyto vypadají, jak je výše znázorněno.

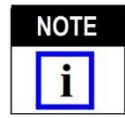

*Přístup uživatele se nastavuje v místě označeném Benutzer (viz symbol) ovládacího panelu.* 

#### **2.4 Nápověda**

Operátor může z každé obrazovky symbolem nápovědy vyvolat příručku CQM-II, která se zobrazí s relevantními informacemi pro aktuální obrazovku.

#### **2.5 Informace k obrazovce**

Chcete-li na obrazovce vyvolat klávesnici, dotkněte se vstupního datového pole pro zápis čísel. Každá klávesnice je přesně přizpůsobena zaváděným datům. Každá klávesnice kromě toho zobrazí u většiny číselných zápisů pouze přípustný rozsah hodnot.

Je-li vstupní datové pole (číselné pole) ČERVENÉ, leží zaváděná hodnota vně přípustného rozsahu nebo není správná anebo nebylo pole v některých případech vyplněno.

Klávesnice na obrazovce obsahuje spínač k dočasnému přepínání mezi metrickými jednotkami a inch formátem (palec).

#### **2.6 Informace k diagramům**

Diagram se dotykem zvětší na celoobrazovkový formát. Levým nebo pravým tlačítkem s šipkou můžete projíždět sem a tam mezi diagramy.

Dotykem symbolu "Drucken/Datei" /tisk/ soubor/ můžete vytvořit soubor PDF, který můžete připojenou nebo konfigurovanou tiskárnou vytisknout nebo uložit do USD paměti.

Chcete-li přiblížit diagramy s křivkami krimpu, dotkněte se obrazovky a označte přibližovanou oblast tažením prstu s červenou plochou.

Chcete-li se vrátit k celoplošnému zobrazení, dotkněte se symbolu papíru. Chcete-li se vrátit na předchozí úroveň zobrazení, dotkněte se symbolu lupy (se znaménkem mínus).

#### **2.7 Lišta úloh**

Dole na obrazovce, vně ovládacího panelu, se nachází lišta úloh, která vede operátora jednotlivými kroky nezbytnými k provedení krimpovacího procesu. Některé nabídky rozšiřují možnosti výběru při editování parametrů. Operátor je šipkami veden celým procesem od nastavení pracovní úlohy až k výrobě. Dotykem příslušného symbolu nebo levého nebo pravého symbolu s šipkou může operátor jednoduše přecházet mezi různými pracovními kroky. Bezpodmínečně nutné procesní kroky však nemohou být přeskočeny a musí být provedeny zadáním odpovídajících parametrů nebo provedením požadovaného krimpu. V opačném případě se na obrazovce objeví hlášení chyby nebo varování s informacemi o požadovaných krocích.

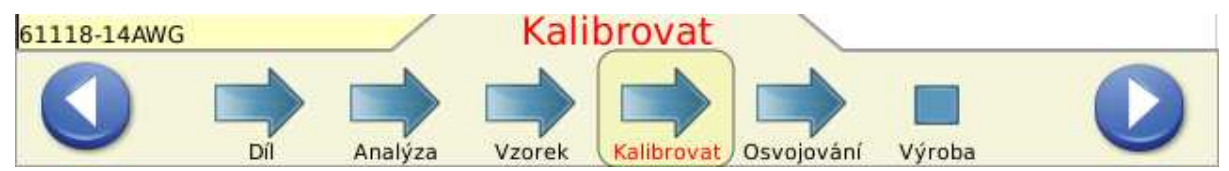

**2.8 Definice**

## **A. Prostor měřicí schopnosti (a jeho vliv na krimpy)**

Monitor kvality krimpu II kontroluje síly, které se vyskytují během krimpovacího procesu. Tyto síly sestávají ze sil k tvarování profilu krimpu kontaktu a sil ke slisování pramenů v kontaktu. **Prostor m***ěř***icí schopnosti je rozdíl mezi špi***č***kovou silou u plného a prázdného krimpu.** (Prostor měřicí schopnosti se udává v XX,X %.) Plný krimp je krimp o jmenovité výšce, u něhož jsou dutinka izolace a dutinka drátu správně vyplněny drátem. U "prázdného krimpu" je zkrimpován pouze izolovaný drát v dutince izolace kontaktu.

Studie ukázaly, že monitory kvality krimpu vykazují lepší detekční schopnost, je-li prostor měřicí schopnosti větší než 35 %. U krimpovaných kontaktů se slabými, v některých případech nejslabšími výrobcem povolenými dráty, je tohoto minimálního požadavku 35 % stěží dosaženo. V těchto případech nemusí být monitor kvality krimpu při zjišťování malých nedostatků v krimpování již účinný. Na druhé straně je u krimpování kontaktů se silnějšími dráty minimální hodnota 35 % vždy překročena. Monitor kvality krimpu pak poskytuje při zjišťování chyb při krimpování mnohem lepší výsledky.

"Rychlou kontrolou prostoru měřicí schopnosti", popsanou v oddílu 4.9, můžete přesně zjistit, jak je kontrola kvality krimpu Vámi zpracovávaných drátů a kontaktů účinná. Výpočet by měl poskytnout prostor měřicí schopnosti nad 35 %.

# **B. Výška krimpu**

Výška krimpu je naměřená výška kontaktu kolem drátu. CQM II analyzuje patentovaným způsobem údaje od přesných senzorů a výpočtem určuje výšku krimpu kontaktu.

Za nejvyšší hodnotu u "dobrého krimpu" je považována nominální hodnota plus tolerance. Za nejnižší hodnotu u "dobrého krimpu" je považována nominální hodnota mínus tolerance.

#### **C. Pracovní index**

Pracovní index je hodnota používaná pro srovnání relativní polohy určité části křivky krimpu. Tato poloha se nachází na ose doby v místě, odpovídajícím slisování vodiče s kontaktem.

Aby byl stanoven rozsah výchozích hodnot pro rozsah dobrého pracovního indexu, převezmou se k sestavení jeho historie hodnoty "záučních krimpů", které byly "akceptovány jako dobré".

Střední hodnota a standardní odchylka se určí z hodnot historie výpočtem. Pomocí těchto hodnot se stanoví řada dobrých hodnot pracovního indexu.

Pracovní index je hodnota bez rozměru.

Pracovní index je metoda analýzy procesu poskytující i průběh analýzy, která může být užitečná k určení možných změn krimpovacího procesu.

Špičková síla je maximální síla naměřená během krimpovací operace po odečtení naměřené síly při chodu naprázdno. Špičková síla je relativní hodnota. Není spojena s určitou měrnou jednotkou.

Aby byl stanoven výchozí rozsah hodnot pro rozsah vyhovujících hodnot špičkové síly, převezmou se k sestavení její historie hodnoty "záučních krimpů", které byly akceptovány "jako dobré".

Střední hodnota a standardní odchylka se určí z hodnot historie výpočtem. Pomocí těchto hodnot se stanoví řada vyhovujících hodnot špičkové síly.

Špičková síla je maximální síla naměřená během krimpovací operace po odečtení naměřené síly při chodu naprázdno.

Špičková síla je relativní hodnota. Není spojena s určitou měrnou jednotkou.

Špičková síla je analytická metoda kontroly procesu poskytující průběh analýzy, z něhož jsou patrny změny krimpovacího procesu.

#### **E. Analýza bod po bodu (P2P)**

U P2P analýzy se stanoví řada bodů podél křivky krimpu. Během "procesu zaučování" vypočte CQM II střední hodnotu a standardní odchylku pro každý bod a aktualizuje uvnitř přijatelného aktualizačního rozmezí střední hodnotu a standardní odchylku u každého bodu každého dobrého krimpu. Během výroby je každý bod srovnáván s jeho horními a dolními kontrolními mezními hodnotami. Pokud leží všechny body uvnitř svých mezí, je krimp považován podle této kontrolní metody za VYHOVUJÍCÍ. Hodnota citlivosti určuje počet standardních odchylek přípustných u jednoho bodu. Kromě toho se podle prvních 30 VYHOVUJÍCÍCH krimpů stanoví pevné horní a dolní kontrolní mezní hodnoty. U každého krimpu se kontrolují všechny body podle pevných a pohyblivých horních a dolních kontrolních mezních hodnot za účelem zjištění, zda má krimp dobrou kvalitu.

# **F. FFT analýza (rychlá Fourierova transformace)**

FFT metoda analýzy konvertuje profil síly na dílčí frekvence. Pro každou z 32 nejnižších frekvencí se na základě "záučních krimpů" vypočtou střední hodnota a standardní odchylka a pak aktualizují s každým "dobrým krimpem". V FFT záložce se zobrazí diagram mezních hodnot tolerance a vypočtených amplitud frekvencí předchozího krimpu. Mezní hodnoty tolerance se stanoví násobením operátorem nastavené citlivosti (standardně 2,0) vypočtenou standardní odchylkou pro každou frekvenci. Leží-li více než pět frekvencí vně rozsahu tolerance, získá krimp status NEVYHOVUJÍCÍ. Leží-li frekvence uvnitř rozsahu tolerance, získá krimp status VYHOVUJÍCÍ.

#### **G. Režim senzoru síly**

Při některých specifických použitích stroje může být CQM provozován pouze se senzorem síly bez senzoru polohy. Krimp je indikován spouštěcím senzorem. V tomto provozním režimu jsou jako metody analýzy k dispozici pouze špičková síla a FFT analýza. Pro FFT analýzu lze volit v režimu zaučení různé doplňující parametry (viz oddíl 4.11).

# **3. KONTROLA PŘI PŘIJETÍ A INSTALACI**

#### **3.1 Přijetí**

Monitor kvality krimpu II (CQM II) byl během montáže a po jejím skončení pečlivě kontrolován. Před zabalením a expedicí byla provedena řada závěrečných zkoušek zajišťujících bezchybnou funkci monitoru.

Při přepravě mohlo přesto dojít k poškození. Odstraňte pásky na obalu a vyjměte CQM II opatrně z obalu. Zkontrolujte, zda nebyl monitor poškozen. V případě patrného poškození toto reklamujte u dopravce a ihned uvědomte Tyco Electronics.

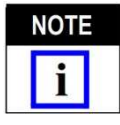

*Uložte přepravní obal/krabici a veškeré podklady dodané s CQM II.*

**3.2 Kontrola a instalace** 

1. Po kontrole poškození připojte proudové napájení a síťový kabel k modulu a síťovou vidlici do vhodné zásuvky a zapněte proudové napájení. Kontrolka sítě na přední straně hostitelského CQM II modulu a kontrolka CQM-DAQ modulu by se měly rozsvítit.

2. Během operace zavádění se objevují různé obrázky TE. Po asi 30 sekundách je zařízení připraveno k přijetí pracovní úlohy resp. zobrazí se požadavek na login (podle nastavení uživatele).

3. Pokud se nerozsvítí kontrolka sítě nebo obrazovka, odpojte proudové napájení a obratem uvědomte TE.

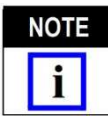

*Pokyny pro instalaci monitoru kvality krimpu II se nacházejí u příslušné soupravy pro propojení stroje*.

P*ř*íklad: *Je-li CQM II instalován na stacionárním krimpovacím stroji AMP-O-LECTRIC, model "G", je nutno použít soupravu CQM/GTM. K dokumentům obsaženým v soupravě patří též návod na instalaci systému.* 

#### **3.3 Systémová nastavení**

Vyvolejte obrazovku "systémová nastavení" (viz obrázek níže) dotykem příslušného symbolu.

Systémovými nastaveními se vytvoří základní konfigurace systému.

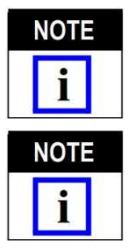

*Systémová nastavení je nutno provést před nastavením CQM a zahájením výroby. Tato nastavení musí provést správce CQM.* 

*Je nutno též instalovat i ostatní nabídky stroje. Nabídka "CQM installiert" /CQM instalován/ nesmí být chybně nastavena. Pro většinu konfigurací by zde mělo být zvoleno "installiert". Bez instalovaného CQM může být provozován pouze stroj AMP 3K/5K (s instalovaným odizolovacím modulem).* 

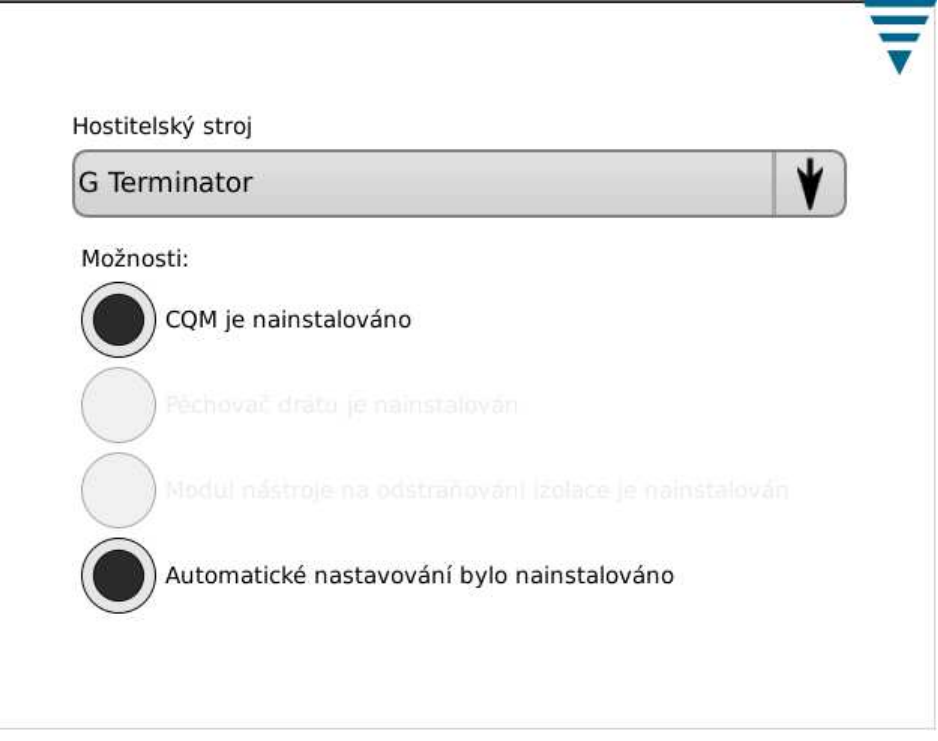

## **3.4 Nastavení CQM**

První uvedení CQM II do provozu PŘED zahájením výroby se provede pomocí "CQM-Einstellungen" /nastavení CQM/. Nastavení musí provést správce CQM. Informace o nastavení systému naleznete v oddílu 6.

Níže znázorněnou obrazovku ovládacího panelu vyvoláte dotykem symbolu pro tento panel.

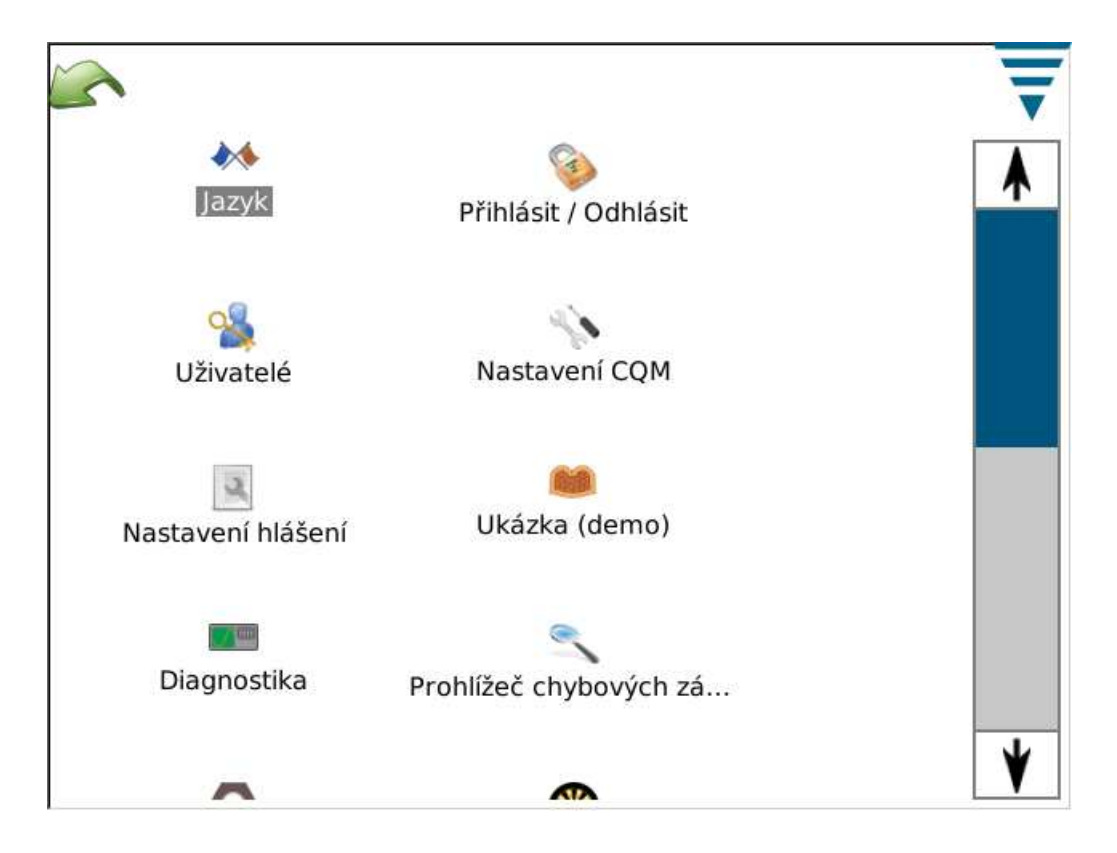

# A. Nastavení CQM – záložka "Einrichtung" /uspořádání/

Chcete-li vyvolat níže znázorněnou obrazovku "CQM-Einstellungen", dotkněte se symbolu "CQM Einstellungen".

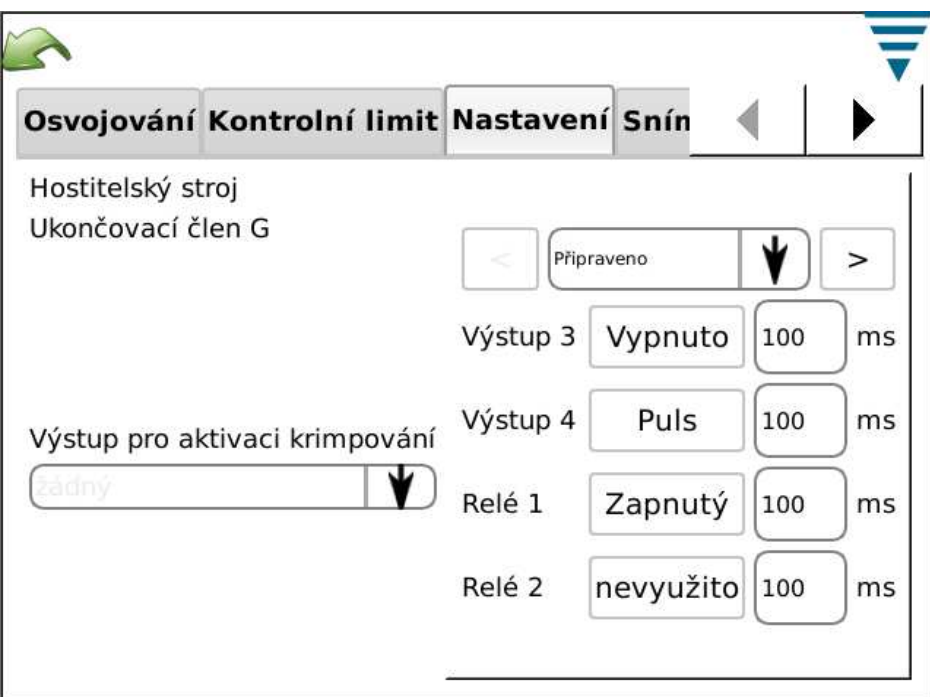

Pro požadovaný hostitelský stroj lze specificky pro zákazníka konfigurovat čtyři výstupy včetně aktivace krimpu.

Pro připojení hostitelského stroje obdržíte společně s dodávkou kabel bez konektorů. Podrobnosti viz instalační dokumentace.

# B. Nastavení CQM - záložka "Positionssensor" /senzor polohy/

Přejděte na záložku "Positionssensor" a zvolte v ní senzor polohy, instalovaný na Vašem krimpovacím stroji. Možnosti volby jsou následující: lineární kódovač, kódovač (30 mm) (pro stroje se zdvihem 30 mm), analogová výška (originální CQM senzor polohy), spouštěč (pro systémy pouze se senzorem síly) a CQM aplikátor (pro zákazníky, kteří ještě používají starší TE aplikátor s integrovanými CQM senzory). 6 koeficientů pro analogový snímač výšky a pro TE aplikátory s CQM senzory musí být zadáno přesně tak, jak je uvedeno na příslušném štítku. Pro spojení je nutno použít za příplatek dodávaný kabel.

Pro aplikace pouze se senzorem síly, u nichž je použit spouštěcí senzor, tedy normální zákazníkem specifikované krimpovací stroje, nejsou všechny CQM II metody analýzy dostupné. K dispozici jsou pouze FFT analýza a špičková síla.

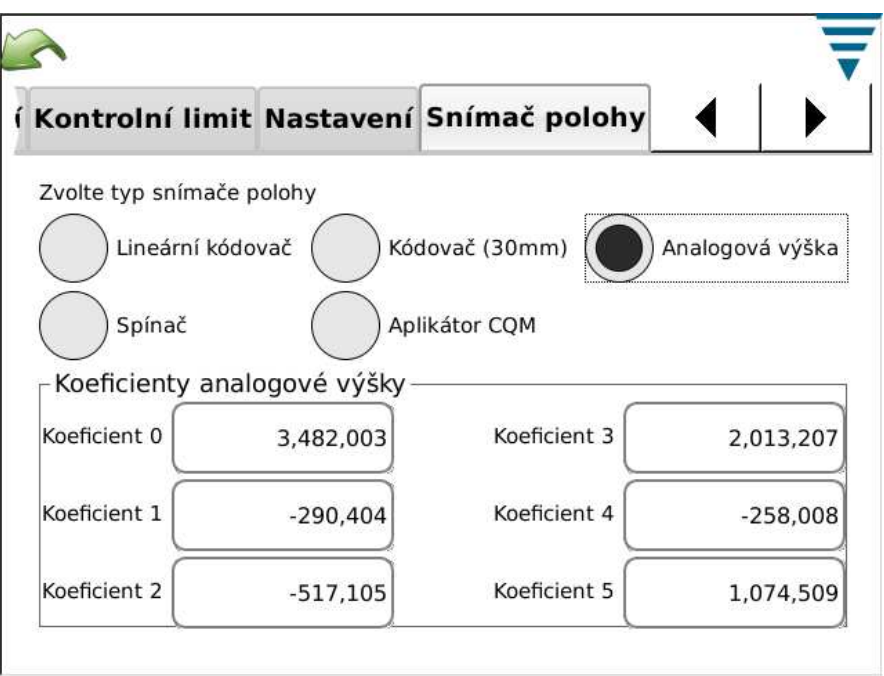

# **C. Nastavení CQM – záložka "Kraftsensor" /senzor síly/**

Přejděte na záložku "Kraftsensor" a zvolte v ní senzor síly, instalovaný na Vašem krimpovacím stroji. Možnosti volby jsou následující: Piezo Frame (piezoelektrický snímač síly) a Strain Gauge (pružinový snímač síly) (základní deska).

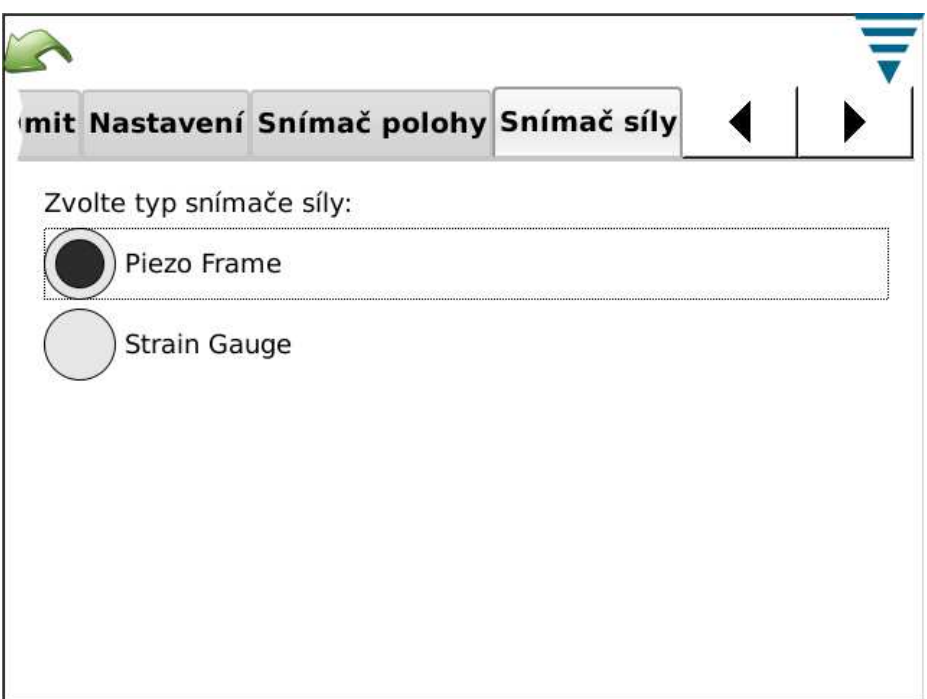

#### D. Nastavení CQM - záložka "Sensorkalibrierung"

Použijete-li analogové čidlo výšky, musíte je kalibrovat. Přejděte na záložku "Sensorkalibrierung" a sledujte pokyny na obrazovce. Zadejte nejnižší a nejvyšší napětí, naměřené po nastavení kalibračního A/D přepínače. K provedení této kalibrace budete potřebovat kalibrační A/D přepínač od TE a digitální voltmetr.

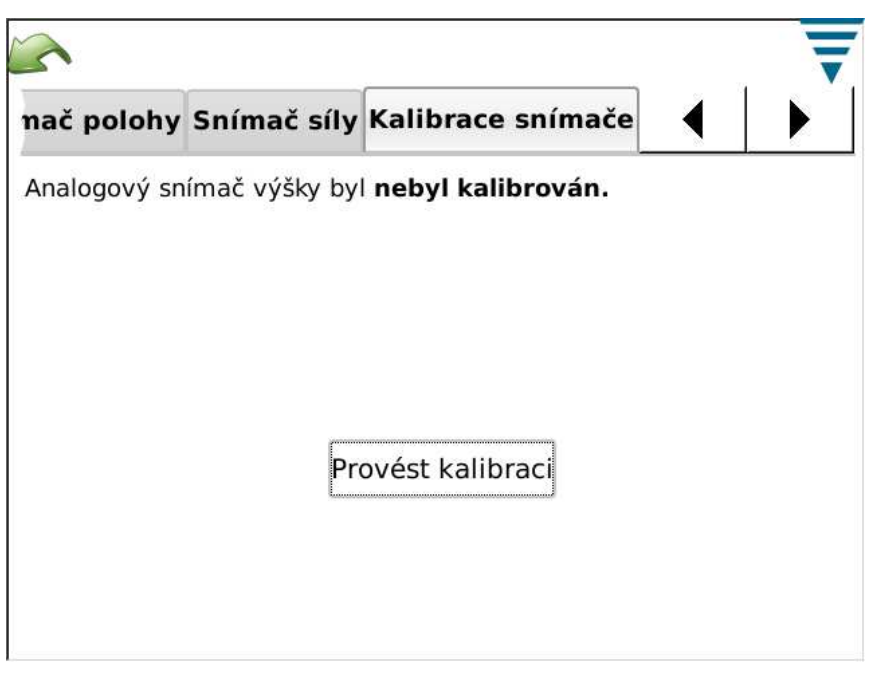

# **E**. **Nastavení CQM – záložka "Lernen"** /zaučení/

Přejděte na záložku "Lernen" a proveďte tam uvedená požadovaná nastavení. TE doporučuje použít pro počet krimpů standardní hodnotu "5" k zajištění, že proces bude správně zaveden (zaučen). Když se ujistíte o správnosti Vašeho procesu a použitých kontaktů, můžete snížit hodnotu na "3". Abyste získali po zahájení výroby nejlepší analýzu, zvyšte počet "záučních krimpů". Tím zlepšíte statistickou bázi pro analýzu kontrolovaného krimpovacího procesu.

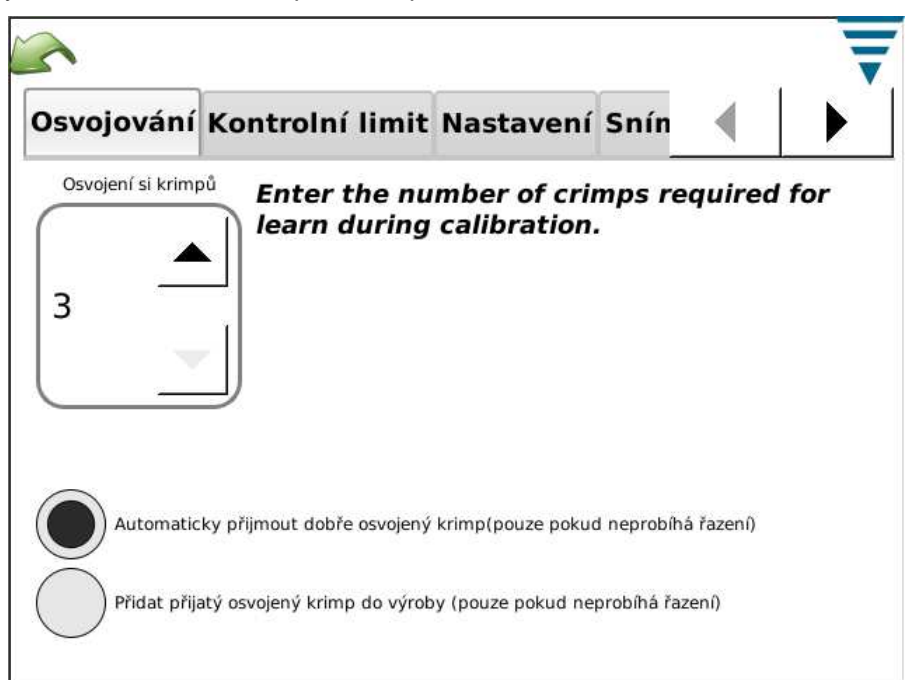

Můžete stanovit, že během procesu zaučování budou automaticky "akceptovány" všechny dobré záuční krimpy, což Vás zbaví nutnosti pokaždé potvrzovat CQM II. Zvolte k tomu nabídku "Gute gelernte Crimps automatisch akzeptieren" /automaticky akceptovat dobré záuční krimpy/. Během procesu zaučování byste měli v každém případě pečlivě kontrolovat všechny krimpy, abyste zajistili, že odpovídají Vašim přejímacím kriteriím. Po přechodu do výrobního režimu budou všechny krimpy v plném rozsahu analyzovány CQM II. Pokud je aktivována kontrola výšky krimpu, je u každého "záučního krimpu" stanovována jeho výška. Leží-li krimp mimo rozsah tolerance, obdrží operátor příslušné hlášení a krimp nebude k zaučení použit.

Můžete stanovit, že během procesu zaučování budou "akceptované záuční krimpy" zahrnuty do celkového počtu krimpů a do velikosti šarže. K provedení zvolte nabídku "Akzeptierte gelernte Crimps zu Produktion hinzuführen" /akceptované záuční krimpy zahrnout do výroby/.

#### **F. Nastavení CQM – záložka "Kontrollgrenze" /kontrolní mez/**

Přejděte na záložku "Kontrollgrenze" a podle potřeby aktivujte kontrolu kontrolních mezí. Nastavte kontrolní číselnou hodnotu.

Dosáhne-li při aktivované kontrole kontrolních mezí určitý počet po sobě následujících krimpů s výškou krimpu, která leží mimo kontrolní mezní hodnotu, kontrolní číselné hodnoty, bude vydáno varování.

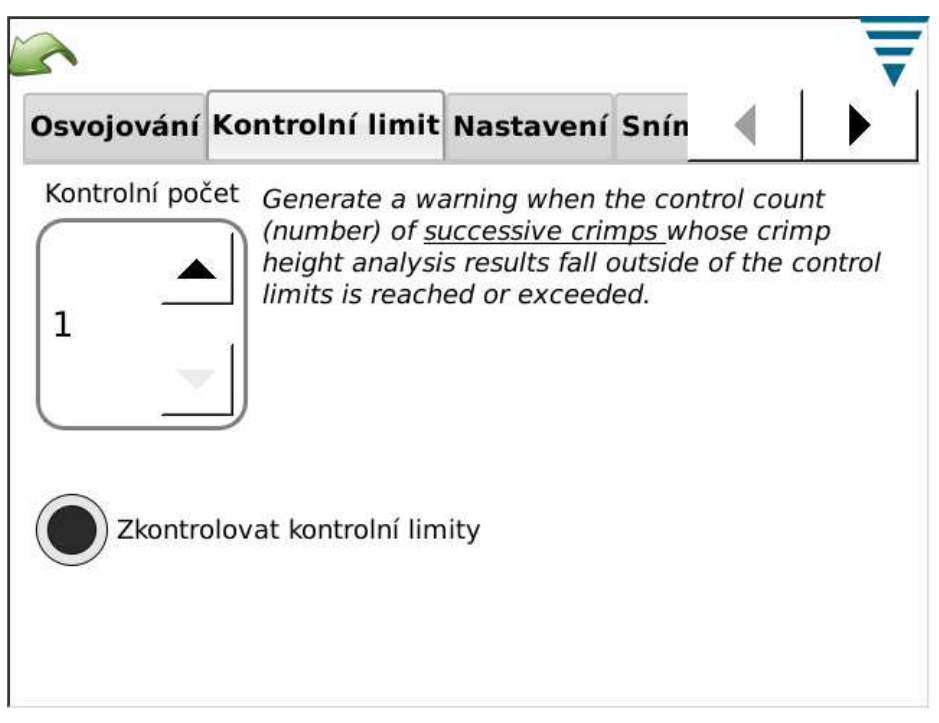

#### **G**. Nastavení CQM – záložka "Diagramm"

Přejděte na záložku "Diagramm" a nastavte tam počet bodů krimpu, který má být během výroby znázorněn na obrazovce "Basic" /základní/.

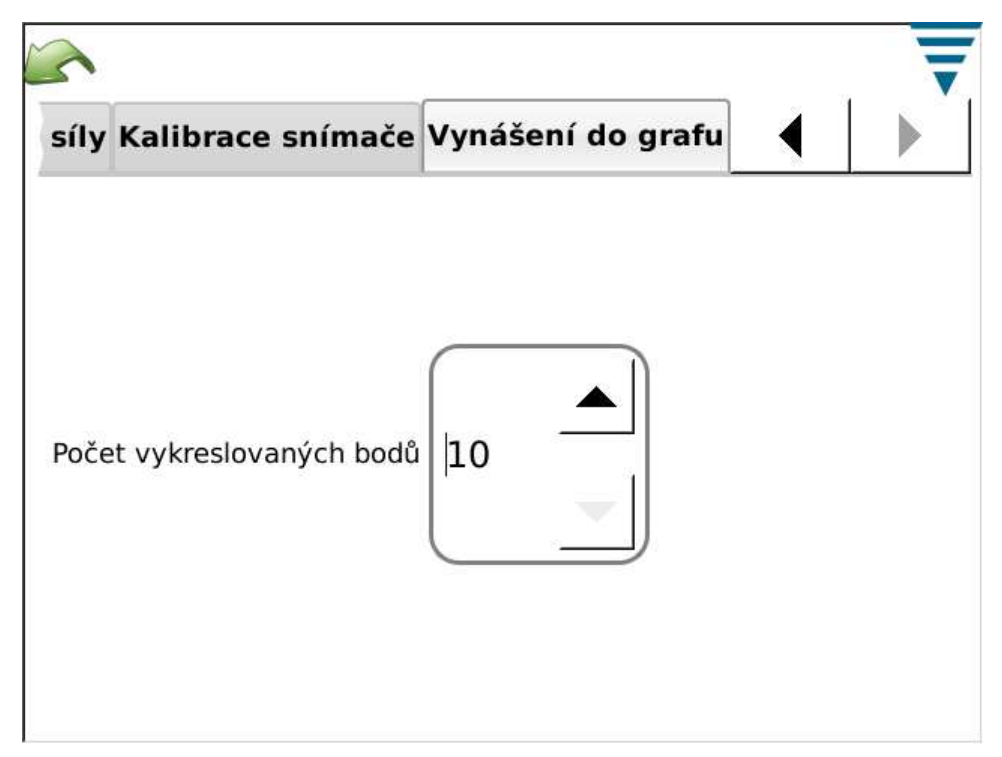

# **4. NASTAVENÍ CHODU VÝROBY**

#### **4.1 Nabídky**

Toto je první obrazovka z lišty úloh. Je současně úvodní obrazovkou, která se objeví po dotyku spouštěcího symbolu na liště menu. Pro volbu nabídek aktivujte jejich interaktivní plochy.

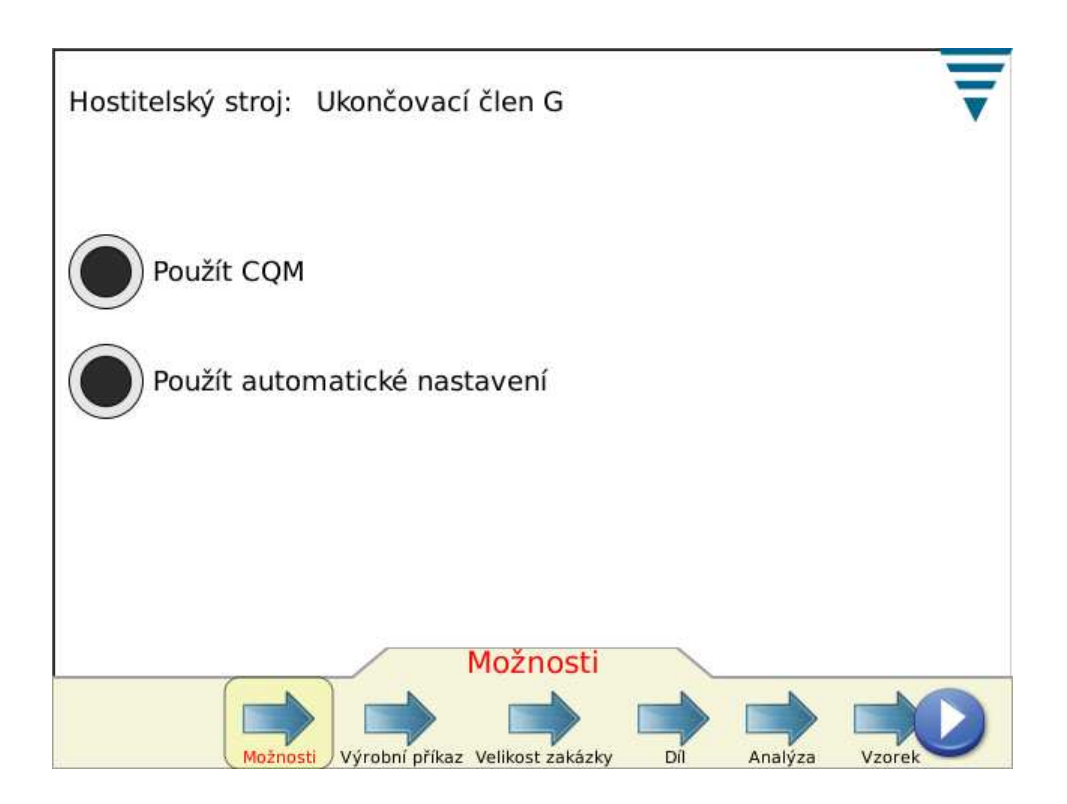

# **4.2 Pracovní úloha**

Použití pracovní úlohy je nezávazné. CQM II může poskytnout doplňkové údaje pro pracovní úlohy ve formě tištěných nebo uložených zpráv. Chcete-li použít pracovní úlohu, aktivujte interaktivní plochu "Arbeitsauftrag angeben" /uvést pracovní úlohu/. Můžete zvolit stávající pracovní úlohu ze seznamu Dropdown nebo vytvořit (zpracovat) novou úlohu.

Dotkněte se interaktivní plochy "Arbeitsauftrag" resp. symbolu pro zpracování.

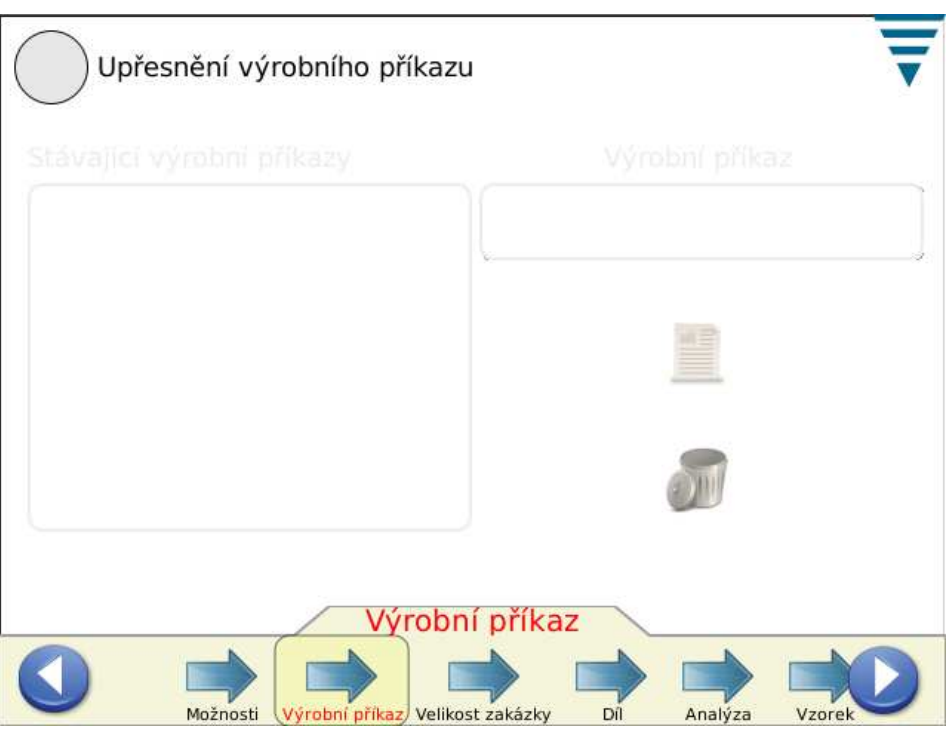

# **4.3 Velikost úlohy**

Aktivujte interaktivní plochu "Gesamt- und Batch-Größe angeben" /uvést celkovou velikost a velikost šarže/. Dotkněte se pole pro "Gesamtgröße" a "Batchgröße" a zadejte požadovanou číselnou hodnotu.

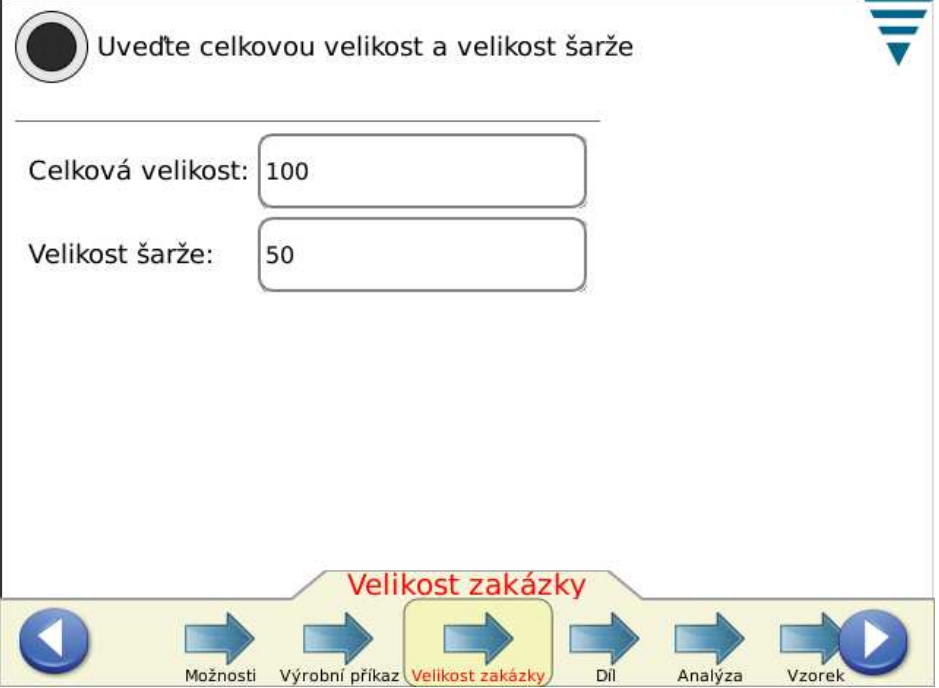

# **4.4 Díl**

Zde zapište číslo dílu. Podle čísla dílu se volí resp. stanoví příslušné metody analýzy a s nimi spojené parametry vyráběného dílu.

Můžete zvolit existující číslo dílu se seznamu Dropdown nebo vytvořit nové číslo dílu. Chcete-li vymazat číslo dílu, zvolte je v seznamu Dropdown a dotkněte se symbolu pro vymazání.

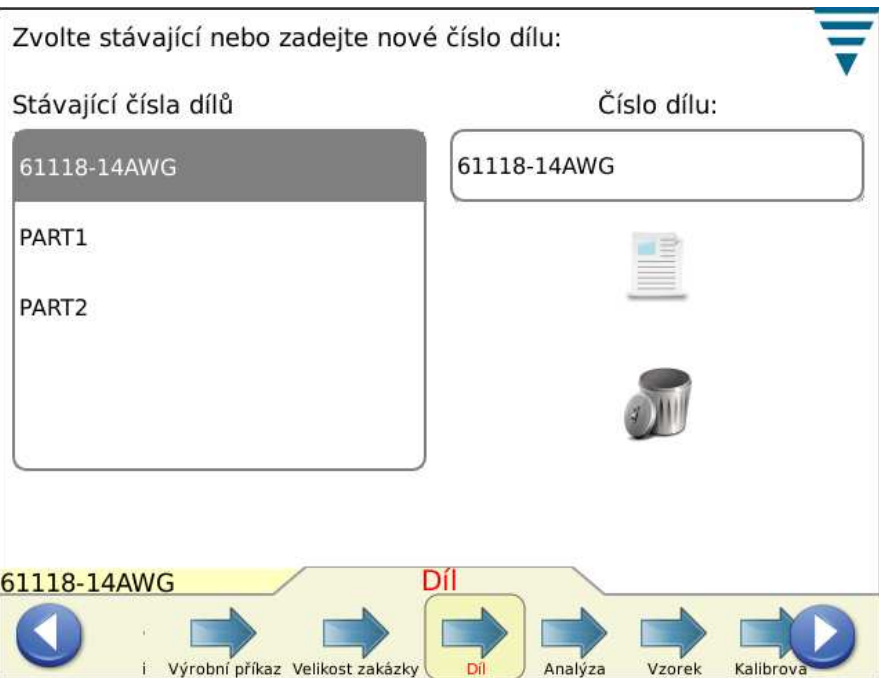

K přechodu na další úlohu se dotkněte interaktivní plochy s šipkou a označením "Analyse" nebo pravého tlačítka s šipkou.

# **4.5 Metody analýzy**

Dotknete-li se interaktivní plochy s šipkou "Analyse", objeví se na liště úloh několik interaktivních ploch pro přístup k nabídkám nastavení parametrů metod analýzy. Zvolte nejprve metodu(y) pro analýzu dílu. Máte tyto možnosti: výška krimpu (pouze pro TE krimpovací stroje), špičková síla, pracovní index, bod po bodu a FFT (pro systémy, které používají pouze senzor síly, jsou k dispozici jen špičková síla a FFT analýza). Pro nové díly se standardně volí všechny metody analýzy.

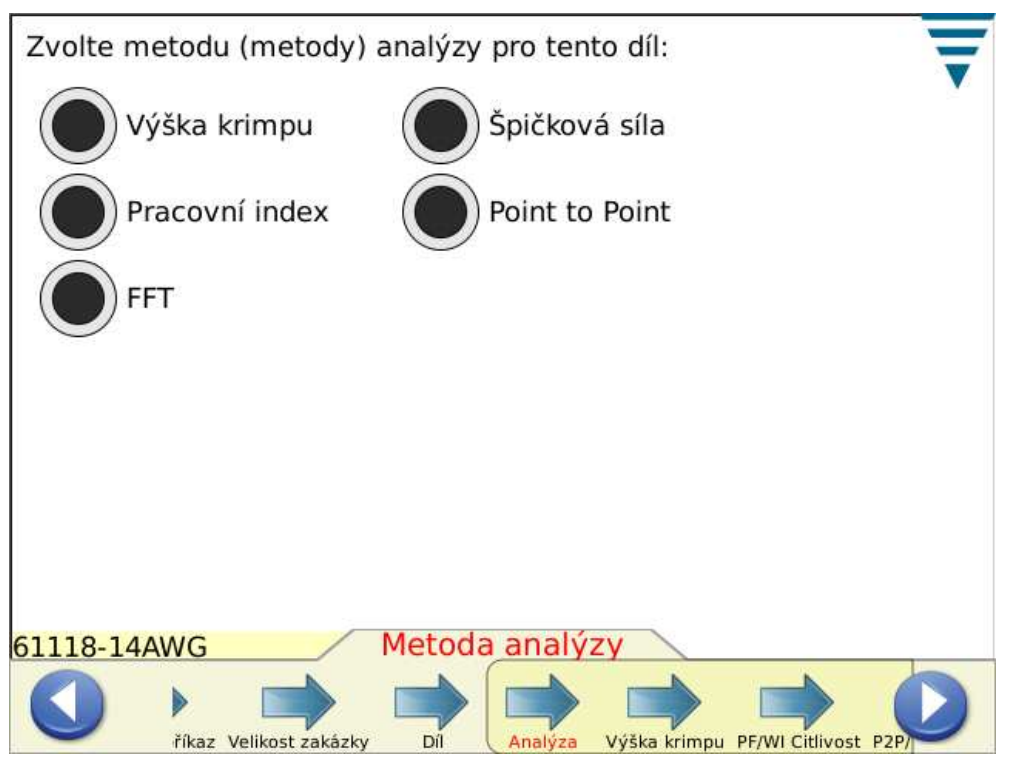

# **4.6 Výška krimpu**

Když jste zvolili metodu "Crimphöhe" /výška krimpu/, přejděte k dalšímu kroku dotykem plochy s šipkou "Crimphöhe" nebo pravého tlačítka s šipkou.

Dotkněte se vstupních datových polí pro výšku krimpu a její toleranci a zadejte příslušné hodnoty pro díl. Zadání hodnot tolerance: je-li výrobcem předepsána hodnota tolerance "+/- 0,002 palce", zadejte "0,002".

Aktivujte plochu "Kontrollgrenze aktualisieren" /aktualizovat kontrolní mez/, aby mohl CQM během výroby automaticky vypočítat kontrolní mez pro díl. Kontrolní mez činí standardně nejprve "0,0015 palce" a je po provedení 30 výrobních krimpů automaticky aktualizována.

Nepřejete-li si automatickou aktualizaci, můžete zde zadat vlastní kontrolní mezní hodnotu. Kontrolní mez je důležitá též pro funkci automatického nastavení u některých G krimpovacích strojů. Leží-li průměrná výška krimpu u tří po sobě následujících krimpů se stavem VYHOVUJÍCÍ vně kontrolní meze, provede automatický servomotor G krimpovacího stroje přizpůsobení, aby se výška krimpu vrátila zpět do kontrolního rozsahu.

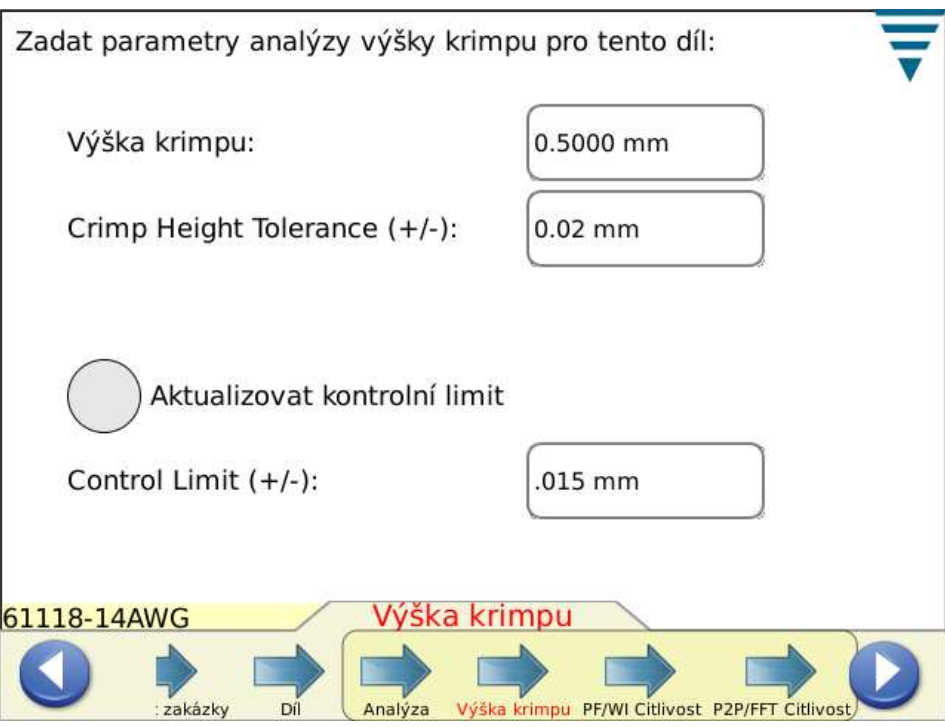

Pro přechod na další úlohu se dotkněte nejbližší interaktivní plochy s šipkou pro nastavení citlivosti nebo pravého tlačítka s šipkou.

#### **4.7 Nastavení citlivosti pro špičkovou sílu a pracovní index (citlivost PF/WI)**

Chcete-li změnit nastavení citlivosti špičkové síly a pracovního indexu, dotkněte se příslušných tlačítek s šipkami pro zvýšení (auf)a snížení (ab) citlivosti. Chcete-li se vrátit k továrnímu nastavení, dotkněte se interaktivní plochy "Standard".

Nastavení standardní citlivosti dobře funguje u kombinací kontakt-drát s prostorem měřicí schopnosti nejméně 35 %. Pokud CQM vyhodnotil krimpy, které mají podle zadání dobrou kvalitu, jako NEVYHOVUJÍCÍ, je nutno přizpůsobit citlivost mtodě analýzy. V tomto případě nastavte citlivost o několik bodů nižší, např. z 3,0 na 3,5 (čím vyšší je hodnota, tím nižší je citlivost).

Nerozezná-li CQM II vady krimpů, které by měl podle zadání rozeznat, je nutno citlivost metody analýzy o několik bodů zvýšit, např. z 3,0 na 2,5.

Pro přechod na další úlohu se dotkněte nejbližší interaktivní plochy s šipkou pro nastavení citlivosti nebo pravého tlačítka s šipkou.

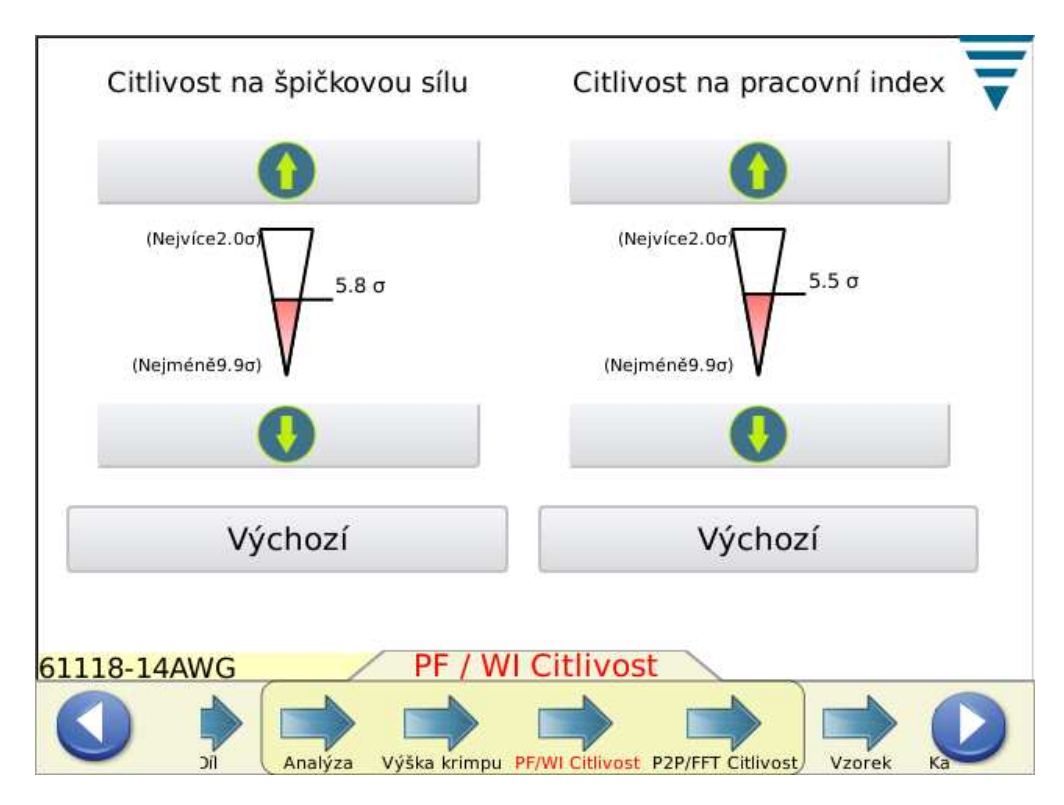

# **4.8 Citlivost bod po bodu (P2P) / citlivost FFT**

Chcete-li změnit nastavení citlivosti bod po bodu a citlivosti FFT, dotkněte se příslušných tlačítek s šipkami směřujícími nahoru (auf) a dol*ů* (ab). Chcete-li se vrátit k továrnímu nastavení, dotkněte se interaktivní plochy "Standard". Při přizpůsobování nastavení citlivosti za účelem odstranění problémů nebo zvýšení účinnosti těchto metod analýzy postupujte způsobem uvedeným výše pro špičkovou sílu a pracovní index.

Pro přechod na další úlohu se dotkněte interaktivní plochy s šipkou "Probe" /vzorek/ nebo pravého tlačítka s šipkou.

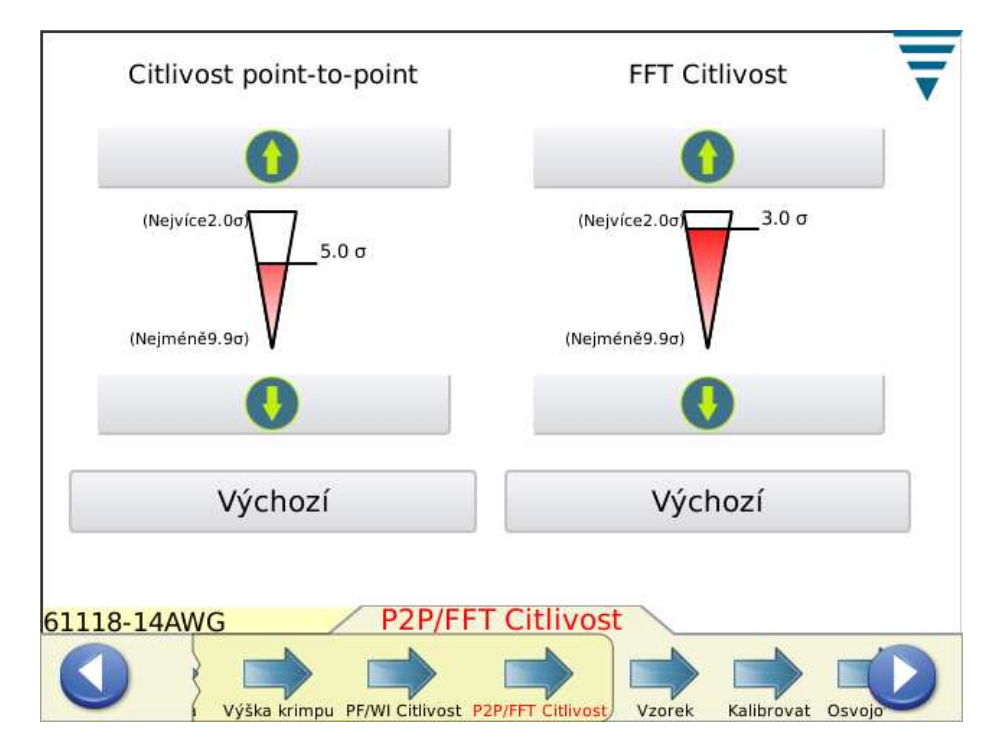

#### **4.9 Vzorek**

V režimu vzorku můžete zhotovit zkušební krimpy pro nastavení procesu. V tomto kroku se provádí instalace nástroje, vložení materiálu v pásu a první krimp pro nastavení posuvu kontaktu a výšky krimpu. CQM II nakreslí (při dostatečné síle) křivku krimpu, krimp však zatím není analyzován. Diagram slouží pouze jako reference. Je-li CQM II připojen ke G krimpovacímu stroji, který je vybaven automatickým servomotorem pro nastavení výšky krimpu, je možno zvětšit nebo zmenšit výšku krimpu pomocí interaktivních ploch na obrazovce "Probe". Chcete-li provést rychlou kontrolu prostoru měřicí schopnosti u Vámi zpracované kombinace kontakt-drát, dotkněte se interaktivní plochy Spielraum berechnen /vypočítat prostor měřicí schopnosti/. Výklad k prostoru měřicí schopnosti naleznete v oddílu 2.8.

Při provádění rychlé kontroly prostoru měřicí schopnosti postupujte níže popsaným způsobem. Nastavte systém na správnou výšku krimpu a zhotovte dobrý krimp s odizolovaným drátem. Pak zhotovte krimp, u něhož se v krimpu izolace nachází pouze izolace (nedošlo k odizolování). Pokud nebyl tento díl ještě kalibrován, musíte případně zhotovit krimp pro nastavení faktoru vzrůstu síly.

Vyhovuje-li kvalita krimpu Vašemu zadání, můžete přejít ke kalibraci krimpu.

Pro přechod na další úlohu se dotkněte interaktivní plochy s šipkou "Kalibrieren" nebo pravého tlačítka s šipkou.

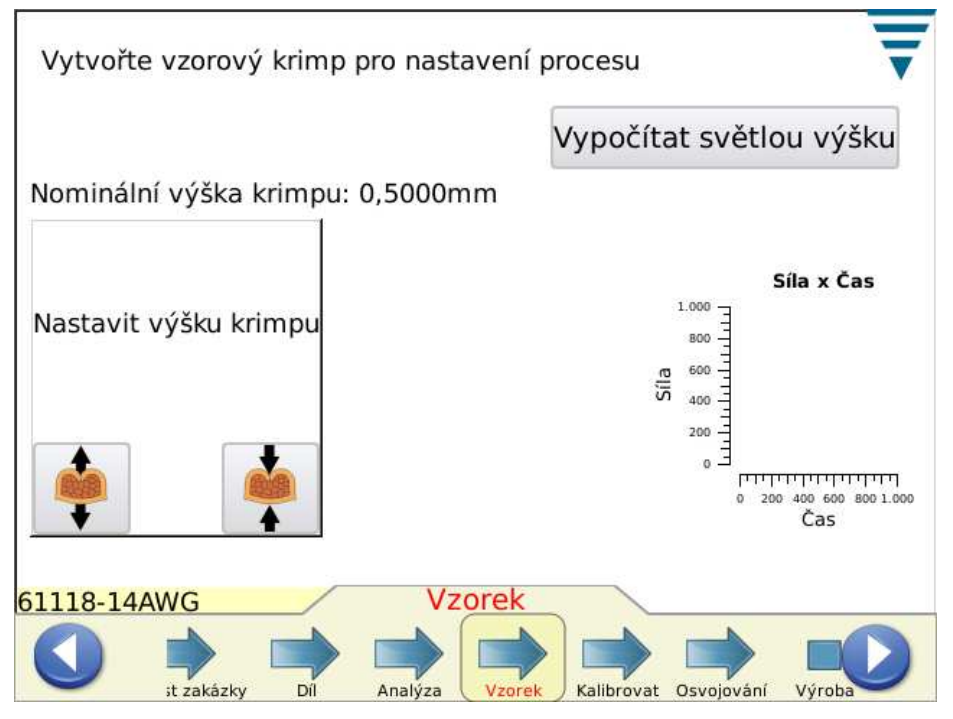

# **4.10 Kalibrace**

Je-li použit systém s piezoelektrickým snímačem síly, musí být před kalibrací nejprve zhotoven krimp, aby mohl CQM II nastavit faktor přírůstku síly. *Aby byla zaručena přiměřená kvalita, musíte pečlivě zkontrolovat každý krimp.* Neodpovídá-li krimp požadavkům na kvalitu, můžete přírůstek síly *resetovat* a krok opakovat.

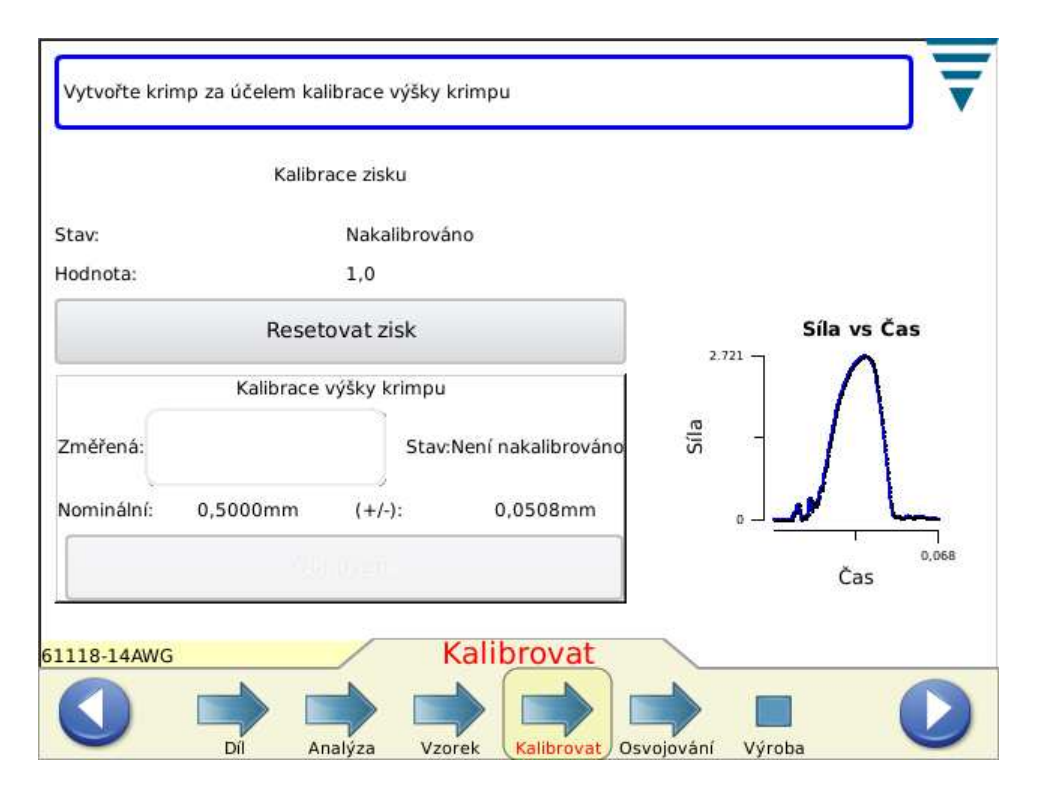

#### **4.11 Zaučení**

K zavedení procesu (zaučení) zhotovte krimpy u počtu kontaktů, který je potřebný pro zaučení (je nastaven v CQM nastaveních). *Aby byla zaručena přiměřená kvalita, musíte pečlivě zkontrolovat každý krimp.*  Neodpovídá-li krimp Vašim požadavkům na kvalitu, můžete krimp *odmítnout* a krok opakovat. Pokud byla jako metoda analýzy zvolena výška krimpu, bude vypočtena a znázorněna u každého krimpu. Obrazovka "Lernen" poskytuje uživateli kromě toho informaci o počtu hodnot pro zaučení, stav posledního krimpu a zobrazí křivku krimpu.

Chcete-li otevřít celoplošný náhled na diagram, dotkněte se ho. Při použití FFT analýzy se zobrazí speciální interaktivní plochy, které umožňují nastavení prahové hodnoty pro FFT analýzu a aktivaci kompenzace rychlosti pro krimpovací stroje s proměnnými oběžnými rychlostmi, závisejícími na vstupním napětí, napájení vzduchotechniky a problémech se zatížením. Doporučujeme nejprve vyvolat diagram síla-doba a pak provést nastavení. Dojde-li ke změně nastavení, je nutno znovu nechat proběhnout proces zaučení. Počet hodnot pro zaučení se nastaví opět na 0.

Doporučení pro systémy pouze se senzorem síly pro krimpy s malým prostorem měřicí schopnosti  $(< 35 \%$ ):

- Započněte bez kompenzace rychlosti a s prahovou hodnotou asi 20 %.
- Pak použijte následující nastavení a srovnejte výsledky: aktivovaná kompenzace rychlosti a prahová hodnota asi 20 %.
- Použijte nastavení, které u Vašeho procesu nejlépe funguje.

U krimpů s větším prostorem měřicí schopnosti můžete prahovou hodnotu snížit nebo nastavit na 0 (standardní hodnota je 0).

V diagramu krimpovací křivky se ve výšce prahové hodnoty zobrazuje linka. Pokud se tato linka nachází v části křivky, kde probíhá sběr dat, zvyšte prahovou hodnotu.

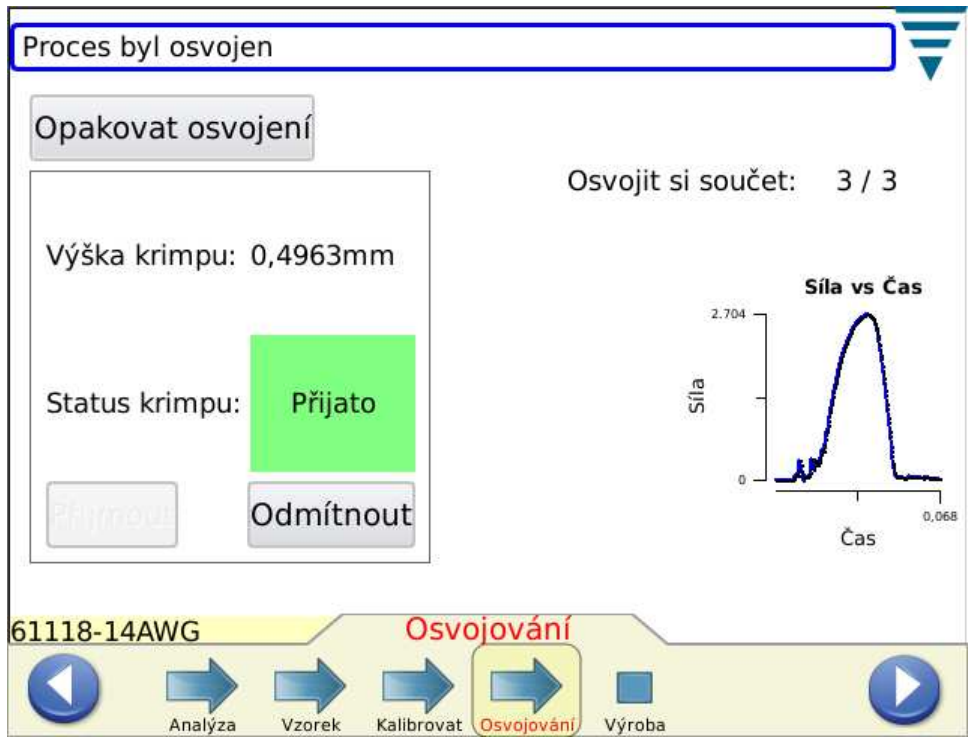

Po zhotovení všech záučních krimpů se zobrazí údaj "Prozess gelernt" /proces je zaučen/.

Při větších změnách v procesu krimpování jako výměně kotouče s materiálem v pásu nebo zpracování jiných drátů nebo vodičů doporučujeme proces zaučení opakovat. Opakování procesu doporučujeme i

tehdy, je-li během výroby zjištěn příliš vysoký počet vadných krimpů, které však při následné kontrole splňují kvalitativní požadavky. Dotkněte se interaktivní plochy *Neu lernen* /nové zaučení/ a opakujte proces.

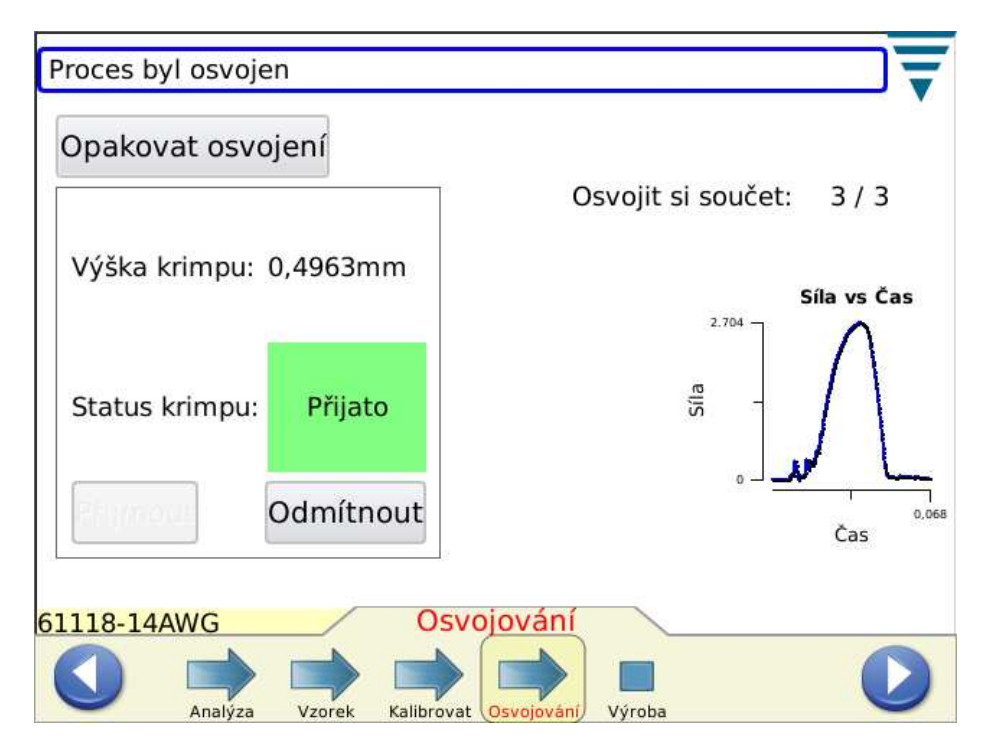

Podle nastavení pod nastaveními CQM může být nutné, aby operátor akceptoval jednotlivé záuční krimpy.

Objeví-li se na obrazovce údaj Prozes gelernt /proces zaučen/, můžete přejít k výrobě.

Pro přechod na další úlohu se dotkněte interaktivní plochy s šipkou "Produktion" nebo pravého tlačítka s šipkou.

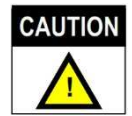

*Monitor kvality krimpů II je zařízením ke kontrole PROCESU, které je ovlivňováno řadou proměnných, jako například charakterem vodičů, kontaktů a nástrojů, operátorem a okolními podmínkami. Změny těchto proměnných mají vliv na proces a ten pak musí být znovu zaveden (zaučen).* 

# **5. VÝROBA**

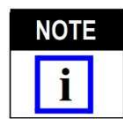

*Provoz bez analýzy CQM – Je-li požadován provoz krimpovacího stroje bez analýzy CQM, ujistěte se, že jste zvolili díl a pak přejděte na záložku "Probe" /vzorek/. Tak můžete provést všechny operace krimpování bez analýzy. Viz oddíl 4.9, Vzorek.* 

Obrazovky výroby zobrazují název pracovní úlohy, název dílu, číselné hodnoty o velikosti úlohy a velikosti šarže a celkový stav posledního krimpu. V sedmi záložkách budete mít k dispozici různé výsledky, grafiky a průběhy. Počet dostupných záložek je dán zvolenou metodou analýzy. Po dotyku pole počítadla velikosti úlohy a velikosti šarže nahoře na obrazovce bude vytvořena zpráva se statistickými hodnotami o chodu výroby a údaji ke zvolené metodě analýzy procesu. Zprávu ve formátu pdf můžete vytisknout nebo uložit. Obrazovka obsahuje též *tlačítko resetu počítadla,* kterým můžete vynulovat počítadla velikosti úlohy a velikosti šarže a veškerá statistická data příslušné pracovní úlohy. Krimpovací proces zůstane i po resetování počítadel kalibrovaný a zavedený (zaučený).

Projde-li krimp úspěšně VEŠKERÝMI zvolenými metodami analýzy, zobrazí se zeleně podsvícený údaj "BESTANDEN" /vyhověl/. Viz níže.

Zobrazí se rovněž křivka krimpu.

Diagramy můžete dotykem přiblížit.

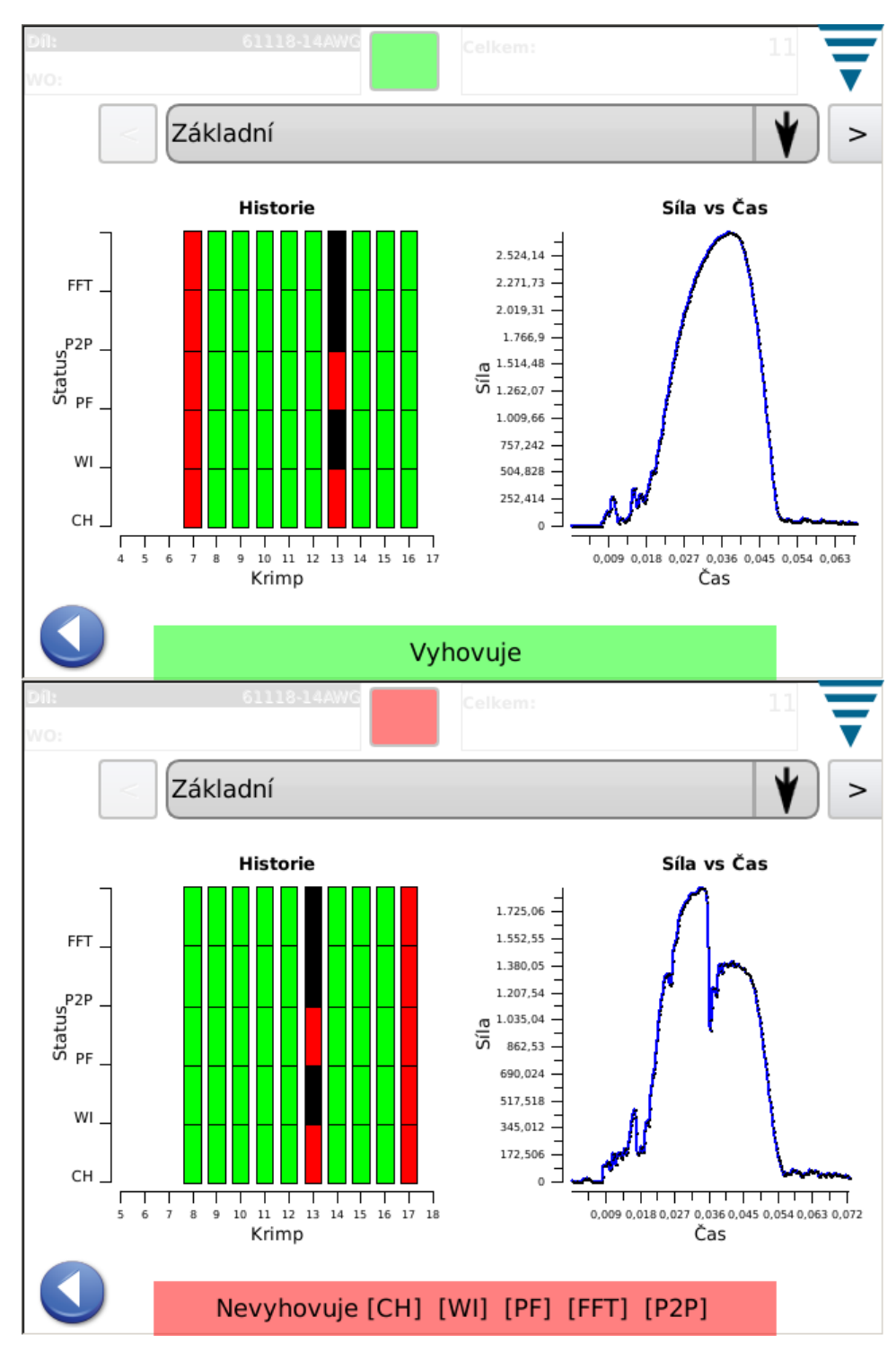

Neprojde-li krimp zvolenými metodami analýzy úspěšně, zobrazí se červeně podsvícený údaj "FEHLGESCHLAGEN" /nevyhověl/. Viz dolní obrázek.

#### 5.1 Obrazovka "Basic" (viz horní obrázek)

Na obrazovce "Basic" /základní/ se zobrazuje průběh krimpu podle zvolených metod analýzy. Výsledky jsou pro každou z metod analýzy zobrazeny v následujících barvách: zelená = dobrý krimp, červená = vadný krimp, oranžová = kontrolní mez (žádná vada krimpu, výška krimpu se však dlouho nacházela na mezi tolerance), bílá = krimp nebyl touto metodou analyzován. Záuční krimpy jsou například u všech metod analýzy zobrazeny bílou barvou kromě výšky krimpu, kdy by měly být znázorněny zeleně. Obrazovka "Basic" kromě toho zobrazuje i poslední krimp ve formě diagramu síladoba nebo síla-poloha. Dotykem se změní zobrazení diagramu na celoplošné a lze přepínat mezi

oběma křivkami. Obrazovka "Basic" je jednou z obrazovek, na nichž je během výroby znázorňována většina dat. Viz obrázky nahoře.

#### **5.2 Status**

Obrazovka "Status" udává stav a relevantní data pro každou metodu analýzy. Neprojde-li krimp úspěšně některou z metod analýzy, obdrží status "Fehlgeschlagen" /nevyhověl/. Barevné označení odpovídá výše uvedenému označení pro průběh krimpu na obrazovce "Basic".

Obrazovky "Basic" a "Status" jsou obrazovkami, na nichž se během výroby zobrazuje většina údajů.

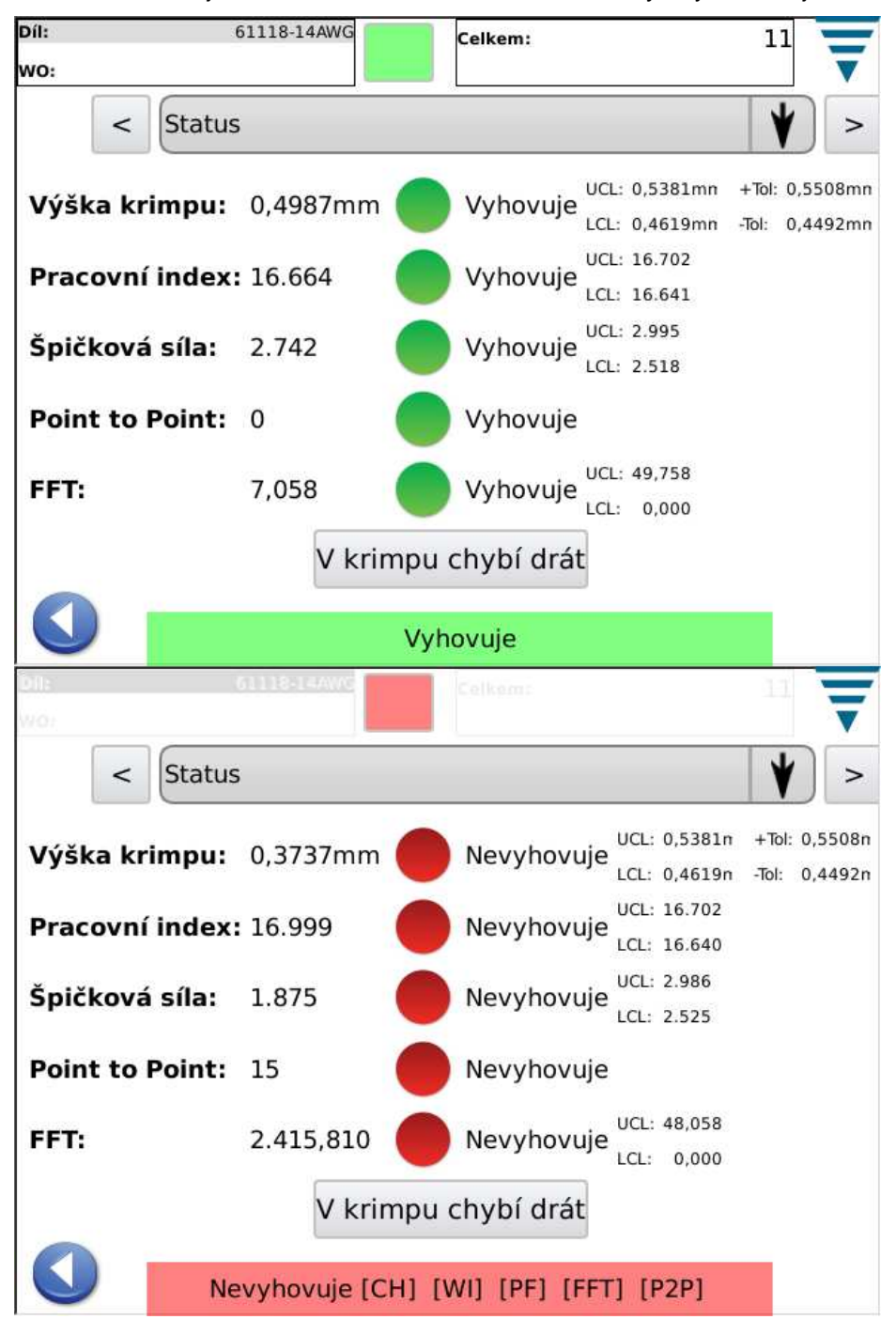

#### **5.3 Výška krimpu**

Obrazovka "Crimphöhe" /výška krimpu/ znázorňuje diagram průběhu krimpu s mezními hodnotami tolerance a vypočtenou výškou pro každý krimp. Chcete-li spatřit více než zobrazené body, prostě se dotkněte diagramu. Diagram se změní v celoplošný a Vy se můžete pomocí tlačítek s šipkami pohybovat vpřed a vzad v čase.

Druhý diagram ukazuje rozdělení výšky krimpu v průběhu celé pracovní úlohy.

Tato obrazovka umožňuje jednoduchou kontrolu procesu z hlediska výšky krimpu.

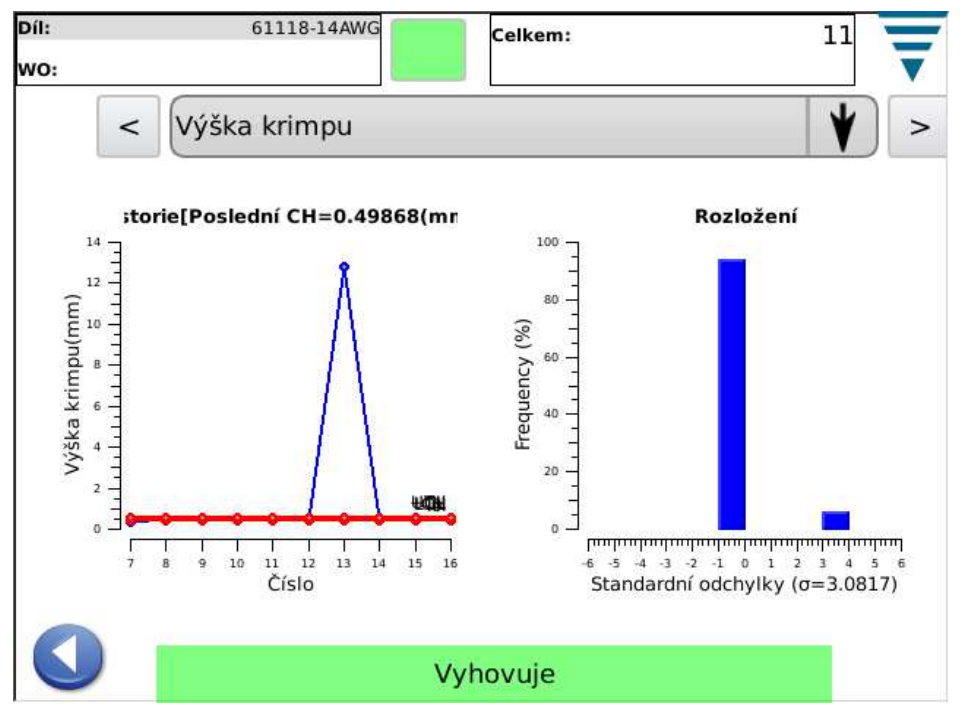

## **5.4 Pracovní index**

Obrazovka "Arbeitsindex" /pracovní index/ znázorňuje diagram průběhu krimpu s mezními hodnotami tolerance a vypočtenou hodnotou pracovního indexu pro každý krimp. Chcete-li vidět více než zobrazené body, prostě se dotkněte diagramu. Diagram se změní v celoplošný a Vy se můžete pomocí tlačítek s šipkami pohybovat vpřed a vzad v čase.

Druhý diagram ukazuje rozdělení pracovního indexu během celé pracovní úlohy.

Tato obrazovka umožňuje jednoduchou kontrolu procesu s ohledem na vypočtený pracovní index.

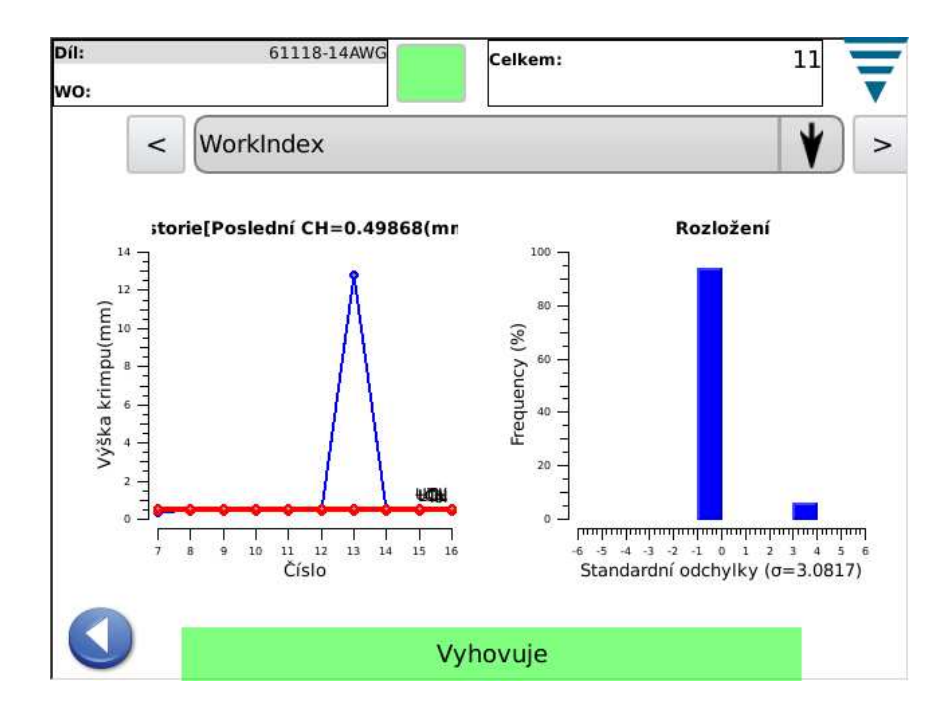

## **5.5 Špičková síla**

Obrazovka "Spitzenkraft" /špičková síla/ znázorňuje diagram průběhu krimpu s mezními hodnotami tolerance a zjištěnou špičkovou silou pro každý krimp. Chcete-li vidět více než zobrazené body, prostě se dotkněte diagramu. Diagram se změní v celoplošný a Vy se můžete pomocí tlačítek s šipkami pohybovat vpřed a vzad v čase.

Druhý diagram ukazuje rozdělení špičkové síly během celé pracovní úlohy.

Tato obrazovka umožňuje jednoduchou kontrolu procesu s ohledem na špičkovou sílu.

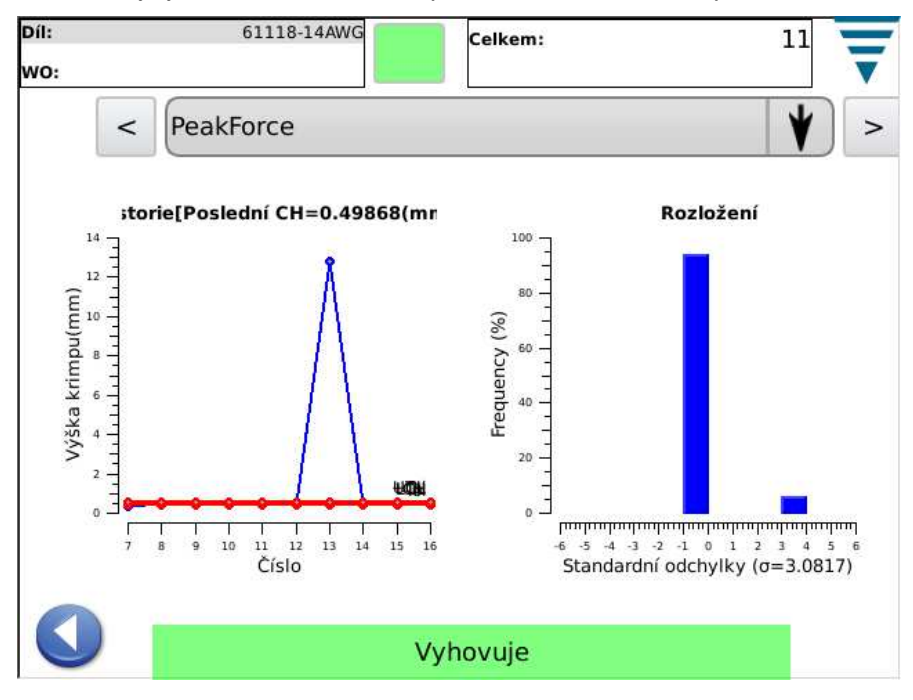

#### **5.6 P2P**

Diagram 50 jednotlivě analyzovaných bodů posledního krimpu, znázorněný bod po bodu (P2P) na této obrazovce, slouží k zajištění dobré kvality krimpu. Leží-li některý z těchto bodů vně rozsahu tolerance, je výsledek analýzy považován za nevyhovující ("Fehlgeschlagen"). U P2P analýzy se jedná o metodu signaturní analýzy. Neexistuje žádný průběh, pouze hodnoty "v pořádku" nebo "chyba". Diagram zobrazuje pouze 50 bodů.

Tato obrazovka umožňuje jednoduchou kontrolu 50 bodů použitých pro P2P analýzu.

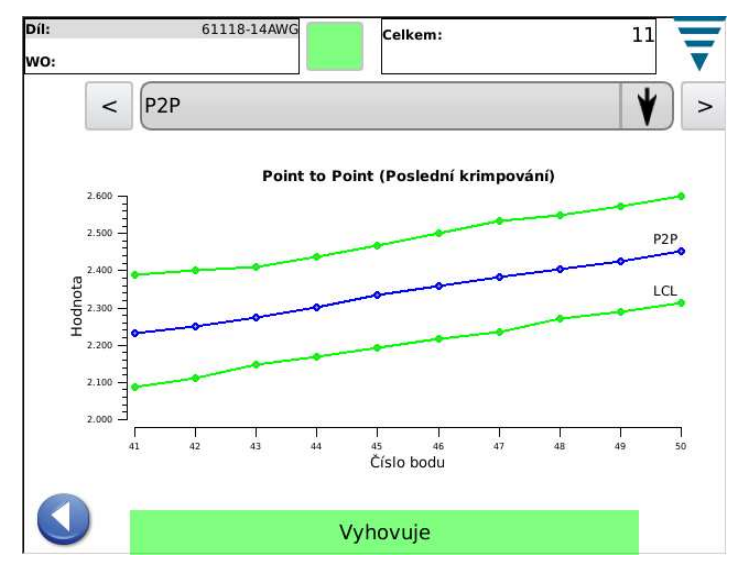

## **5.7 FFT**

FFT diagram (rychlá Fourierova transformace), znázorněný na této obrazovce, udává dílčí frekvence posledního krimpu, které byly analyzovány za účelem zajištění dobré kvality krimpu. Nachází-li se u FFT analýzy pět nebo více hodnot vně vypočteného rozsahu tolerance, je výsledek považován za nevyhovující ("Fehlgeschlagen").

Tato obrazovka umožňuje jednoduchou kontrolu dílčích frekvencí, použitých u FFT analýzy. Existuje celkem 32 dílčích frekvencí, které se používají u této analýzy. Z důvodu omezené velikosti obrazovky může být znázorněna pouze část těchto frekvencí. Chcete-li spatřit všechny frekvence, prostě se dotkněte diagramu. Diagram se změní v celoplošný a Vy si můžete pomocí tlačítek s šipkami prohlédnout celý diagram.

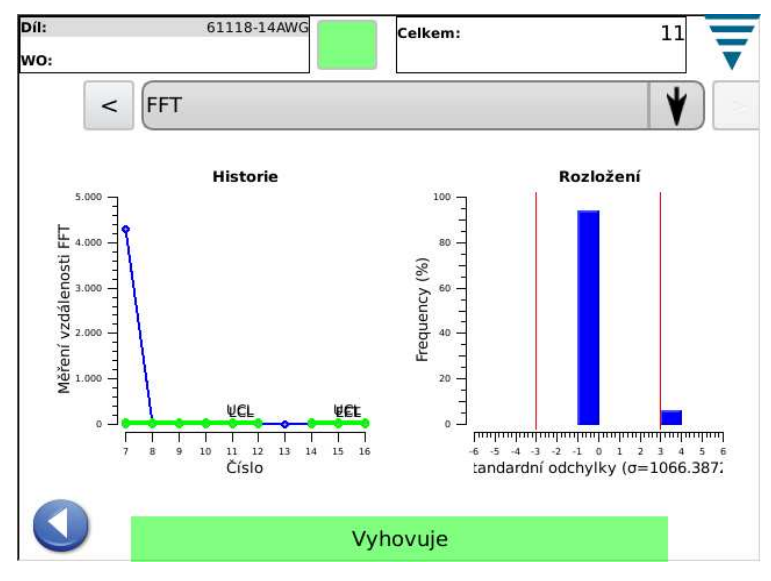

# **6. OVLÁDACÍ PANEL**

Ovládací panel vyvoláte dotykem symbolu pro tento panel v hlavním menu. Správce CQM má k dispozici následující funkce tohoto panelu.

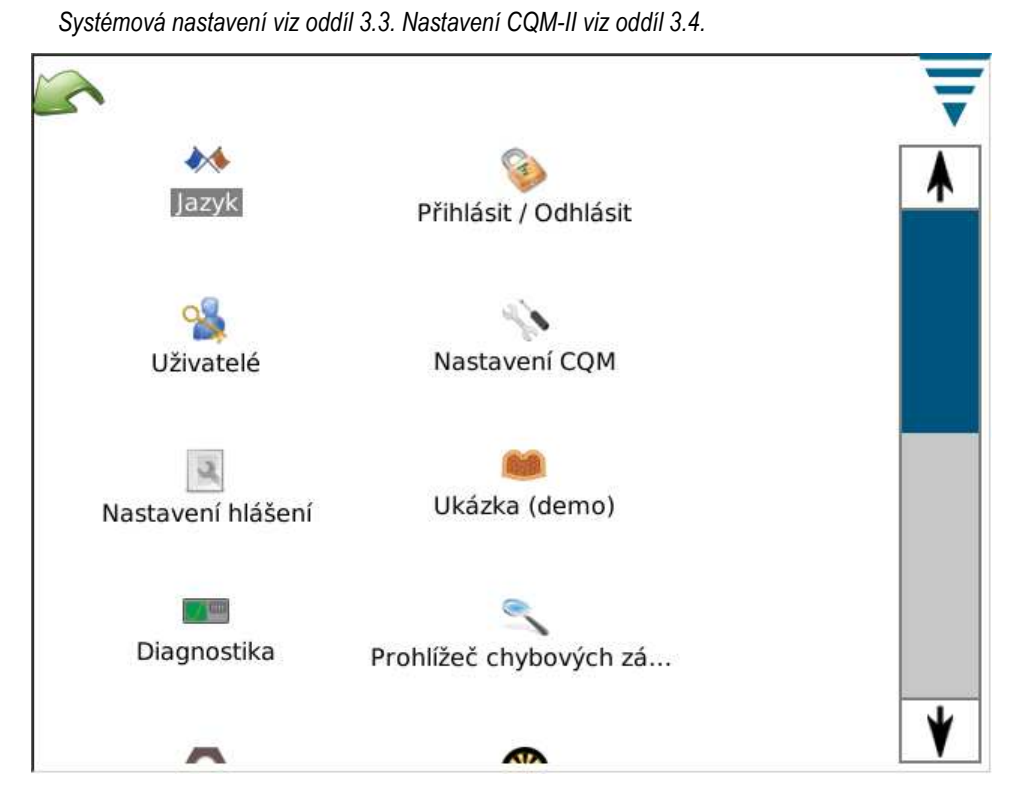

#### **A. Jazyk**

Pro volbu jazyka /Sprache/ se dotkněte příslušného symbolu, zvolte požadovaný jazyk a uložte volbu.

Dotykem symbolu vyvoláte obrazovku "Sprache". Zvolte jazyk ze seznamu Dropdown. Pokud chcete, aby byl při ZAPNUTÍ zařízení vždy použit zvolený jazyk, aktivujte po volbě jazyka nabídkovou interaktivní plochu **Standardsprache** /standardní jazyk/.

#### **B. Přihlášení/odhlášení**

Dotykem symbolu vyvoláte obrazovku "Anmelden/Abmelden" /přihlášení/odhlášení/. Zobrazí se přihlášený uživatel. Chcete-li zvolit nového uživatele, zvolte **Abmelden**. Zvolte nového uživatele ze seznamu Dropdown a zadejte heslo pro tohoto uživatele.

Systém má zpočátku pouze jednoho uživatele, správce. Není-li zvoleno žádné heslo, není nutno při přihlašování/odhlašování žádné heslo uvádět. *Teprve když* byli zapsáni další uživatelé nebo bylo zadáno heslo pro správce, je nutno při přihlašování do systému nebo odhlašování ze systému heslo uvést.

#### **C. Uživatel**

# • **Připojení nového uživatele**

Nejprve zadejte jméno uživatele. Pak zadejte heslo a potvrďte je opakováním zadání. Nakonec se dotkněte interaktivní plochy **Benutzer hinzufügen** /přidat uživatele/.

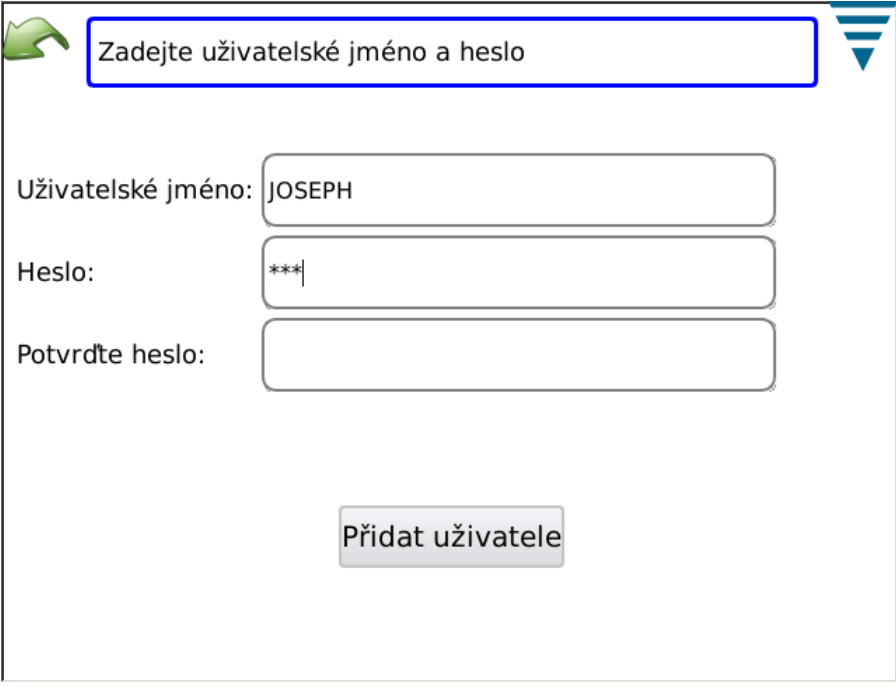

# • **Změna hesla**

Je-li příslušný uživatel vybrán ze seznamu Dropdown, dotkněte se interaktivní plochy **Kennwort ändern** /změnit heslo/. Uživatel musí zadat nové heslo a potvrdit je opakovaným zadáním.

#### • **Vymazání**

Je-li příslušný uživatel vybrán ze seznamu Dropdown, dotkněte se interaktivní plochy **Löschen** /vymazat/.

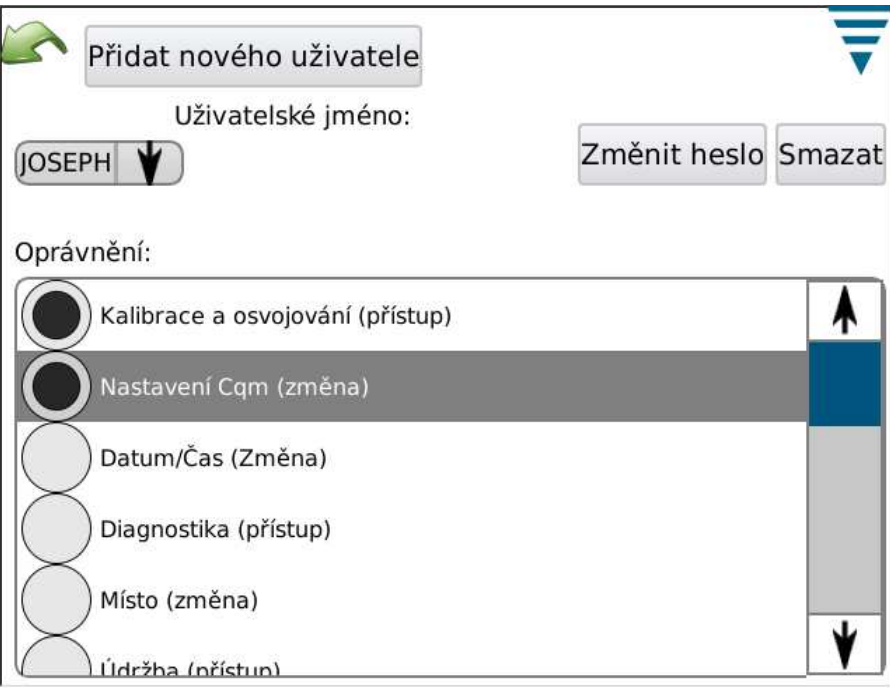

# • **Oprávnění**

Oprávnění je způsob omezení přístupu některým uživatelům k určitým, s CQM II proveditelným úlohám nebo činnostem.

Je-li příslušný uživatel vybrán ze seznamu Dropdown, udělte mu oprávnění k provádění různých úloh a činností aktivací odpovídající interaktivní plochy.

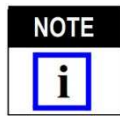

*Přihlášený uživatel musí mít oprávnění k provádění těchto změn.*

Oprávnění uživatele jsou seskupena podle určitých úloh nebo činností. Existují následující možnosti volby.

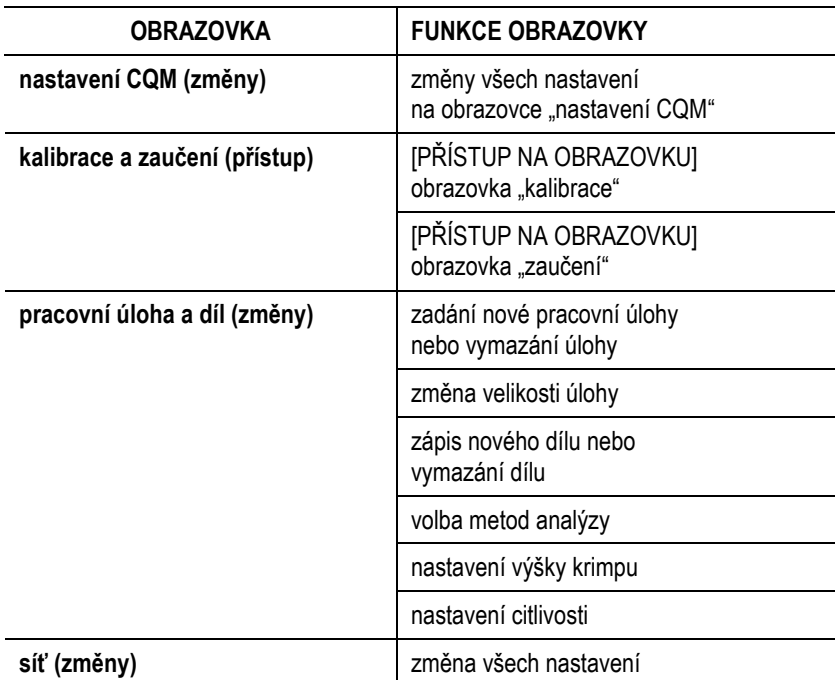

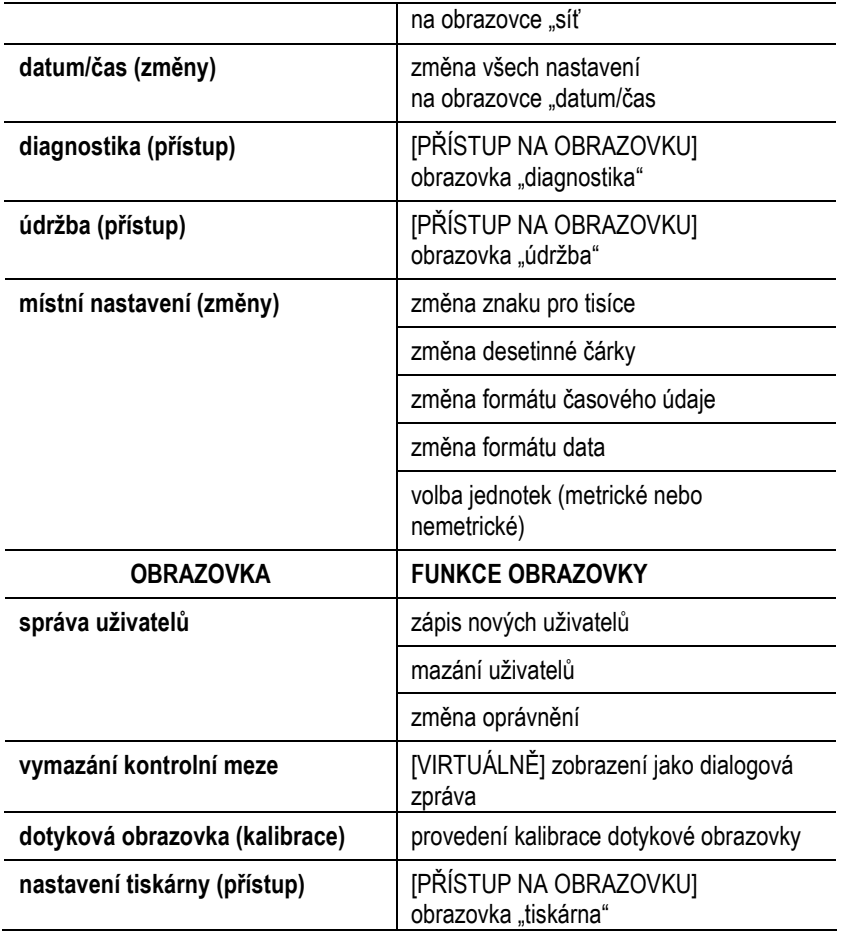

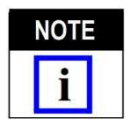

*Každý uživatel může kdykoli změnit své heslo. Správce (administrátor - ADMIN) může měnit hesla všech uživatelů. (Neexistuje žádné zvláštní oprávnění, kterým by mohl normální uživatel (NE-ADMIN)změnit heslo jiného uživatele).* 

## **D. Místní nastavení**

Dotykem symbolu vyvoláte obrazovku "Gebietsschema" /místní nastavení/. V této obrazovce můžete nastavit znak pro tisíce, desetinnou čárku, formát reálného času, formát data a jednotky, které mají být použity jako standard.

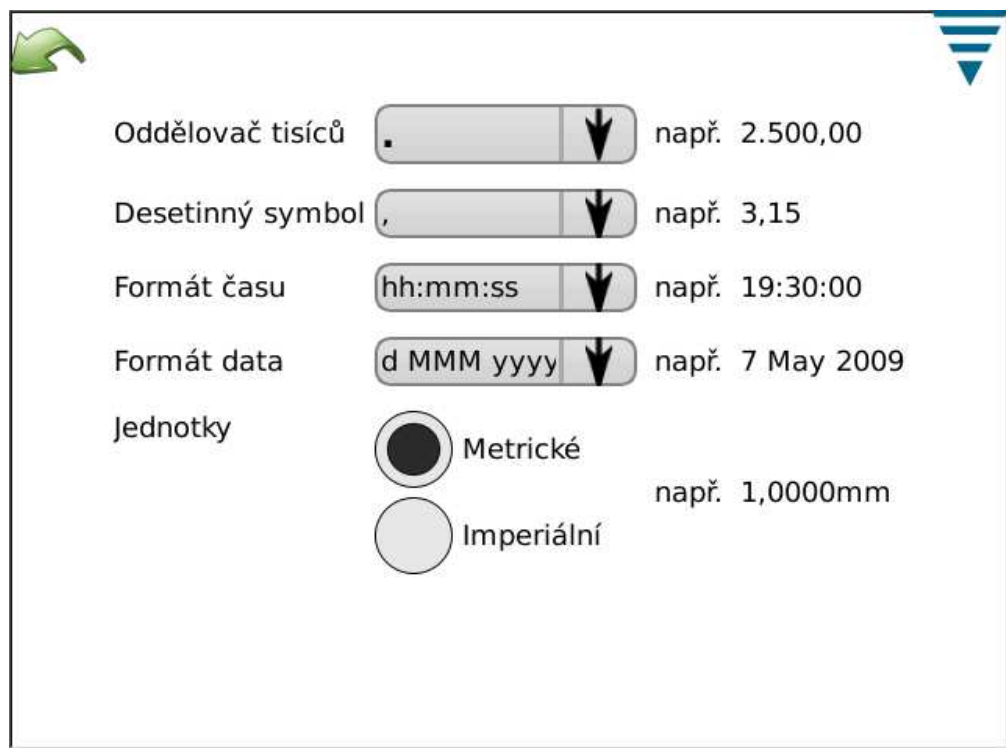

# **E. Datum/reálný čas**

Dotykem symbolu vyvoláte obrazovku "Datum/Uhrzeit". Formát data a reálného času se nastavují v části "Gebietsschema" ovládacího panelu.

• Datum

Nastavte rok, měsíc a den. Pak se dotkněte interaktivní plochy **FESTLEGEN** /uložit/.

• Reálný čas.

Nastavte reálný čas. Pak se dotkněte interaktivní plochy **FESTLEGEN.**

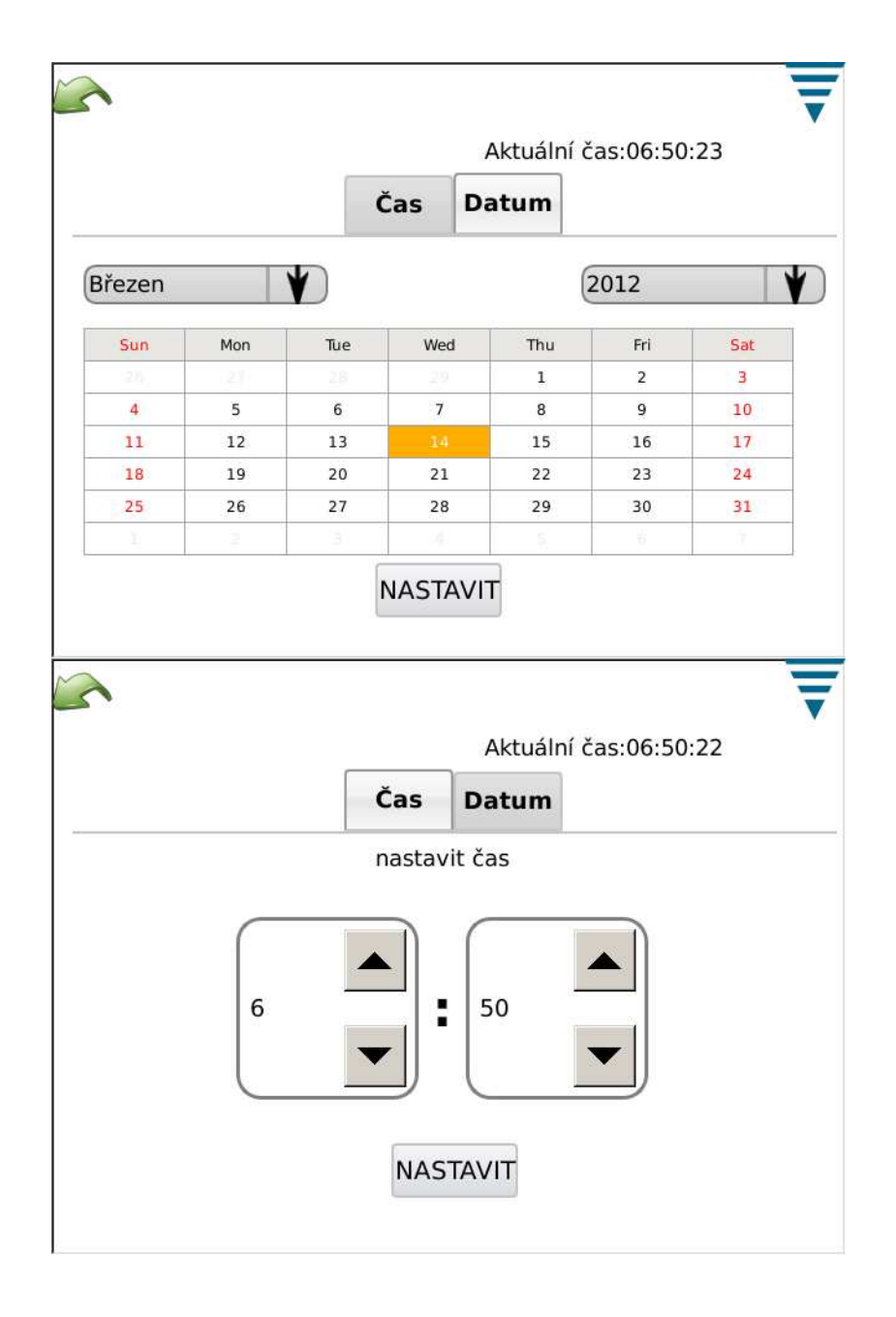

#### **F. Zprávy**

Dotykem symbolu vyvoláte obrazovku "Berichte" /zprávy/.

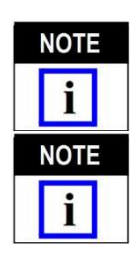

*Obrazovka "Berichte" je průběžně aktualizována. Pro jednodušší navigaci můžete připojit USB myš.* 

*Obrazovka "Berichte" obsahuje tabulku, která obsahuje veškeré historické údaje ze zpracování pracovních úloh a dílů. Každý zápis je označen jako "Vorgang" /proces/.*

Z obrazovky "Berichte" získá uživatel přístup k datům a údajům o průběhu u všech krimpů analyzovaných CQM. Výsledky z každého krimpu se ukládají do databáze zařízení. Jednotlivé krimpy jsou řazeny podle CHODŮ VÝROBY. Chod výroby je specifický pro každou kombinaci pracovní úlohy, čísla dílu, velikosti šarže a celkové velikosti úlohy. Po každém resetu výrobních počítadel se vytvoří nový CHOD VÝROBY. Během CHODU VÝROBY jsou evidovány veškeré zhotovené krimpy včetně zkušebních, kalibračních a záučních a krimpy se statusy "Bestanden" /vyhověl/ a "Fehlgeschlagen" /nevyhověl/.

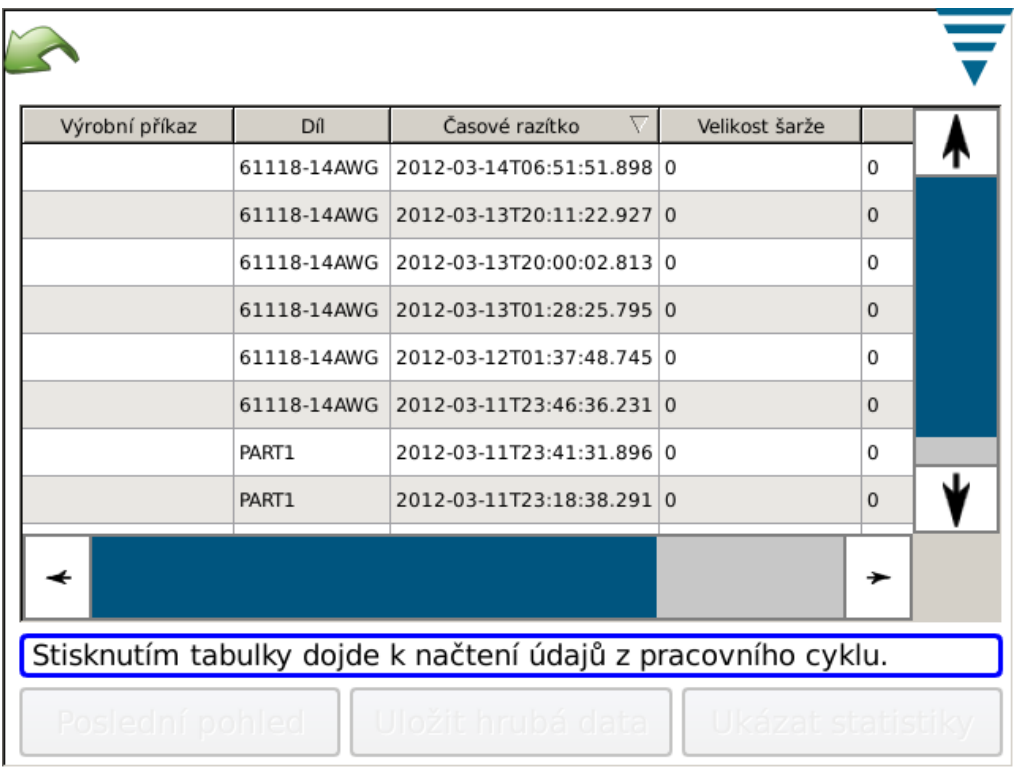

# • **Náhled na chod výroby**

Po otevření obrazovky "Berichte" /zprávy/ se nejprve zobrazí tabulka s přehledem všech CHODŮ VÝROBY a některá souhrnná data. Chody výroby jsou setříděny tak, aby se poslední z nich nacházel nahoře. Tabulku lze setřídit podle sloupců. Jednoduše se dotkněte záhlaví sloupce. Celou tabulku si můžete prohlédnout rolováním lišt vpravo nebo dole.

# • **Dotyk řádky**

Po dotyku řádky získáte podrobné údaje o krimpech příslušného CHODU VÝROBY.

#### • Interaktivní plocha "Tabelle drücken"

Každý náhled do tabulky údajů obsahuje interaktivní plochu "Tabelle drücken" /vytisknout tabulku/. Po dotyku této plochy se zobrazí veškeré údaje tabulky, které můžete vytisknout nebo uložit do pdf souboru. Tímto způsobem získáte výtisk údajů tabulky.

#### • Interaktivní plocha "Letzte Ansicht" /poslední náhled/

Po dotyku této interaktivní plochy se zobrazí poslední náhled na tabulku.

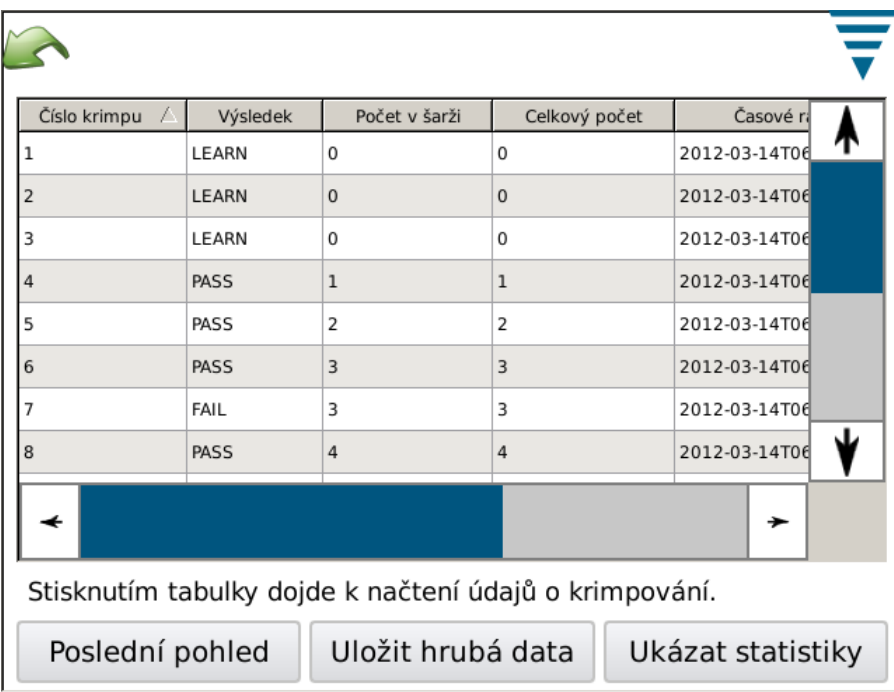

# • **Podrobný náhled na data chodu výroby**

V podrobném náhledu na chod výroby se zobrazí každý krimp s jeho výsledky. Údaje na obrazovce zahrnují číslo krimpu, výsledek, číselnou hodnotu pro šarži (velikost šarže), celkovou číselnou hodnotu (celý chod výroby), časové razítko, číslo dílu a režim každého krimpu.

# **Popis dat:**

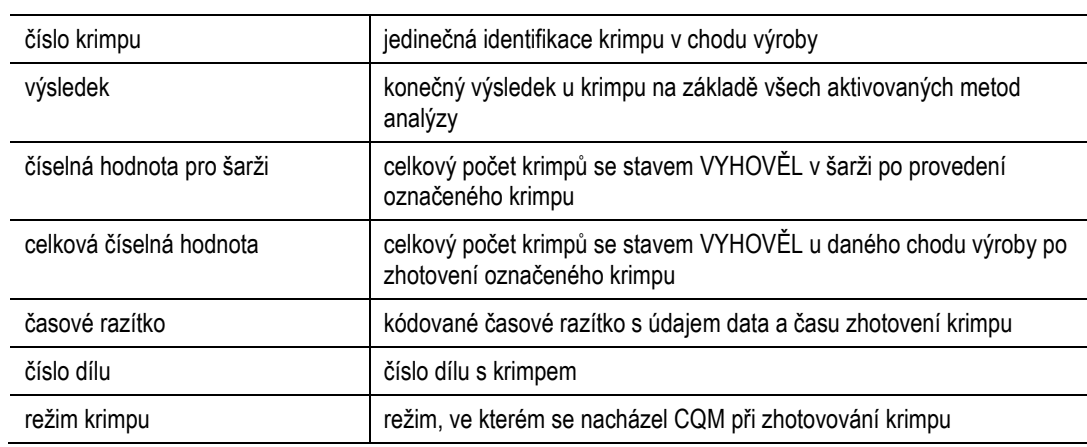

# **Popis režimů:**

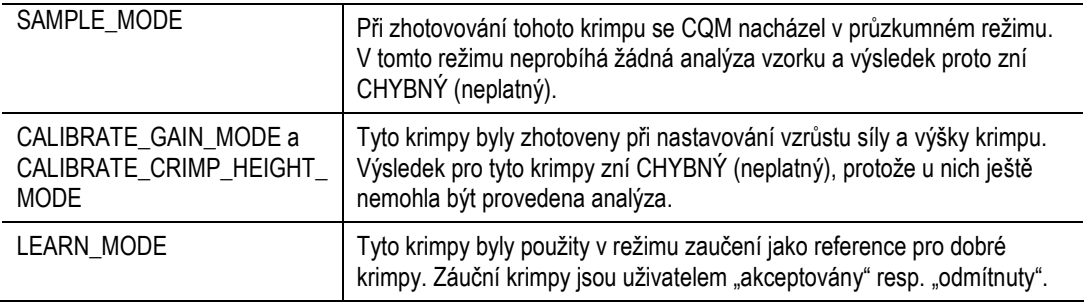

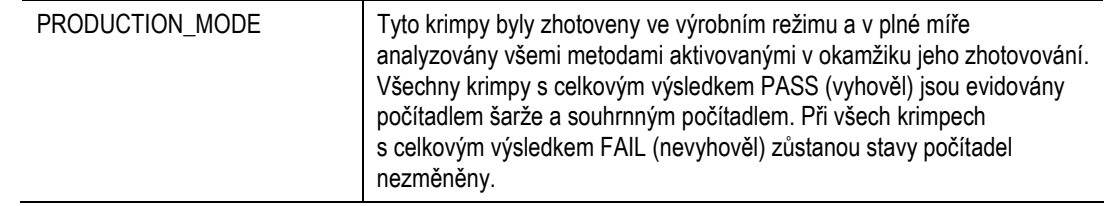

# **Podrobné údaje o krimpu**

Při dotyku řádky s krimpem se zobrazí podrobné údaje o tomto krimpu a jeho výsledku.

# **Podrobný náhled na data krimpu**

V tomto náhledu jsou zobrazeny podrobné údaje o krimpu. Jedná se o údaje a výsledek získané v okamžiku zhotovení krimpu. Zobrazené údaje jsou úplné.

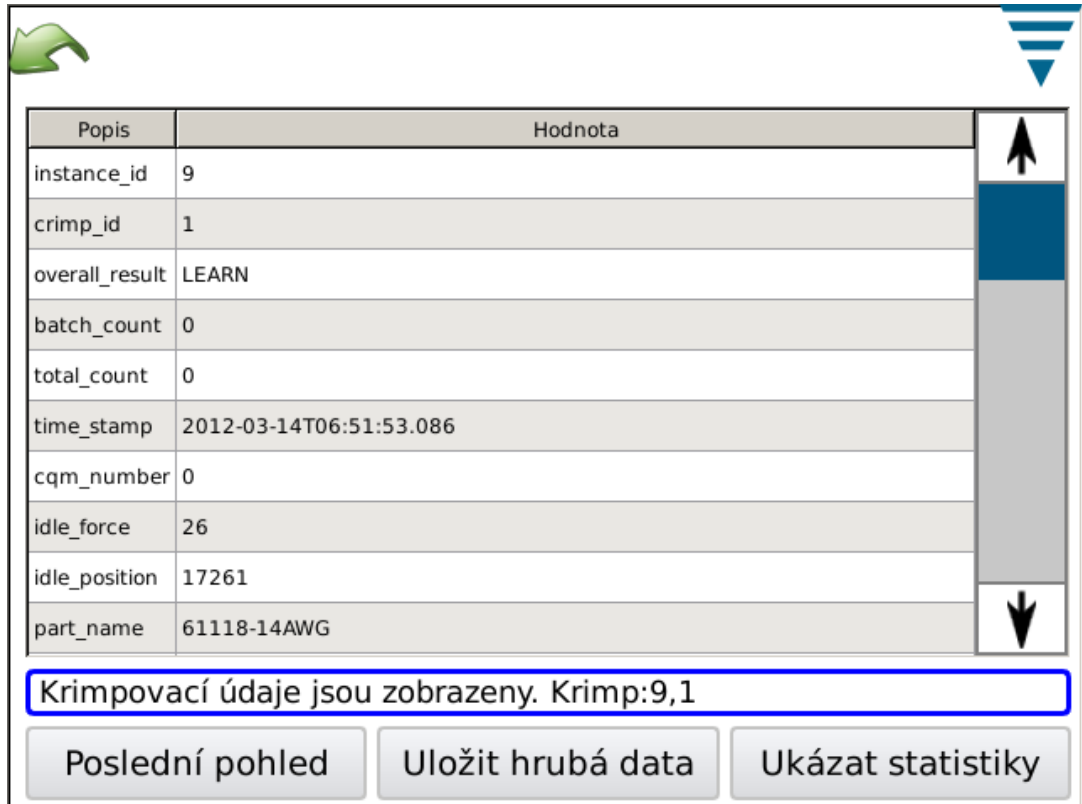

# **Popis dat:**

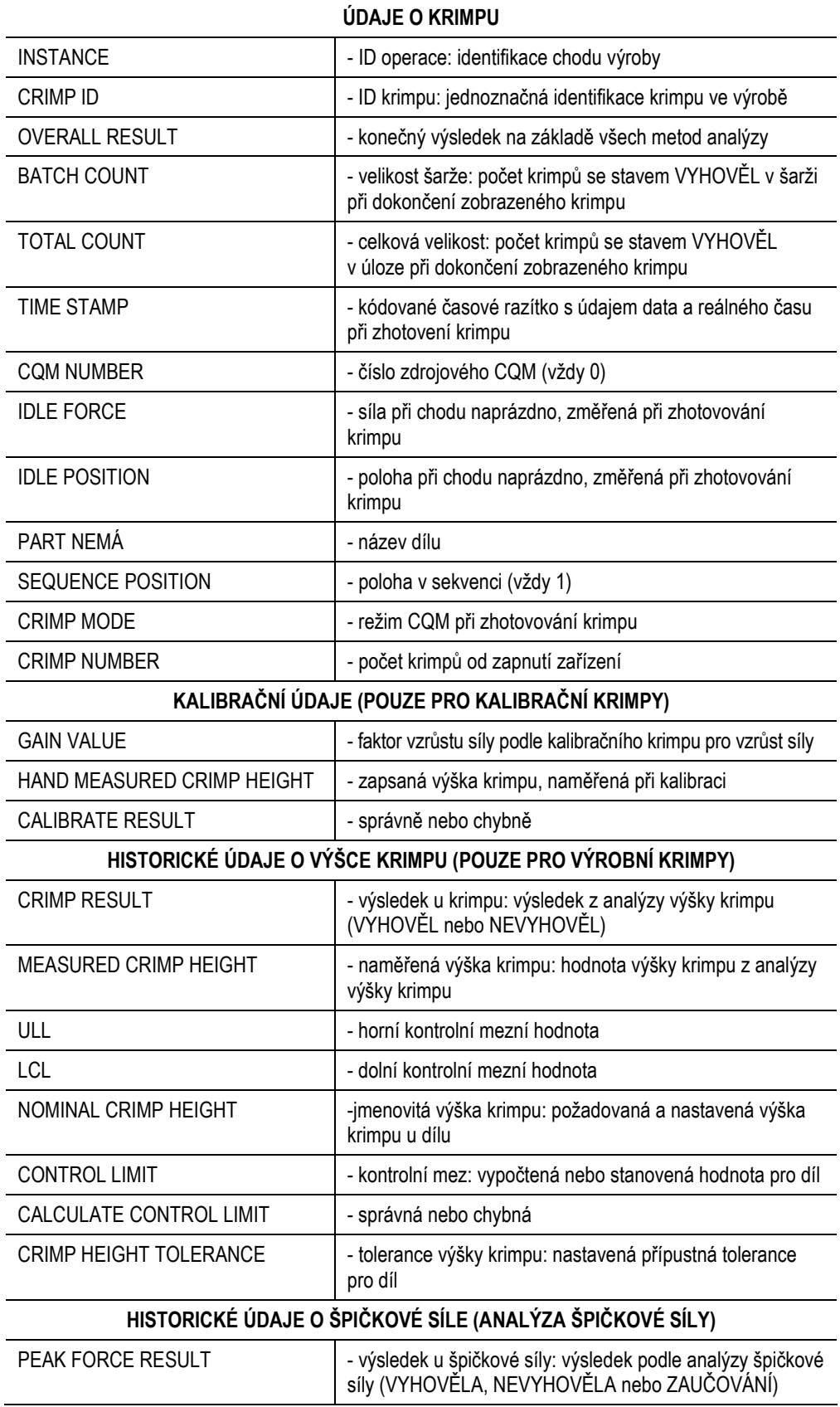

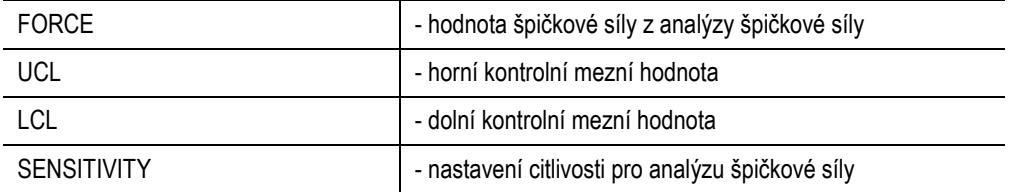

# **HISTORICKÉ ÚDAJE O PRACOVNÍM INDEXU (ANALÝZA PRACOVNÍHO INDEXU)**

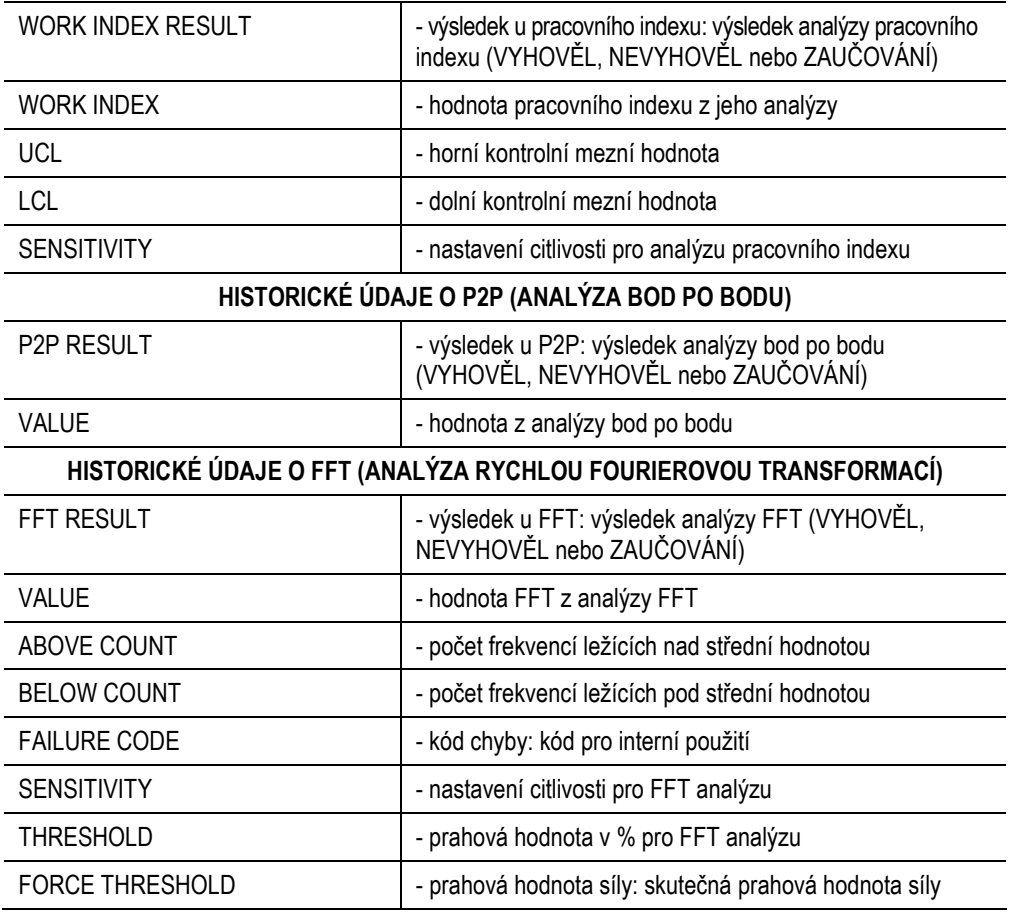

# **Náhled na statistiku**

Po dotyku interaktivní plochy "Statistik einblenden" /zobrazit statistiku/ se zobrazí statistika pro zvolenou výrobu. V tomto náhledu si lze prohlédnout, uložit a z něj vytisknout statistickou zprávu.

Zobrazí se souhrn pro danou výrobu. Zobrazí se statistické údaje o výšce krimpu, pracovním indexu a špičkové síle, pokud byly tyto metody analýzy pro danou výrobu aktivovány.

Jako statistické údaje budou uvedeny střední hodnota, standardní odchylka, Cp a Cpk s jmenovitými a mezními hodnotami.

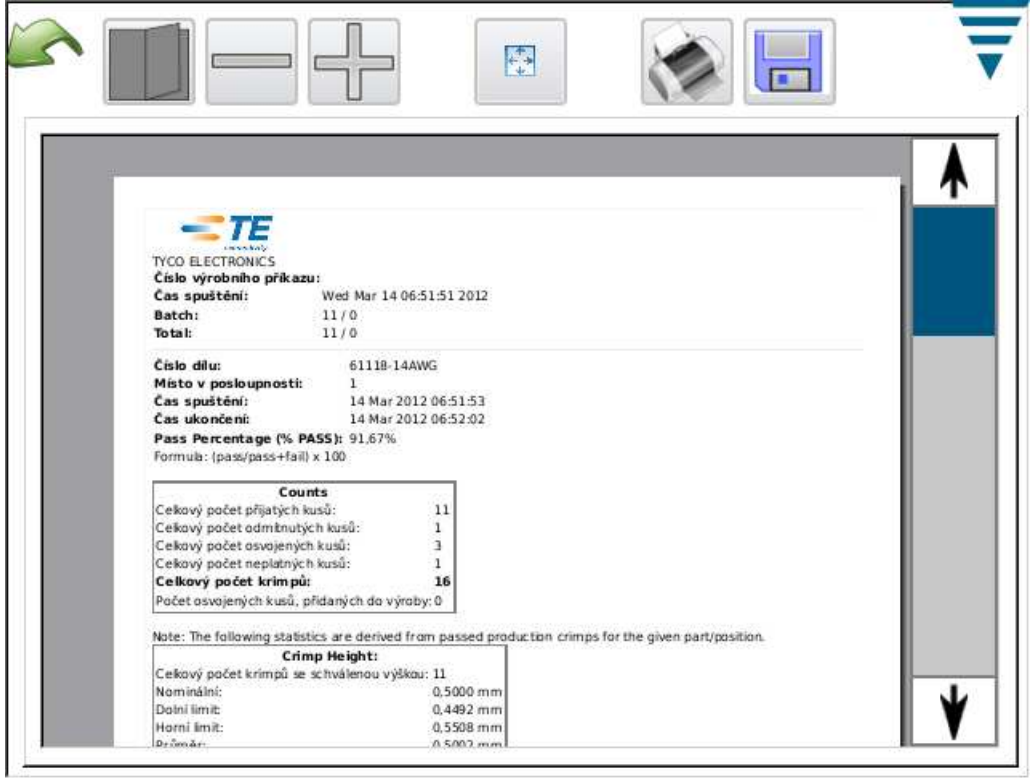

Soubor s prvotními výstupními daty

Po dotyku interaktivní plochy "Rohdaten speichern" /uložit prvotní data/ budou veškeré údaje týkající se zvolené výroby uloženy do jednoho souboru. Jedná se o soubor s hodnotami ve formě desetinných čísel, které mohou být vyvolány tabulkovými aplikacemi jako např. Microsoft Excelem.

V první a druhé řádce jsou uvedeny údaje o daném chodu výroby.

Pod nimi se nachází přehled všech krimpů a jejich výsledků. Sloupce odpovídají sloupcům v podrobném náhledu na krimpovací data. Pomocí tohoto souboru s hodnotami ve formě desetinných čísel je možno snadno analyzovat výsledky výroby.

# 409-10100-CS

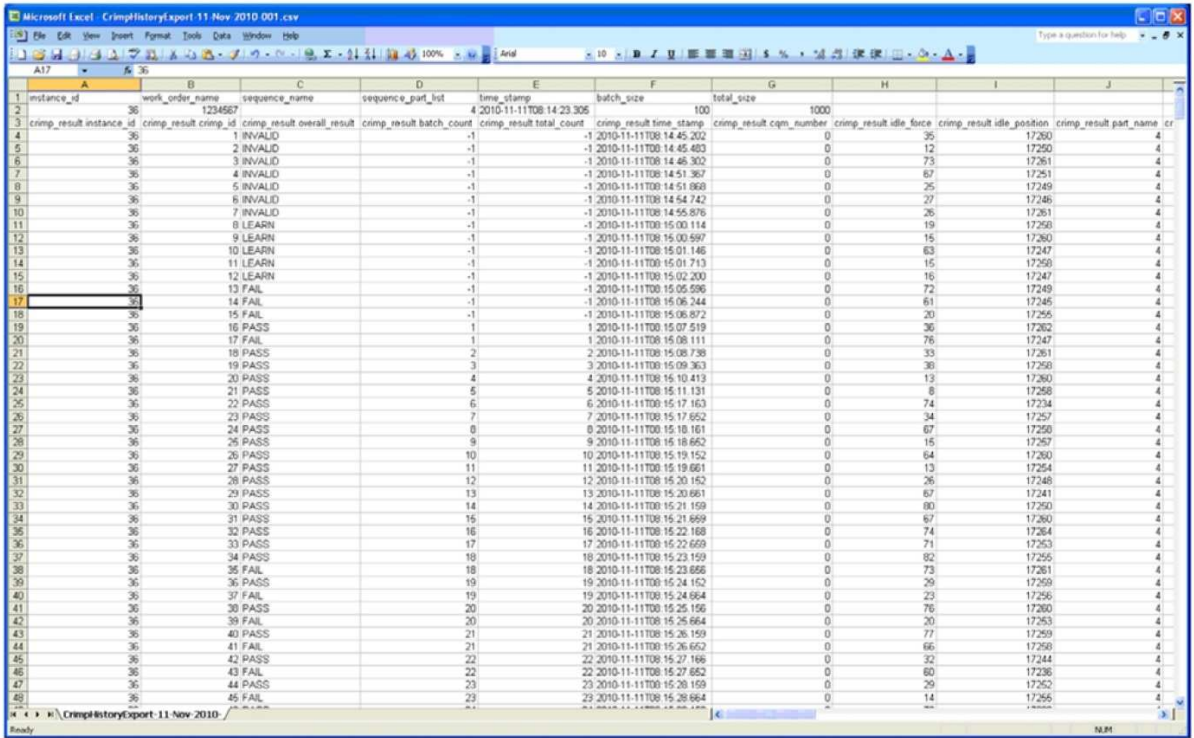

#### **G. Nastavení zprávy**

Dotykem symbolu vyvoláte obrazovku **Berichteneinrichtung** /nastavení zprávy/.

V této obrazovce můžete určit formátování zpráv, vyhotovovaných pro tisk nebo uložení do USB paměti jako pdf soubor.

Dotkněte se vstupního datového pole "Firmenname" /název firmy/ a zadejte požadovaný název.

K importování obrázku, např. loga Vaší firmy, se dotkněte interaktivní plochy **Datei wählen /**zvolit soubor/. Soubor s obrázkem musí mít formát PNG (\*.png) nebo JPG (\*.jpg nebo \*.jpejg). Obrázek musí být přizpůsoben na velikost 200 x 50 pixelů. Soubor musíte případně předem upravit, aby byl obrázek správně přizpůsoben. Abyste mohli zvolit soubor, musí se obrázek nacházet v připojené USB paměti. Po zavedení souboru se obrázek objeví v místě pro předváděné obrázky.

Nastavte požadovaný formát papíru Letter /dopis/ nebo A4 pod "Papier-/Ausgabegröße" /velikost papíru/výstupu/.

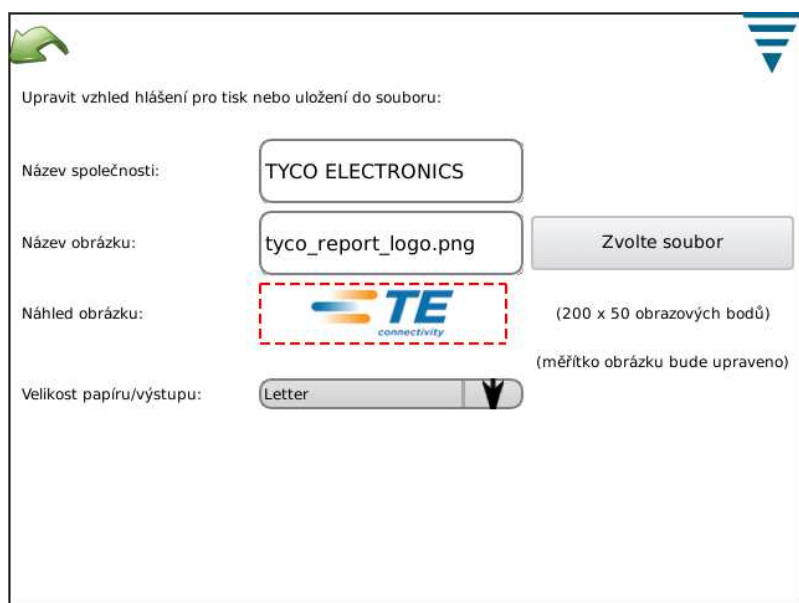

#### **H. Diagram průběhu křivky**

Dotykem symbolu vyvoláte obrazovku "Crimpverlaufsdiagramm" /diagram průběhu krimpu/.

Tento diagram je diagnostickým nástrojem, který představuje křivky senzorů síly a polohy podle naměřených prvotních dat. Data nejsou filtrována, proto se může křivka průběhu krimpu mírně lišit od diagramů jiných režimů. Krimpy jsou zobrazovány s údajem času a data jejich zhotovení. Je možno zobrazit pouze 50 posledních krimpů. Při vypnutí zařízení nebo přerušení proudu dojde ke ztrátě prvotních dat krimpu.

K zobrazení obou křivek, červené a černé, se dotkněte interaktivní plochy **Vergleichen Ein/Aus** /vypnutí/zapnutí srovnání. Křivky můžete měnit: černou křivku krimpu pomocí dvou horních šipek a červenou křivku krimpu pomocí dvou dolních šipek.

Chcete-li uložit data křivek 50 krimpů, dotkněte se interaktivní plochy **Crimpkurvenverlauf speichern** /uložit průběh křivek krimpů/. Tato prvotní data se uloží do souboru s hodnotami v desetinných číslech a jsou pomůckou pro pracovníky TE při provádění diagnostiky možných problémů a chyb CQM.

#### **I. Síť**

Monitor CQM může být spojen se sítí jeho rozhraním pro ethernet. V současné době podporuje CQM pouze tisk přes síť. Aktuální model zatím jiné funkce sítě nepodporuje. U budoucích modelů bude možno funkce sítě rozšířit. S nastavením CQM pro síť se obraťte na Vašeho pracovníka IT oddělení.

Obrazovka "Netzwerk" /síť/ obsahuje dvě záložky: *Konfiguration* a *Status.* 

#### *Záložka "Konfiguration"*

Hostname /hostitelské jméno/: jednoznačný název k identifikaci CQM v síti. CQM je dosažitelný v doméně local přes hostitelské jméno, např. "hostname.local" a to z každého počítače konfigurovaného tak, aby rozlišil link-local hostnamen, známé též jako Zeroconf nebo Bonjour (tržní názvy počítačů Apple pro síťovou technologii Zeroconf). Počítače Apple, které běží na Mac OSX a většina distribucí Linux je již pro Zeroconf konfigurována. Může být instalován na všech počítačích s operačními systémy Microsoft Windows XP, Vista nebo Windows 7 a s programem Apple Bonjour (http://support.apple.com/kb/DL999.).

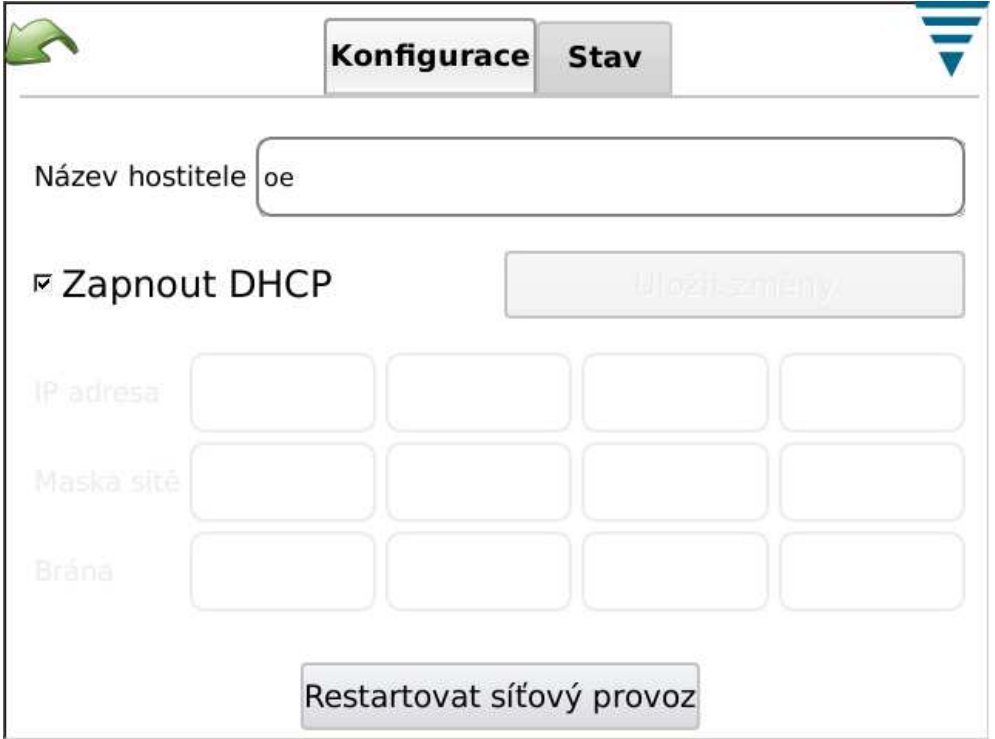

# *Záložka "Status"*

Zde se zobrazuje aktuální IP adresa CQM.

Je-li CQM již zapnut, použijte interaktivní plochu **Netzwerk neu starten** /znovu spustit síť/ k připojení CQM na jinou síť. CQM pak provede při aktivaci DHCP konfiguraci své IP adresy.

Při spojení se sítí s DHCP serverem, jako např. firemní sítí nebo domácím internetovým gateway/ routerem, obdrží CQM svoji IP adresu od DHCP serveru. Pokud není tento server k dispozici, např. při přímém spojení s počítačem nebo jiným CQM pomocí spojovacího kabelu nebo při spojení více CQM s uzlem nebo spínačem sítě, které nepatří k větší síti, konfiguruje CQM síťovou adresu s "vlastním přidělením" ve formátu 169.254.x.x (přičemž se x.x stanoví specificky pro každý CQM).

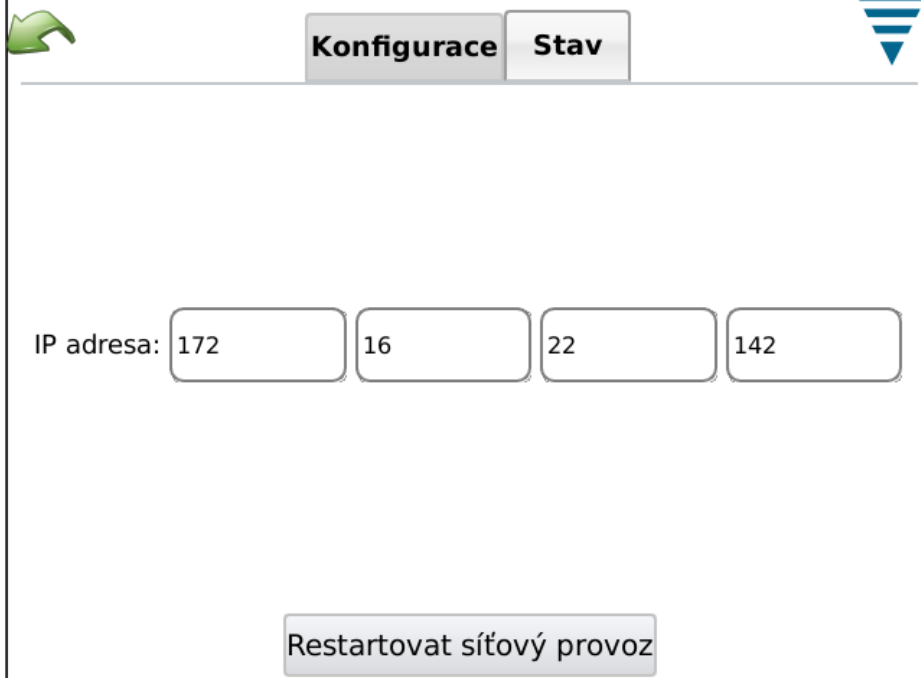

#### **J. Zobrazení nastavení (nastavení obrazovky)**

Dotkněte se symbolu, abyste vyvolali obrazovku "Einstellungen anzeigen" /zobrazení nastavení/. Dotykem jezdců a jejich tažením můžete nastavit světlost obrazovky a prodlevu do zobrazení spořiče obrazovky.

Když je spořič obrazovky aktivní, je obrazovka tmavá a LED na hostitelském modulu svítí oranžově. Pro návrat k normálnímu provoznímu stavu se prostě dotkněte obrazovky.

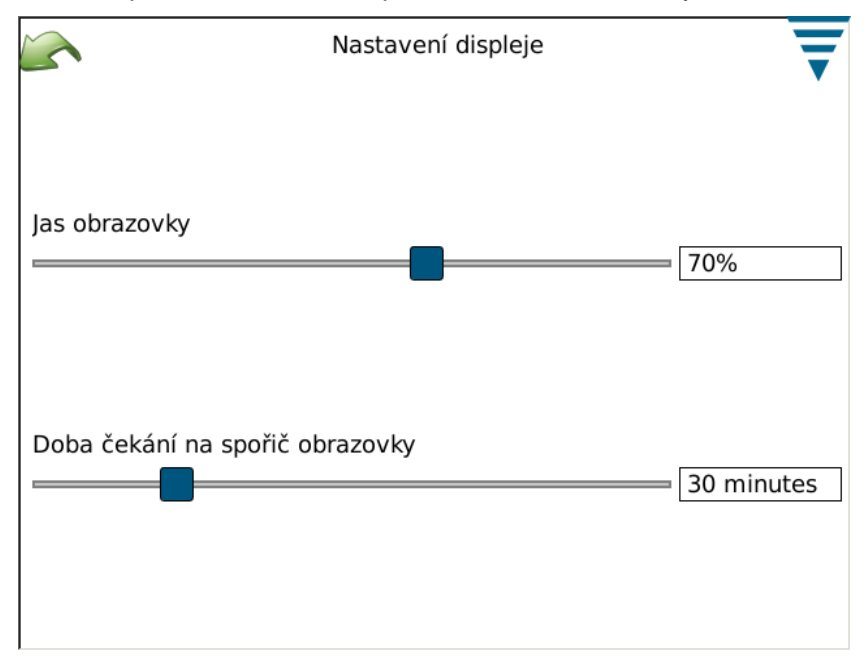

#### **K. Kalibrace dotykové obrazovky**

Dotkněte se symbolu k vyvolání obrazovky "Touchscreen kalibrieren" /kalibrovat dotykovou obrazovku/. Obrazovka byla kalibrována výrobcem. Další kalibrace by byla nutná pouze v případě narušení integrity povrchu citlivého na dotyk. Dotkněte se interaktivní plochy **Touchscreen kalibrieren** a sledujte pokyny na obrazovce. Kalibraci ukončíte dotykem interaktivní plochy **Annehmen** /přijmout/.

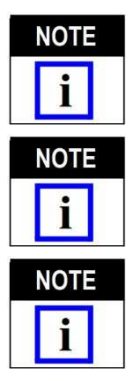

*K provedení přesné kalibrace doporučujeme použít zadávací pero z umělé hmoty.* 

*Obrazovka udává, kde byste se jí měli dotknout, obraz vlevo dole ovšem není plně znázorněn. Je však podobný ostatním rohům a měl by proto postačit dotyk v oněch místech.* 

*Doba do dotyku každého z rohů obrazovky a akceptování kalibrace je však časově omezena. Budete-li příliš dlouho vyčkávat, bude kalibrace zrušena.* 

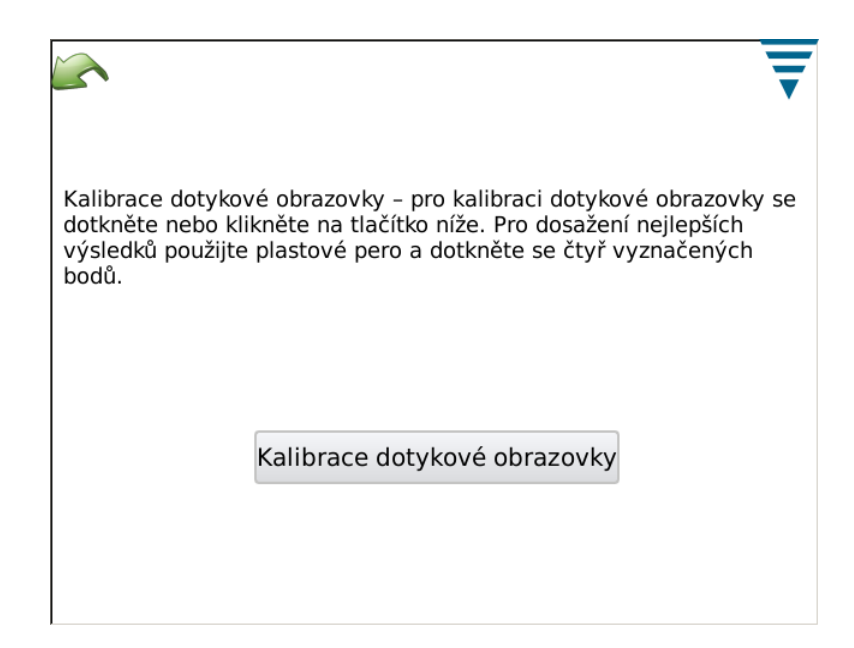

# **L. Údržba**

V oddílu "Wartung" /údržba/ mohou oprávnění uživatelé nahlédnout na informace o systému a provádět funkce údržby dat.

# *Záložka "Info"*

V této záložce se zobrazují různé licence třetích osob na software použitý v aplikaci.

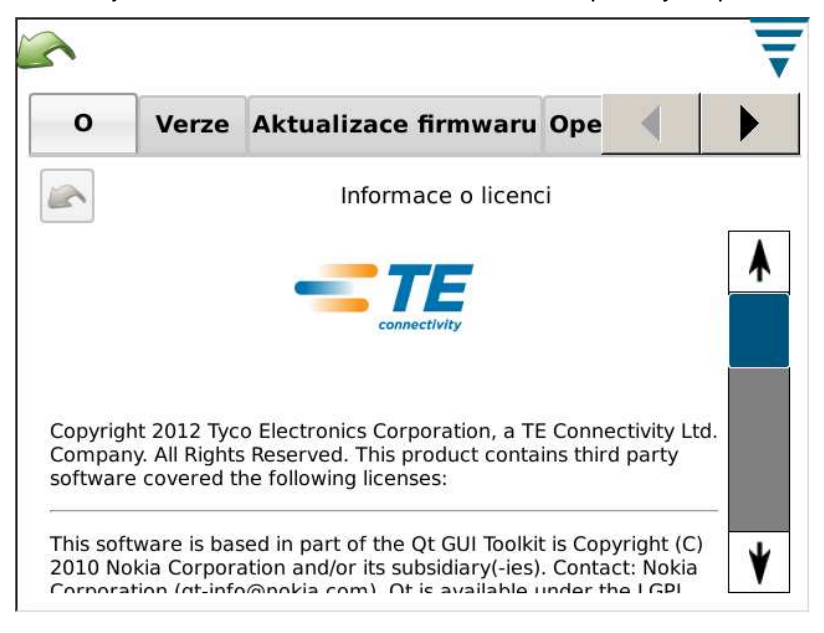

# *Záložka "Beenden /ukončit/*

V této záložce můžete ukončit použití software.

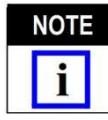

*Ukončení by mělo být provedeno pouze podle instrukce pracovníků TE.* 

# *Záložka "Version"*

V této záložce se zobrazují různé verze software, instalované na CQM.

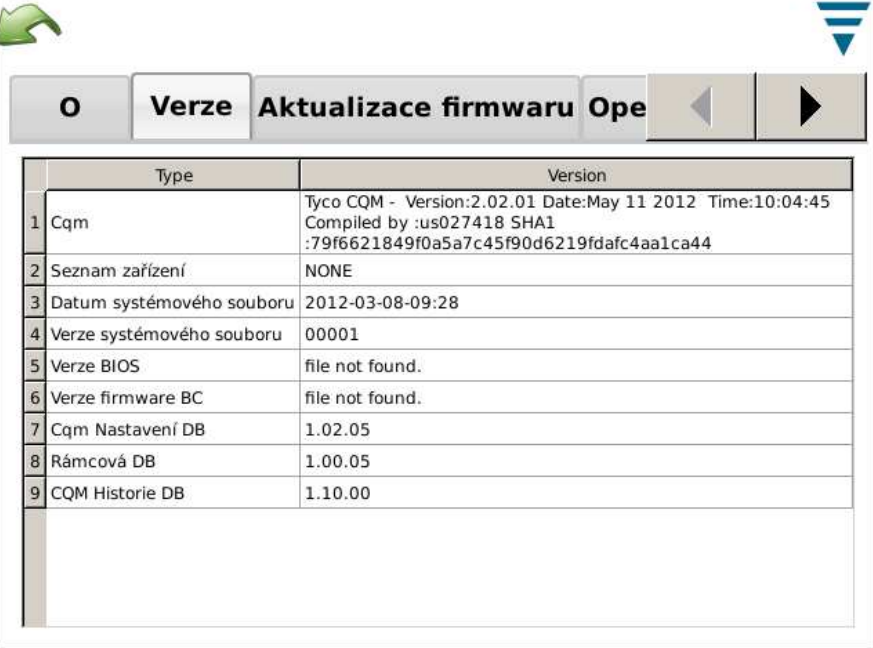

# *Záložka "Firmwareaktualisierung"*

V této záložce můžete aktualizovat software CQM. Sledujte pokyny na obrazovce.

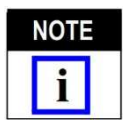

*Tato funkce by měla být používána POUZE podle instrukcí pracovníků TE.* 

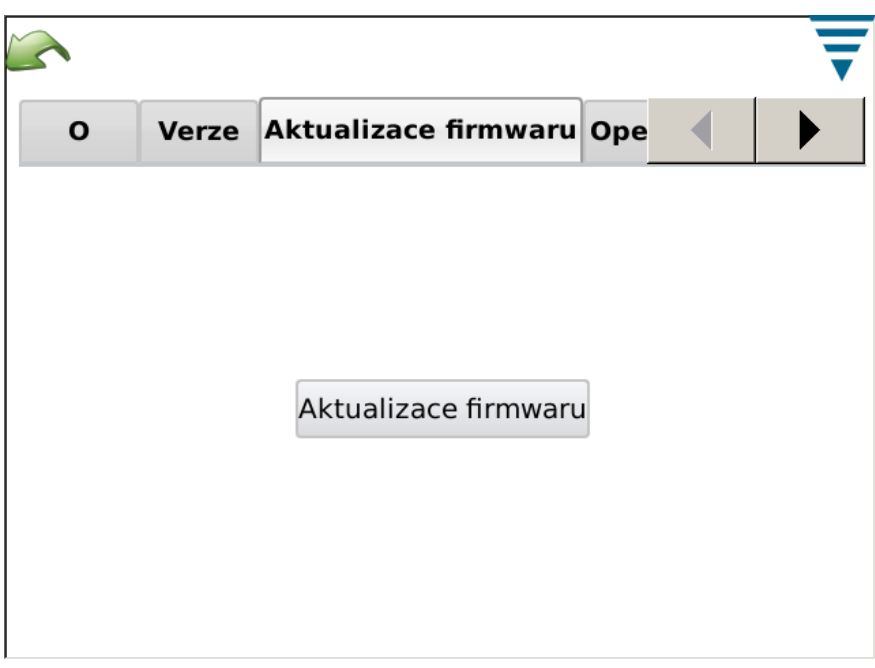

# *Záložka "Dateivorgänge" /operace se soubory/*

Tato záložka Vám umožňuje provádět určité operace se soubory. Sledujte pokyny na obrazovce.

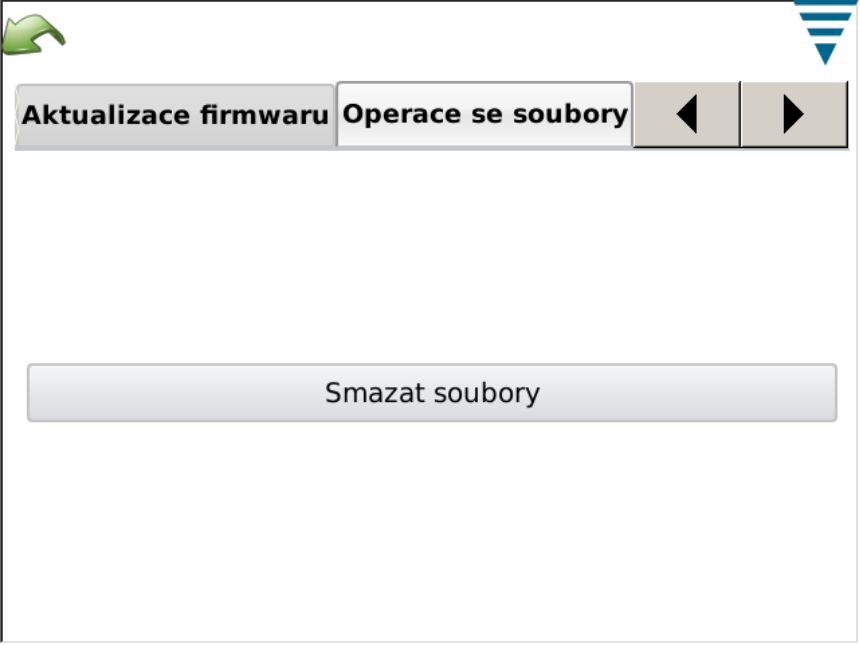

# *Záložka "Datenbankvorgänge" /operace s databází/*

Touto záložkou můžete vytvořit zálohu a obnovit databázi systému. Dotkněte se příslušné interaktivní plochy a sledujte pokyny na obrazovce. Pro bezpečné zajištění a obnovu dat je můžete uložit na USB disk.

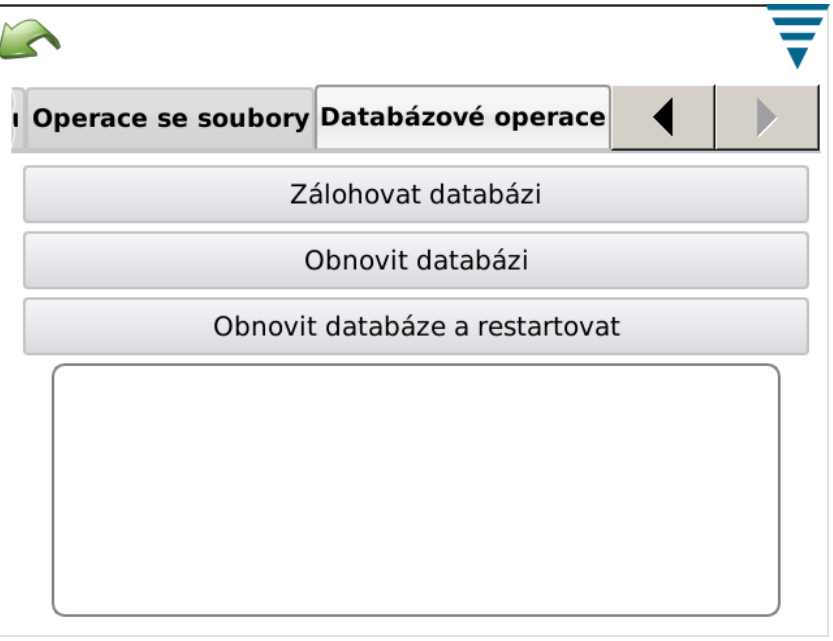

# **M. Diagnostika**

Oddíl "Diagnose" je k dispozici pouze oprávněným uživatelům a slouží ke kontrole stavu hardware systému.

# *Záložka "Zustandsüberwachung"*

V záložce "Zustandsüberwachung" /kontrola stavu/ se zobrazují teploty různých interních komponent systému.

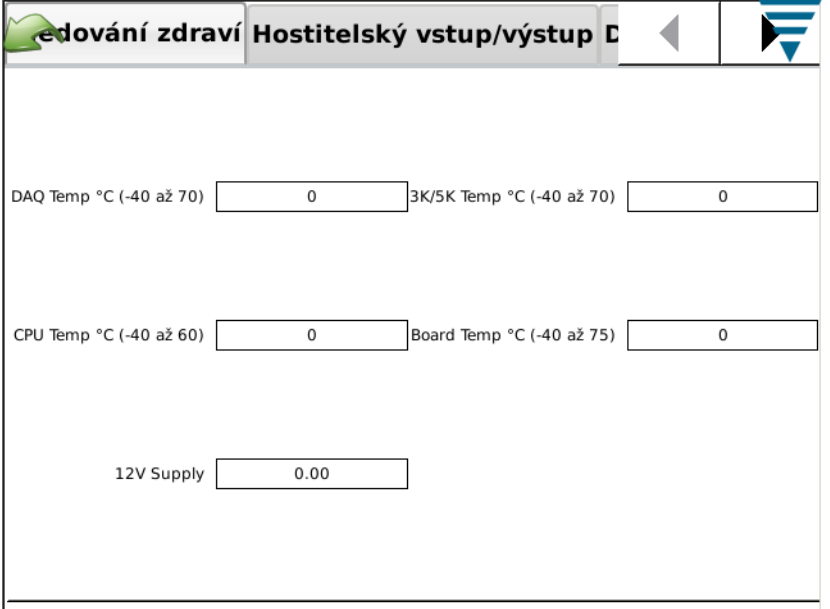

# *Záložka "Host-E/A"*

V záložce "Host-E/A" /vstupy/výstupy hostitele/ se zobrazuje stav vstupů a výstupů modulu. Stav výstupů lze změnit dotykem příslušného symbolu.

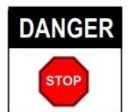

*Změna stavu výstupů by měla být prováděna pouze podle instrukcí pracovníků TE.* 

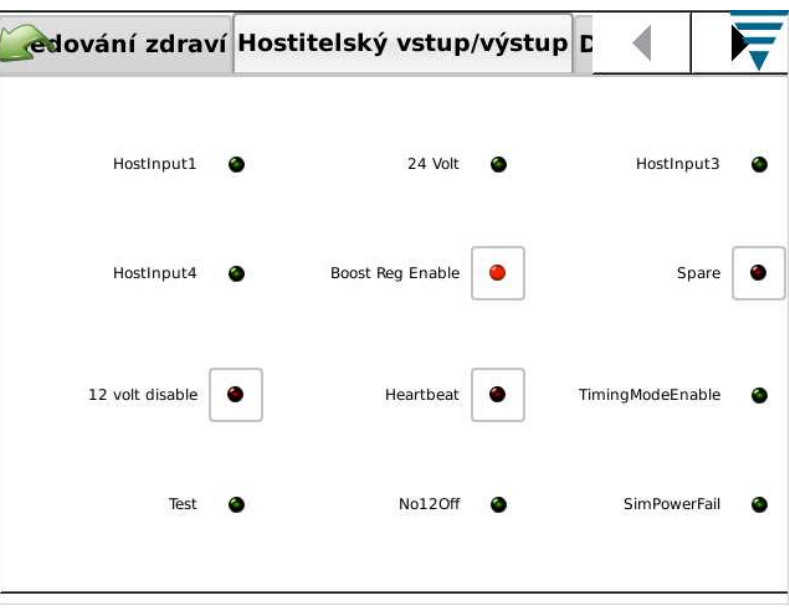

# *Záložka "DAQ-E/A"*

V záložce "DAQ-E/A" se zobrazuje stav vstupů a výstupů modulu. Stav výstupů lze změnit dotykem příslušného symbolu.

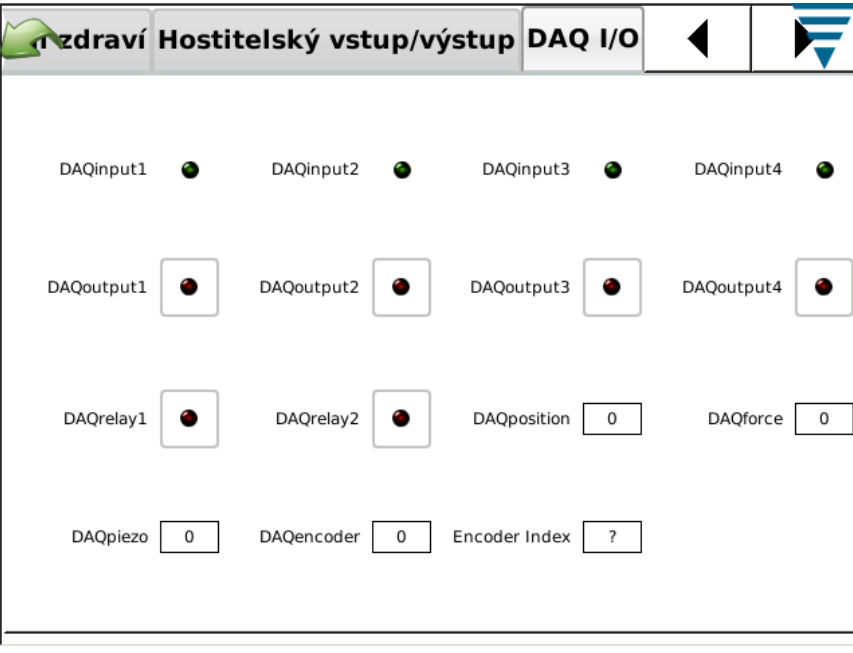

#### Záložka "Piezo"

Záložka "Piezo" umožňuje provádět diagnostiku vstupů piezoelektrického snímače síly.

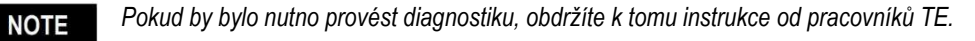

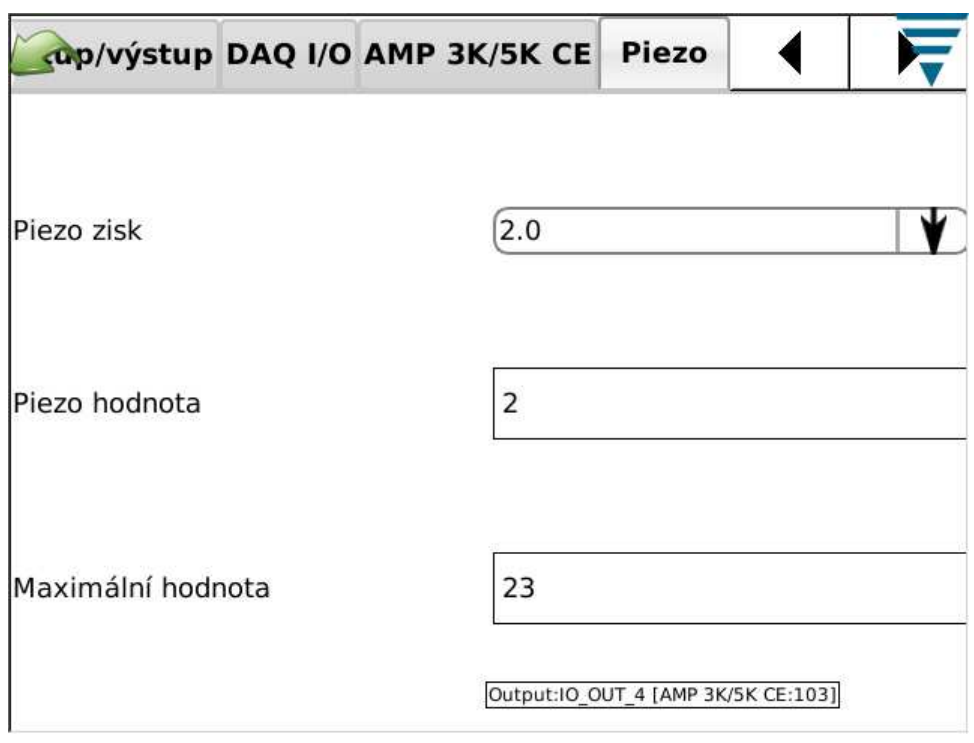

# *Záložka "CANopen-Knoten"*

i

V záložce "CANopen-Knoten" /uzly CANopen/ se zobrazují informace o CAN adrese spojených modulů.

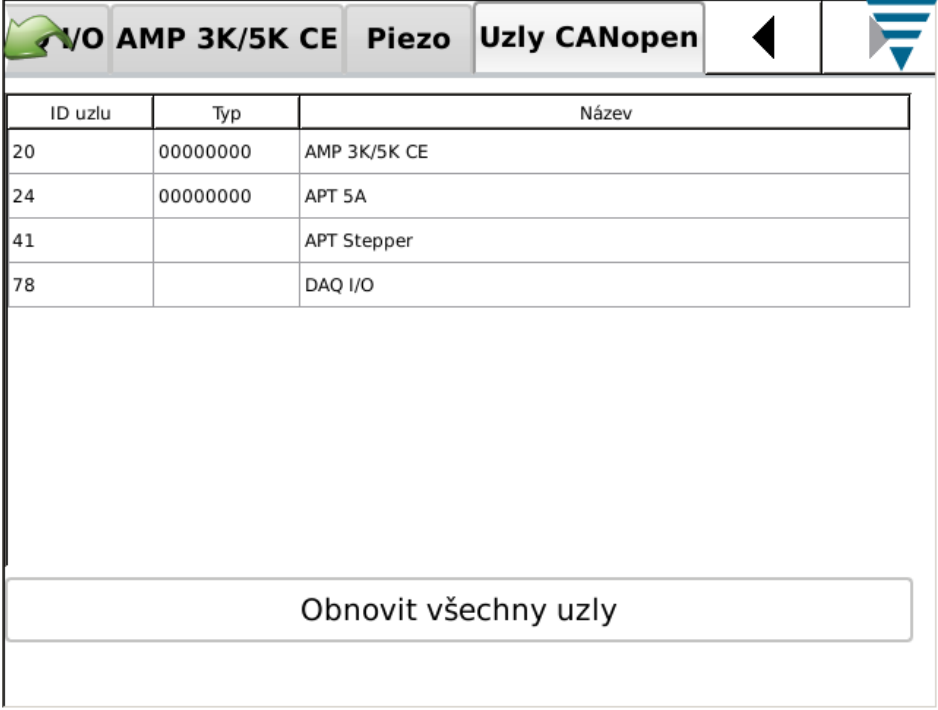

# **N. Prohlížeč chyb protokolu**

Prohlížeč chyb protokolu /Fehlerprotokoll-Viewer/ zobrazuje seznam různých chyb, změn nastavení systému atd., které mohou být použity k diagnostice chyb systému. Specifické instrukce pro provádění těchto funkcí obdržíte od pracovníků TE.

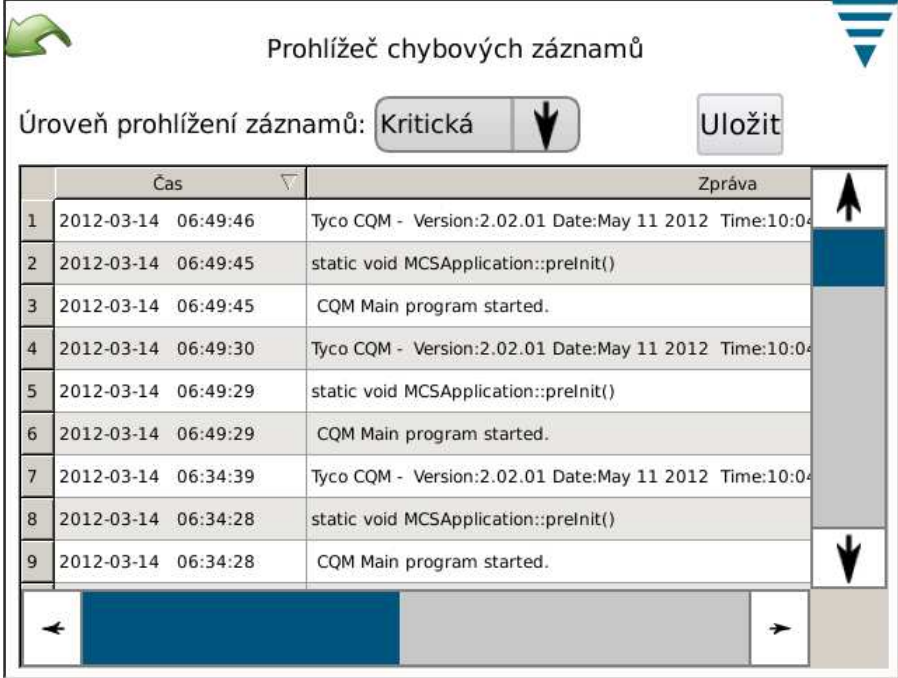

#### **O. Demo**

Režim demo se používá zejména v rámci předvádění a školení. Je-li jednotka v režimu demo, spouští se zařízení za použití jiné databáze, aby nemohlo dojít k poškození hlavní databáze. V režimu demo jsou k dispozici téměř všechny funkce, skutečný krimpovací stroj se senzory není nutný. Nacházíte-li se na obrazovce, kde chcete provést krimp, pouze se dotkněte interaktivní plochy "Virtueller Crimp". Budou použita data uloženého krimpu. Objeví se všechny obrazovky, jako by byl prováděn reálný krimp.

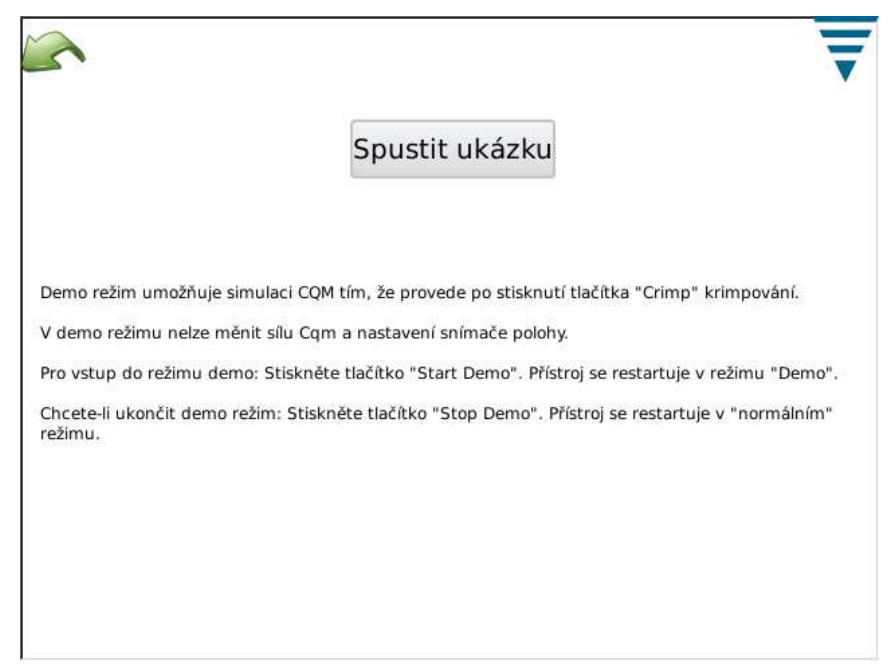

#### **P. Symbol tiskárny**

V této záložce můžete volit tiskárnu, kterou má CQM použít.

CQM může tisknout na místní, přes USB připojené tiskárně nebo též na některé ze síťových tiskáren. Tiskárny se sériovým nebo paralelním rozhraním, připojené přes adaptér USB, CQM nepodporuje.

CQM podporuje řadu tiskáren. Je používán tiskový ovladač *Gutenprint*. Seznam podporovaných tiskáren naleznete na této webové stránce:

#### http://gutenprint.sourceforge.net

Jsou podporovány i tiskárny, které nejsou uvedeny v tomto seznamu, pokud používají ovladač pro podobnou tiskárnu. V seznamu podporovaných tiskáren nejsou například uvedeny tiskárny série HP Photosmart D5300, mohou však být při volbě ovladače "HP Photosmart 7150 – CUPS+Guteprint" bez problémů použity.

K vyvolání obrazovky pro nastavení konfigurace tiskárny se dotkněte symbolu tiskárny na obrazovce "Bedienpult /ovládací panel/. Pro konfiguraci místní tiskárny připojte tiskárnu na jeden ze dvou USB portů na straně hostitelského modulu CQM. Pak se dotkněte interaktivní plochy "Neuen Drucker hinzufügen" /připojit novou tiskárnu/ a sledujte pokyny na obrazovce pro volbu tiskového ovladače.

Ke konfiguraci podporované síťové tiskárny se dotkněte interaktivní plochy "Netzwerkdrucker verwenden" /použít síťovou tiskárnu/. CQM bude automaticky prohledávat podporované síťové tiskárny a převezme rozeznanou tiskárnu do seznamu Dropdown nahoře na obrazovce. Nyní se jen dotkněte seznamu Dropdown a vyberte tiskárnu, která má být použita. CQM podporuje tisk na tiskárnách připojených na jiný CQM a na společných tiskárnách připojených k počítači, u nichž je použit tiskový systém CUPS (http://www.cups.org/ ). Počítače provozované se systémem Apple Mac OS X a většina distribucí Linus a Unix podporují tisk s CUPS.

CQM může tisknout i na jiných síťových tiskárnách za použití protokolů LPR, IPP nebo SMB (Windows). Řada nezávislých serverů síťových tiskáren podporuje tisk s LPR (LPR je případně nutno

aktivovat, protože může být standardně deaktivován). Konfigurace tisku na tiskárnách s těmito protokoly se provádí přes webové rozhraní CUPS za použití webového prohlížeče normálního PC. Přečtěte IP adresu CQM z obrazovky "Netzwerkstatus" /stav sítě/ a vyvolejte v prohlížeči následující URL: http://x.x.x.x:631, přitom nahraďte "x.x.x.x" IP adresou CQM. Pak klikněte na "Administration" (správa tiskárny) a "Add printer /přidat tiskárnu/. Pod "Other Network Printer (jiná síťová tiskárna) zvolte typ síťové tiskárny, klikněte na "Continue" (dále) a zadejte v následujících obrazovkách odpovídající data. Tiskárna by se měla nyní objevit v rámečku Dropdown pod "Current Printers" (aktuální tiskárny). V opačném případě opusťte obrazovku pro nastavení tiskárny a vyvolejte ji znovu, aby se zobrazila v seznamu.

Přes toto webové rozhraní můžete konfigurovat řadu různých druhů síťových tiskáren, které nelze automaticky přidat shora popsaným způsobem, včetně tiskáren Windows, HP JetDirect, LPR/LPD a jiných.

Má-li být na společných tiskárnách tištěno přes protokol Micro SMB (při volbě "Windows Printer via SAMBA" (tiskárna Windows přes SAMBA) jako typu sítě), je nutno pro Microsoft Windows (desktopové a serverové provedení) použít jméno uživatele a heslo. Tento protokol je standardním protokolem pro společné tiskárny na serveru Windows, většina verzí serveru Windows ovšem podporuje též tisk přes LPR. K podpoře tisku na tiskárnách připojených přes server Windows se obraťte na Vašeho správce LAN.

#### **Protokol Windows (SMB)**

K tisku na tiskárně Windows použijte pro "Connection (spojení) následující formát (toto zadání je "URI" a je podobné webovému URL): smb://username:password@DOMAIN/hostname/printer\_name

Hodnota DOMAIN je doména Vašeho loginu u firemní sítě s Active Directory, která může být (společně s lomítkem "/" za ní) vypuštěna, je-li použita malá LAN bez Active Directory. Chcete-li získat podporu tisku na tiskárnách připojených přes server Windows, obraťte se na Vašeho správce LAN.

#### **Line printer Daemon (LPD) Protocol**

Pro tiskárny LPR/LPD použijte následující formát spojení: lpd://hostname/printer\_name

#### **Internet Printing Protocol (IPP)**

IPP je jediný protokol s vlastní systémovou podporou CUPS a je podporován některými síťovými tiskárnami a tiskovými servery. Vzhledem k tomu, že řada tiskáren neimplementuje IPP správně, používejte IPP pouze tehdy, pokud je v dokumentaci k tiskárně výslovně uvedeno, že IPP podporuje. Tisk přes IPP probíhá normálně přes port 631 za použití následujících schémat URI pro **http** a **ipp**:

http://**ip-adress-or-hostname:port.number/resource** http://**ip-adress-or-hostname:port.number/resource**?**option=value** http://**ip-adress-or-hostname:port.number/resource**?**option=value&option=value ipp://**ip-adress-or-hostname/**resource ipp://**ip-adress-or-hostname/**ressource**?**option=value ipp://**ip-adress-or-hostname/**resource**?**option=value&option=value ipp://**ip-adress-or-hostname/**port-number/resource ipp://**ip-adress-or-hostname/ **port-number/ressource**?**option=value ipp://**ip-adress-or-hostname/ **port-number/ressource**?**option=value&option=value** Další podrobnější údaje ke konfiguraci síťových tiskáren naleznete na webové stránce CUPS pod:

# http://www.cups.org

Na některých tiskárnách můžete konfigurovat i rozšířené funkce. Dotkněte se interaktivní plochy Aktuellen Drucker Einrichten /nastavení aktuální tiskárny/. Na obrazovce Aktuellen Drucker Einrichten se zobrazí nastavení dostupná u použité tiskárny. Nastavení jsou rozdělena do kategorií, které je možno volit přes menu Dropdown nahoře na obrazovce. V této obrazovce lze nastavit funkce jako režim barvy, kvalita tisku, rozlišení tisku, vstup papíru atd. V normální situaci zůstanou zachována standardní nastavení.

# **7. HLEDÁNÍ PORUCH**

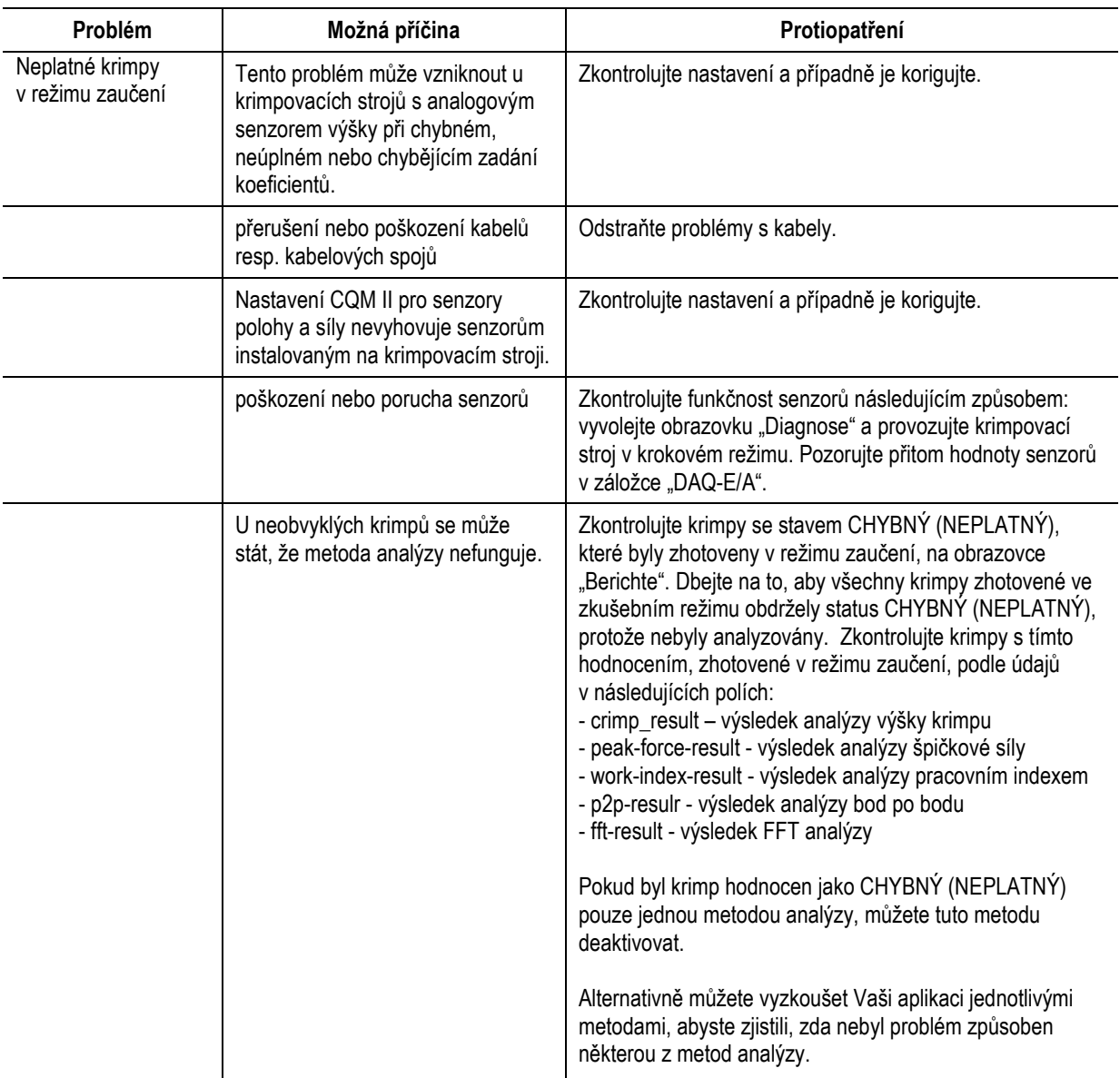

# **Další informace ke specifickým senzorům**

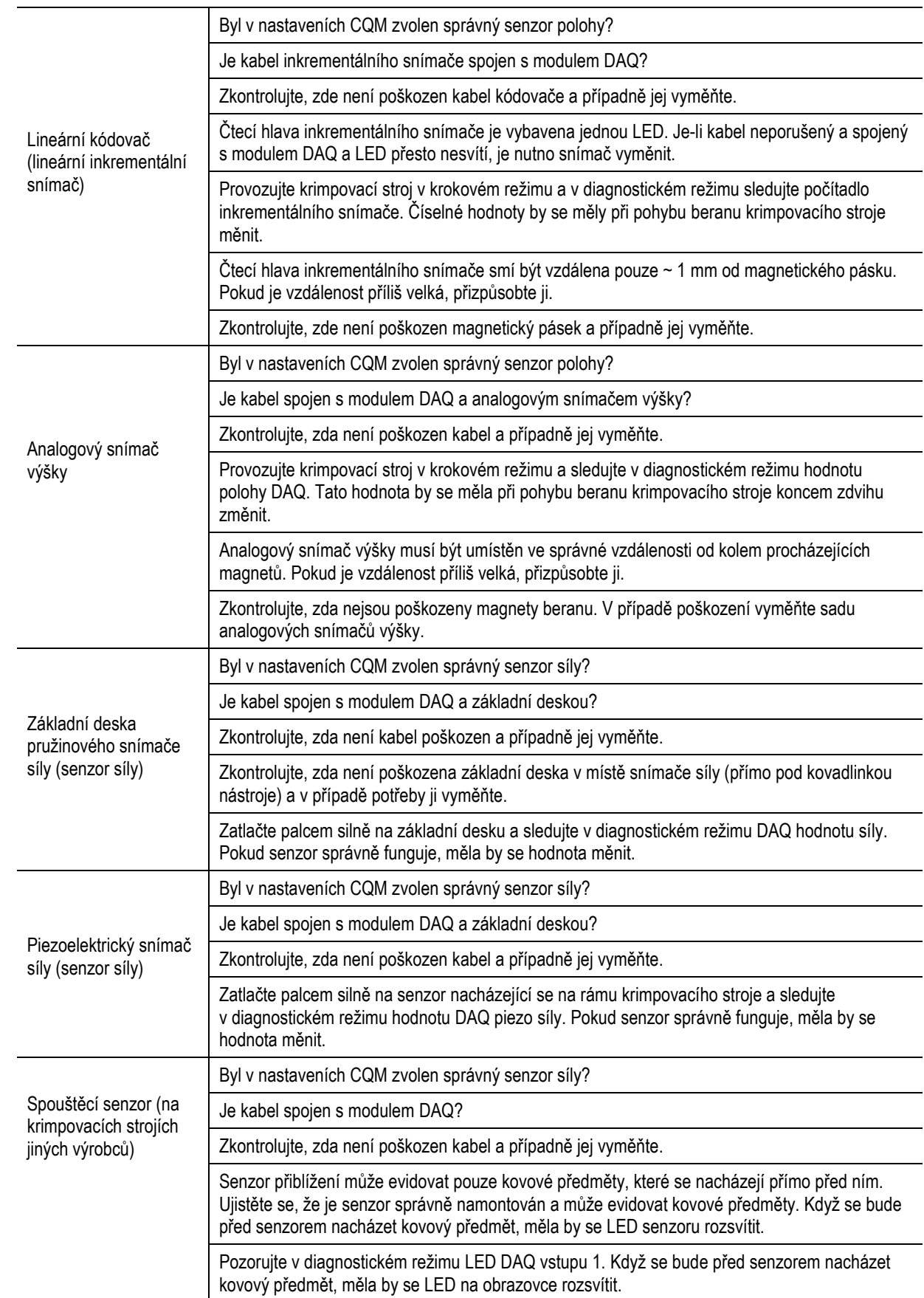

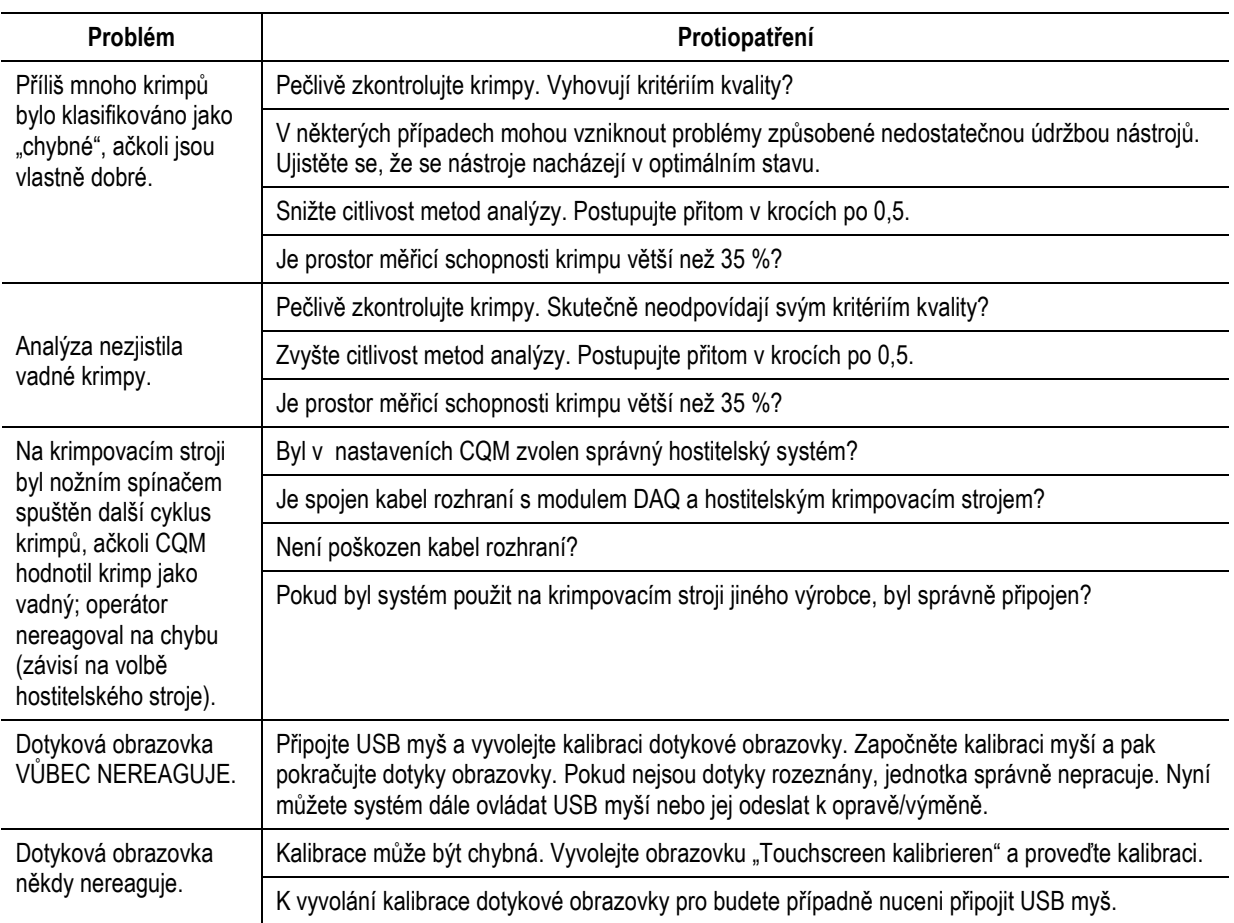

# **8. ÚDRŽBA**

K udržení kvality a spolehlivosti CQM se osvědčila níže uvedená opatření. CQM by měl být denně kontrolován. Měly by být pravidelně prováděny podrobnější prohlídky (podle příslušných předpisů pro kontrolu kvality).

# **8.1 Čištění dotykové obrazovky**

Z přední strany dotykové obrazovky by měly být odstraňovány nečistoty, prach, otisky prstů a jiné látky, které mohou zhoršovat optické vlastnosti displeje. Dlouhodobým působením látek s abrazivními účinky může dojít k poškrabání displeje a tím značnému snížení kvality obrazu. K čištění používejte nejlépe suchou vlhkou tkaninu z přírodních materiálů, která neodírá povrch obrazovky a běžný prostředek k čištění oken. Čisticí prostředek byste neměli nanášet na dotykovou plochu, nýbrž na čisticí tkaninu.

#### **8.2 Denní údržba**

1. K odstraňování prachu, vlhkosti a jiných nečistot používejte čistý štětec nebo měkkou tkaninu neuvolňující vlákna. NEPOUŽÍVEJTE žádné předměty, které mohou poškodit CQM.

2. Všechny komponenty se musí nacházet na svých místech a být správně připevněny.

3. Aby byl CQM správně inicializován, vyčkejte po jeho vypnutí vždy nejméně 10 sekund, než jej opět zapnete.

4. Větrací otvory v bočních a zadních krytech musí být vždy volné.

## **8.3 Speciální bezpečnostní pokyny pro manipulaci se systémy s instalovaným lineárním inkrementálním snímačem**

Bezpečnostní pokyny k magnetickým polím a chemikáliím na čištění magnetického pásku.

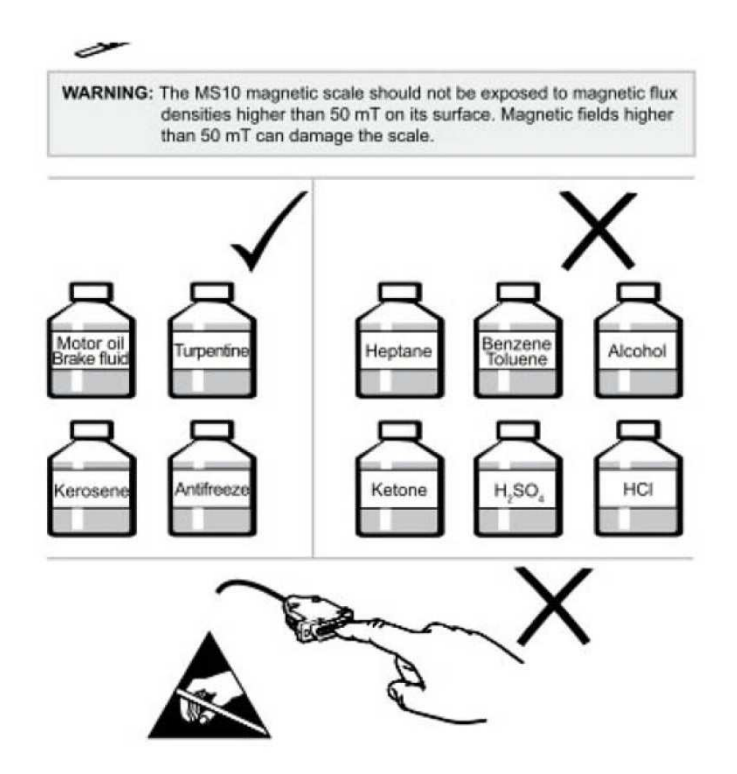

#### **8.4 Údržba prováděná pracovníky kontroly jakosti**

Vaši pracovníci kontroly jakosti by měli provádět pravidelné inspekce. Záznamy o inspekcích za účelem kontroly jakosti by měly zůstat u osob odpovědných za CQM. Doporučujeme provádět jednu inspekci měsíčně. Četnost inspekcí však závisí na dovednosti operátorů, vytížení zařízení, okolních podmínkách a Vašich interních předpisech.

- 1. Odstraňte film nečistot vhodným čisticím prostředkem.
- 2. Všechna komponenty se musí nacházet na svých místech a být správně připevněny.
- 3. Větrací otvory v bočních a zadních krytech musí být vždy volné.

# **8.5 Posouzení a oprava**

Váš monitor kvality krimpů můžete zaslat k posouzení a opravě firmě TE. Pokyny získáte u TE Tooling Assistance Center telefonicky na čísle +1-800-722-111.

Monitory kvality krimpů můžete objednávat u Vašeho zastoupení TE nebo přímo u Tyco Electronics na čísle +1-800-526-5142, faxem na čísle +1-717-986-7605 nebo při objednávce poštou na adrese:

CUSTOMER SERVICE (138-035) TYCO ELECTRONICS CORPORATION PO BOX 3608 HARRISBURG PA 17105-3608

# **9. PŘEHLED REVIZÍ**

od posledního vydání této příručky:

- byl vložen oddíl 3.3, Systémová nastavení;
- byl vložen oddíl 4.1 Nabídky;
- byl rozšířen oddíl o režimu zaučení;
- byl přepracován oddíl 2.8, A;
- byly aktualizovány obrazovky;
- byly aktualizovány logo a formát;
- byly vloženy obrázkové odkazy.